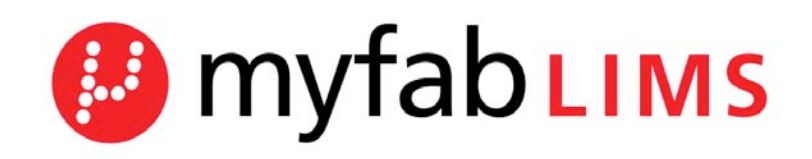

myfab Laboratory Information Management System

Manual of the Myfab LIMS

**Intiro Development 10/18/2010**

# Manual Myfab LIMS

# **Contents**

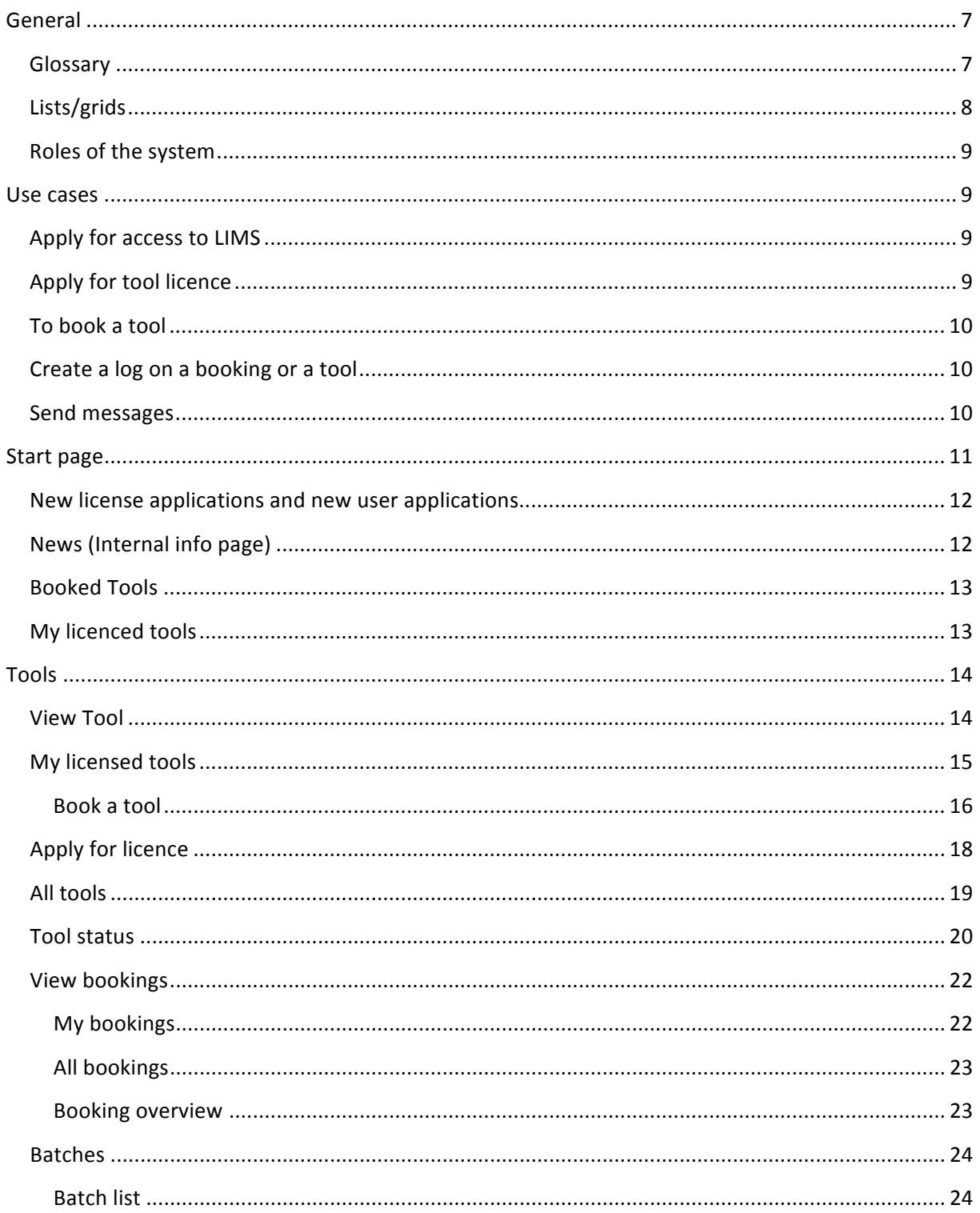

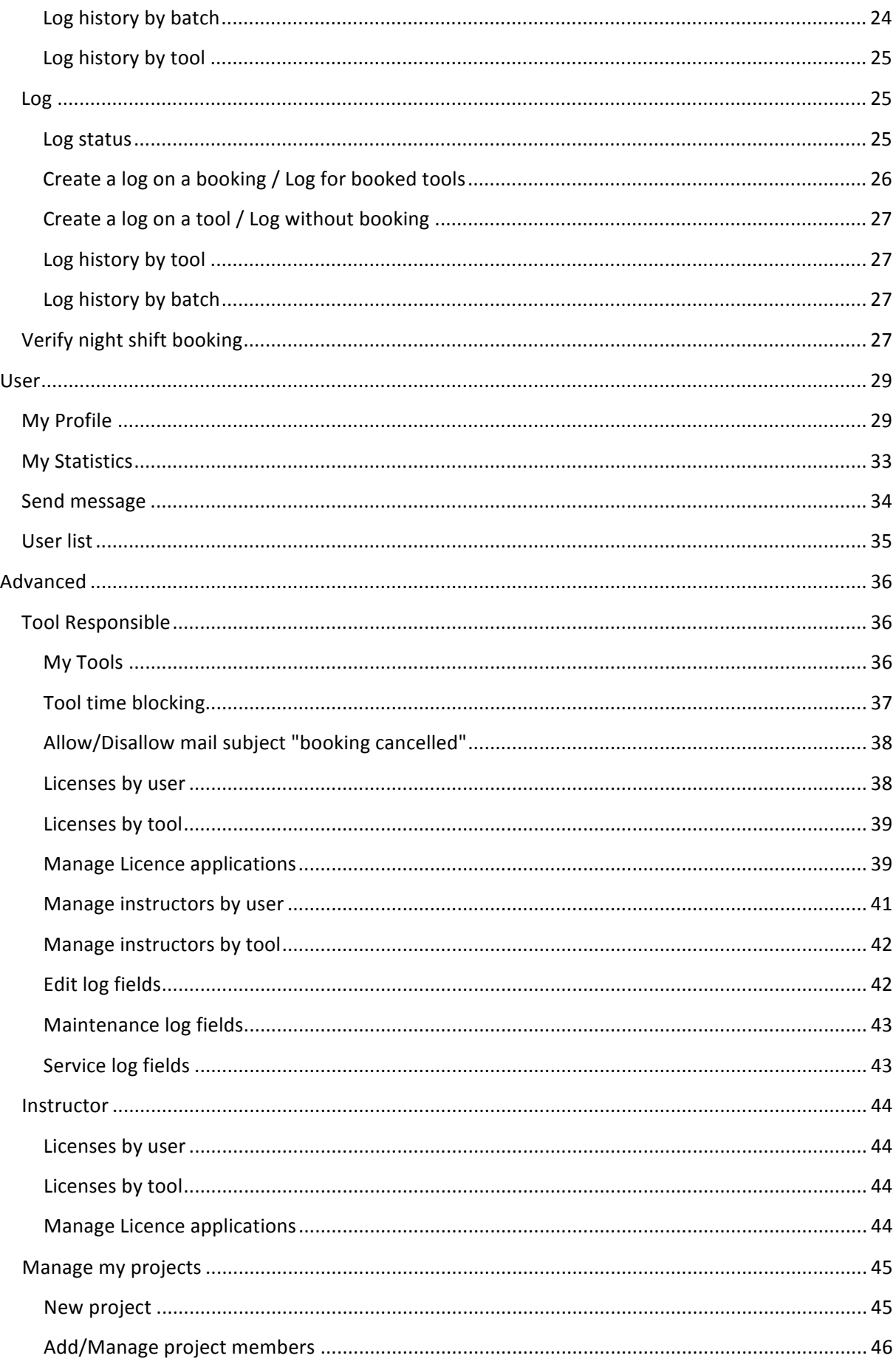

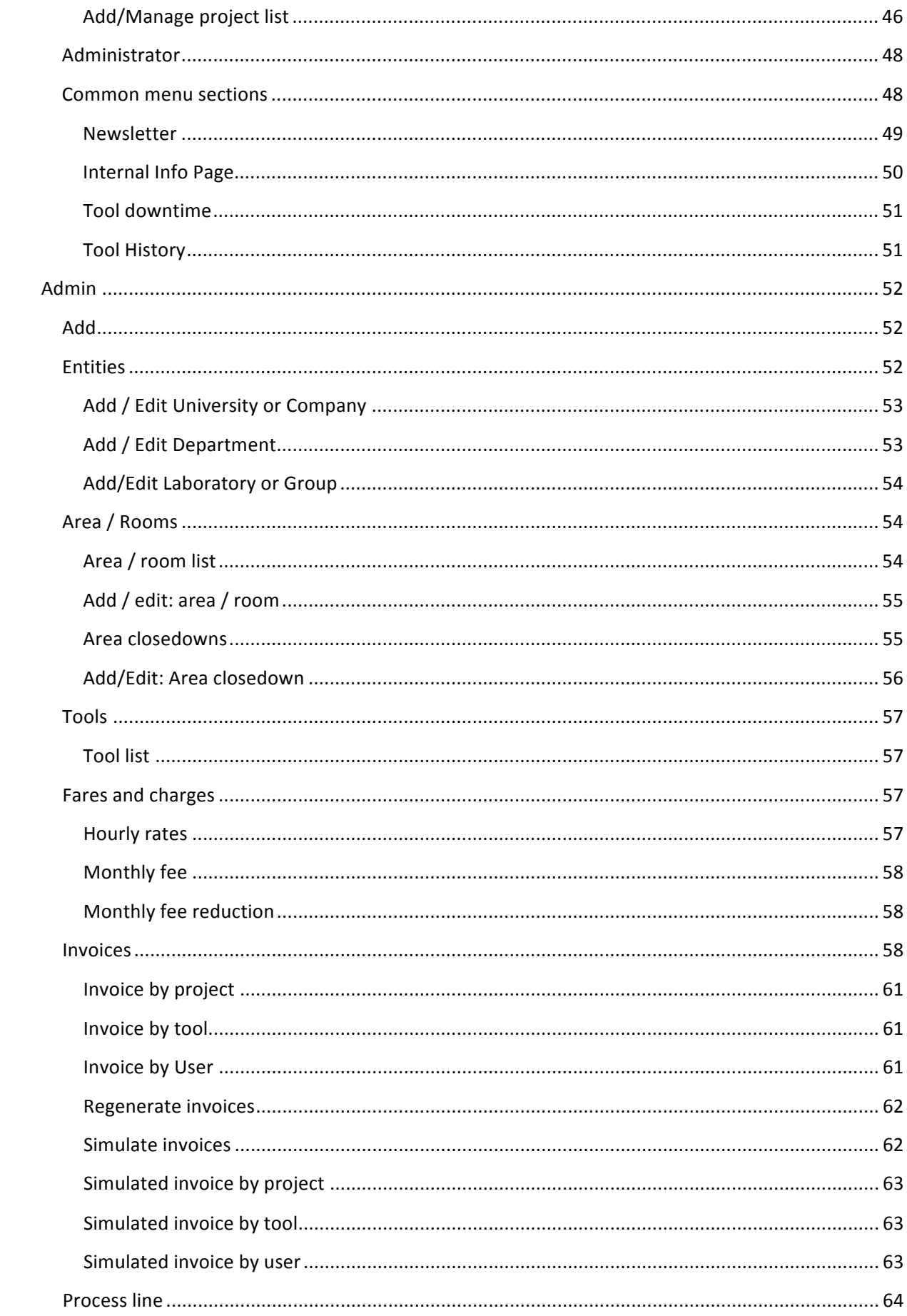

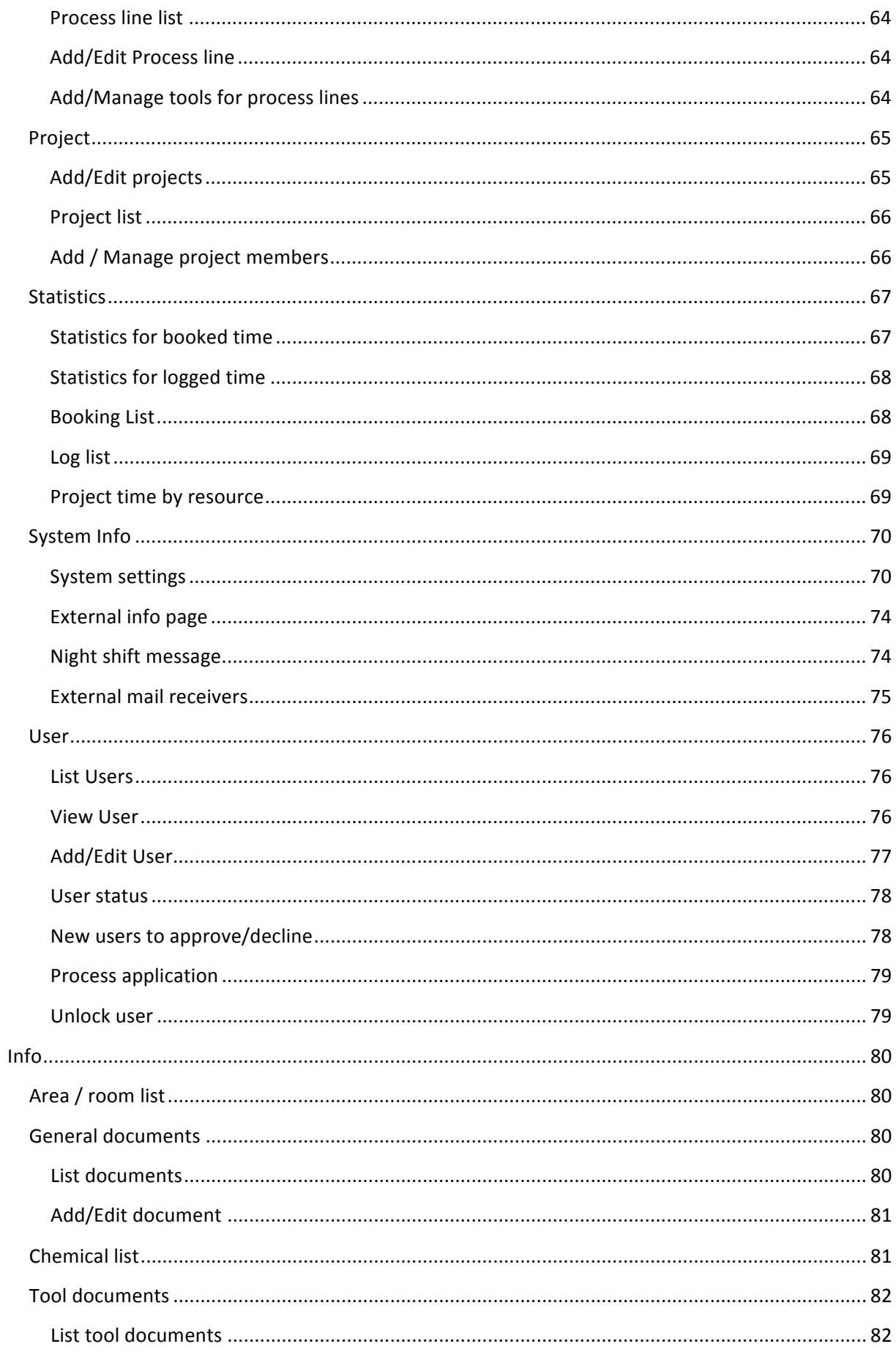

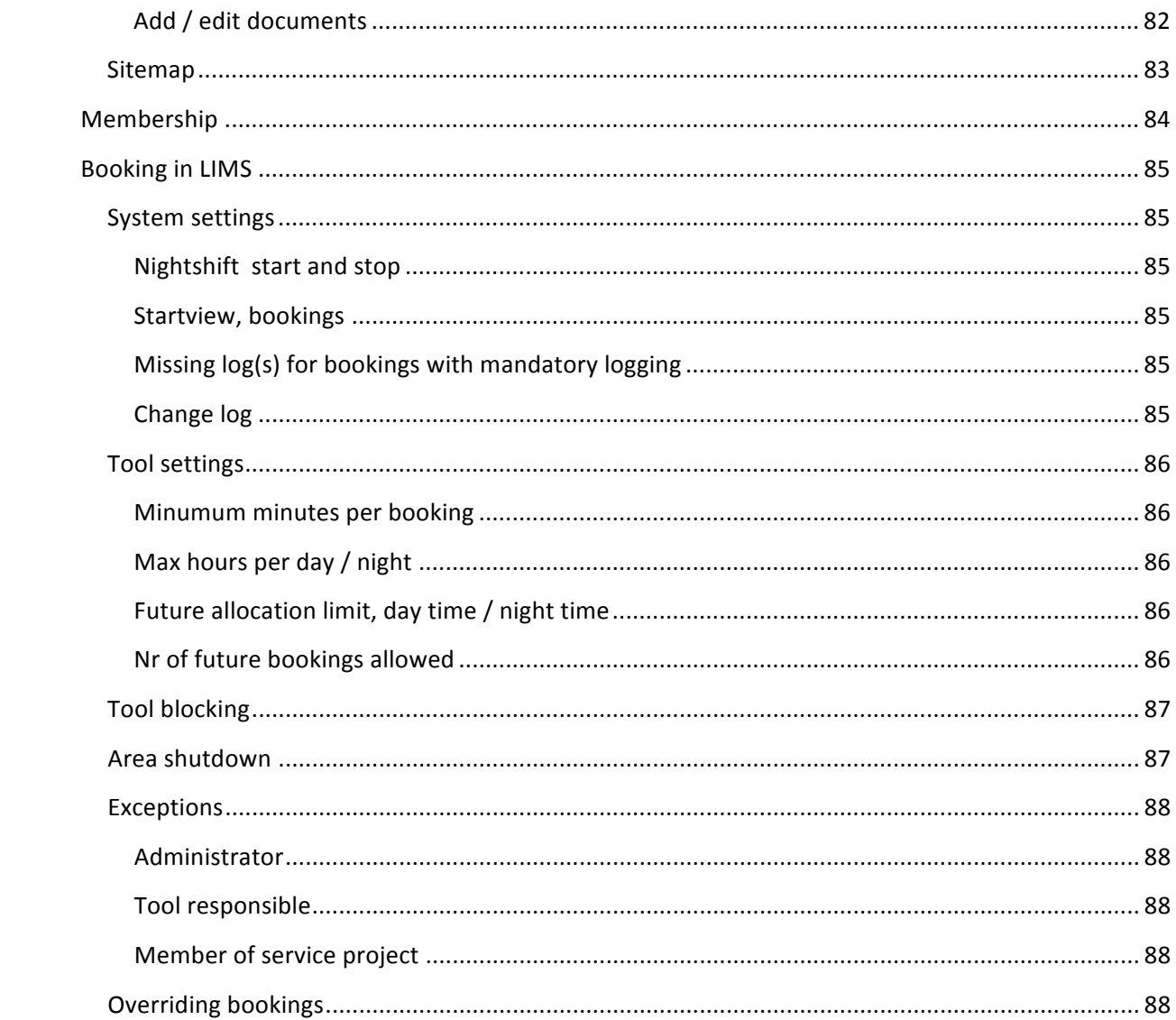

# **General**

# **Glossary**

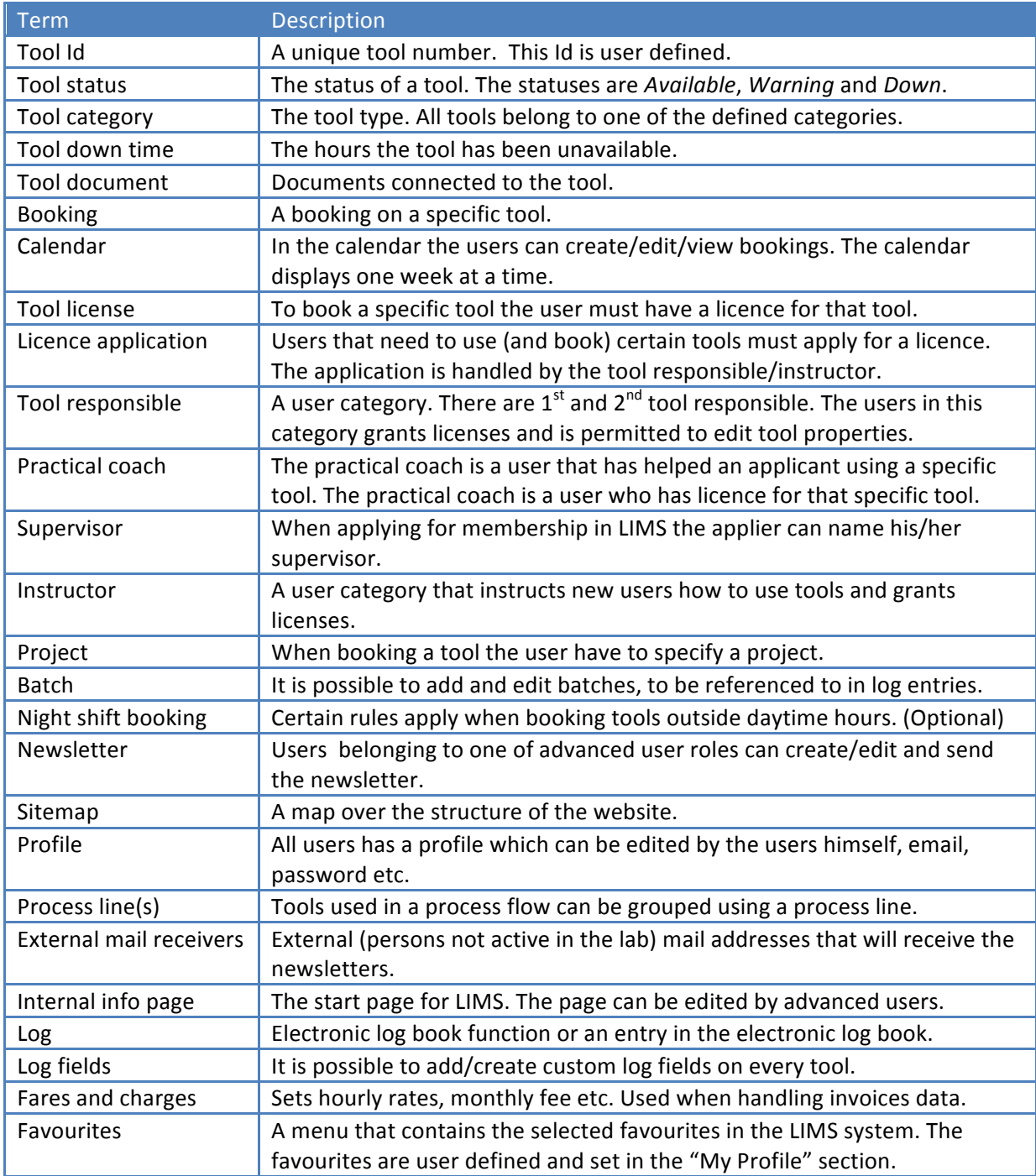

# Lists/grids

Lots of pages in the system are "List pages", like User list, tool list, Booking list, project list, etc. Common for these pages are that they have a filter with options – depending of type of page.

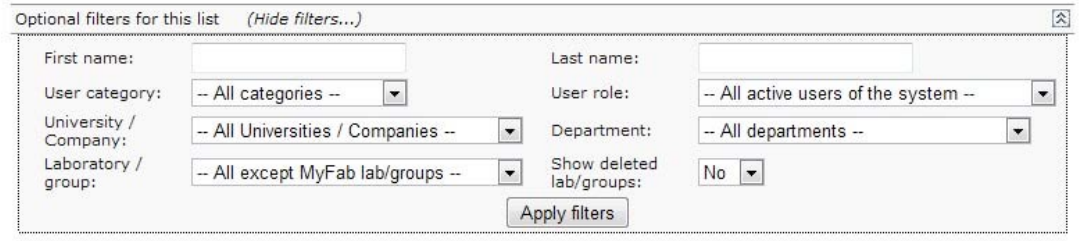

Add/remove columns (4 of 50 columns chosen)

Some lists have a lot of viewable columns, a logged in user have the option to choose the columns to

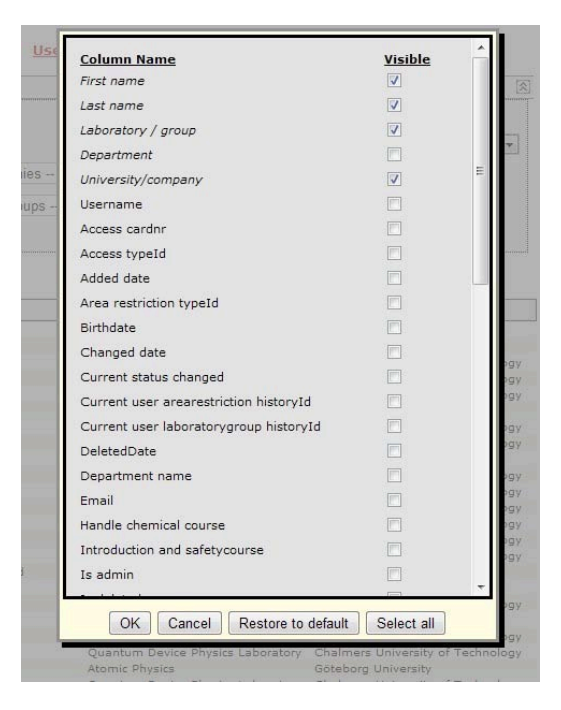

User in the lists is clickable. When clicked a small window with contact information is displayed. It is also possible to send a message.

view. These settings are saved until the next time the user changes them.

Each list has some default columns that are showed the first time. You can always change back to "default" if you like (Restore to default button).

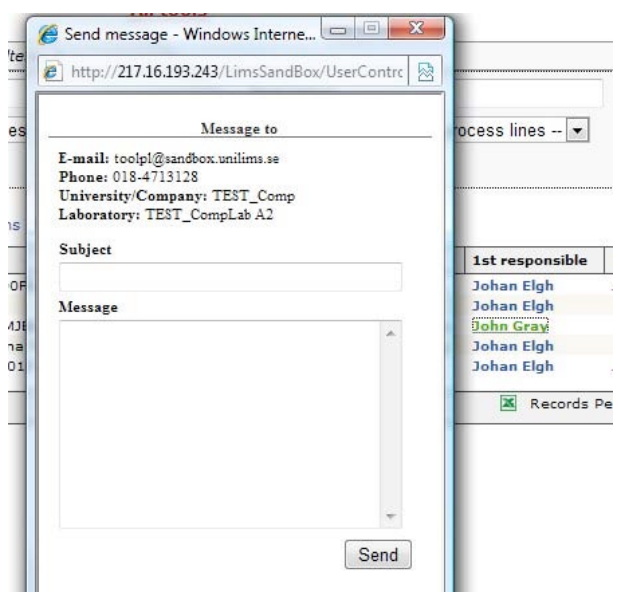

# **Roles of the system**

The system consists of primary and secondary roles. Primary roles are: Administrator, User, Project manager, Project leader. A user of the system must have one of these roles. The user can also have an optional, secondary role: Instructor or Tool responsible.

An "Administrator" can see and do everything in the system. Booking rules do not apply, with a few exceptions.

A "User", the most common role, is a standard user. He can See information, but not change or add/delete it.

A "Project manager" is basically a "User" who can add and manage projects, while a "Project leader" can manage projects, but not create any new.

The roles "Instructor" and "Tool responsible" opens up menus for editing tools, settings, and allow licensing of equipment for users.

## **Use'cases**

This section describes the workflow when performing some common tasks in LIMS.

## Apply for access to LIMS

When a potential user needs access to LIMS, the user has to apply for membership.

Researchers, graduates, students and others that require access to the lab(s) can apply for membership from the start page by clicking the menu "Membership".

Membership Tools Info Home » Membership

The steps necessary by the applying user are explained in the section Membership.

After a user has sent an application applying for membership in LIMS an administrator has to process the application, these steps are explained in the section Process application.

## **Apply'for'tool'licence**

If a user needs to book a tool, the user has to have a licence to use that particular tool.

The steps performed when applying tool licenses are described in the section Apply licence.

A tool responsible has to approve or decline applications, these steps are describe in the section Manage Licence applications.

# **To'book'a'tool**

The core of LIMS is the booking of tools. Booking a tool can be initiated from different sections in LIMS. The most common way of doing this is from the start page. This is done by clicking "Book" to the left of one of the tools displayed in the list My Licensed tools and thereafter perform a booking on that specific tool. The booking procedure is described in the section Book a tool.

# **Create a log'connected'to a'booking'or'a'tool**

The recommended way is to create logs on bookings but some tools are not possible to book. In that case the user has to create a log directly on that tool.

Logging is usually performed from the start page in the list "My Bookings".

How to create log on a booking see the section: Log for booked tools.

How to create log on a tool see the section: Log without booking.

# **Send'messages**

From within LIMS the user has the option to send messages to the other registered users in LIMS, how to do this is described in the section: Send Message.

# **Start page**

#### Home

After a successful login the user is redirected to the start page shown below. From the start page it is possible for the user to do the most common tasks in LIMS.

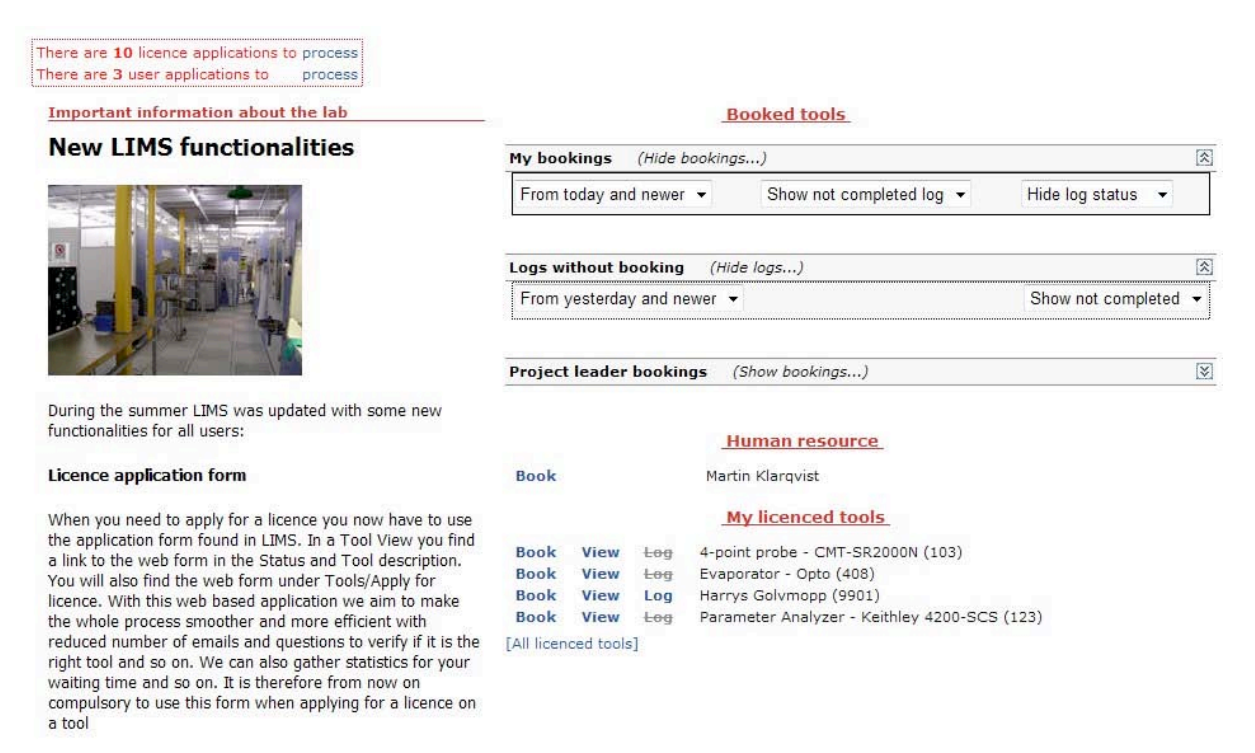

#### **Calendar subscription**

Previously you could export a calendar file for your

The start page contains of following sections:

- New license applications and new user applications
- **News**
- Booked tools, a list of booked tools
- Logs without bookings, a list of logs
- Project leader bookings, a list of bookings
- My licenced tools (Favorites), a list of tools
- My licenced tools (All licenced tools), a list of tools

# **New'license'applications'and'new'user'applications**

At the top of the page, both new licence applications(Tools) and new user applications(LIMS) are displayed.

There are 10 licence applications to process There are 3 user applications to process

By clicking the links the user can manage/process these applications.

This section is only shown to the users who manages user applications or licence applications. The roles who manages applications are administrators and tool responsibles.

# **News'(Internal'info'page)**

The news are displayed under the header "Important information about the lab".

Users with the role administrator, tool responsible, project manager and instructor are permitted to edit the internal info page/news page at Home » Advanced » Internal info page.

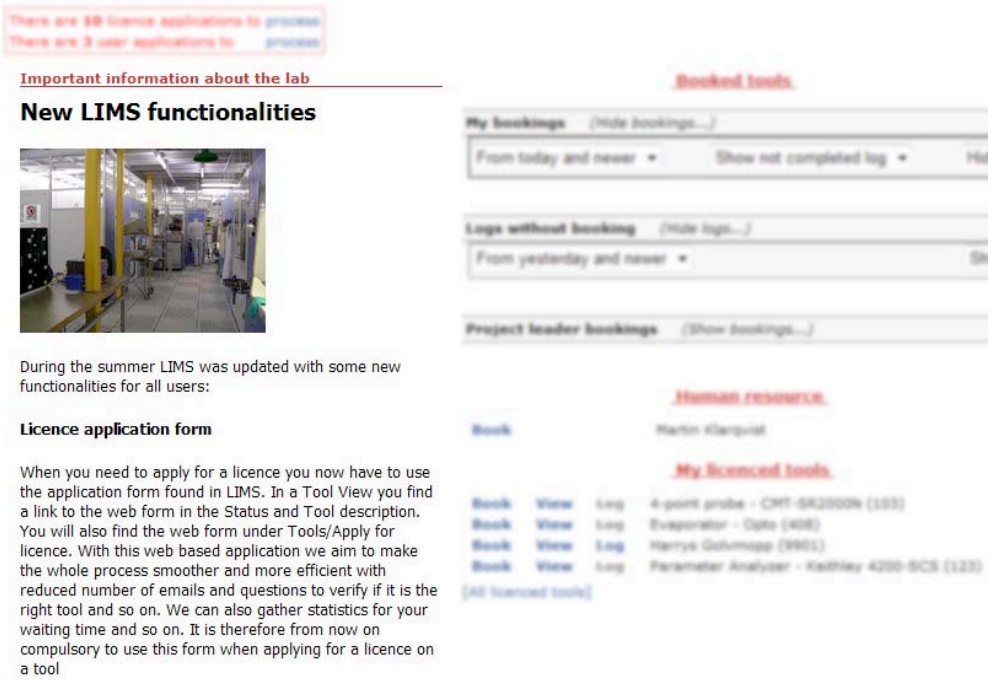

#### **Calendar subscription**

Previously you could export a calendar file for your

# **Booked'Tools**

This section of the start page displays booked tools and started log entries that are not connected to a booking. See picture below.

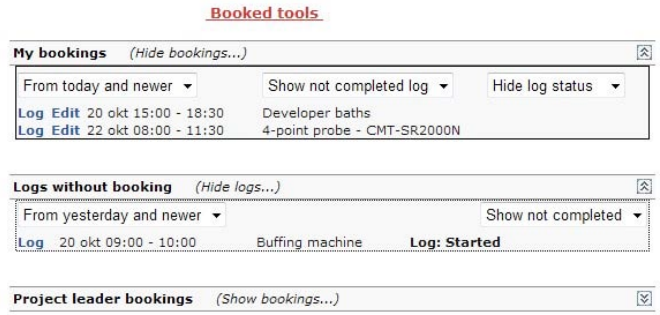

The user can edit the bookings and perform logging from any of the lists. This is done by clicking the links "Edit" (to edit a booking) and "Log" (to create a log on a booking).

# **My'licenced'tools'**

This section lists the tools where the user has a licence. As default, only the tools selected as favorites are displayed. Favorite tools are selected/deselected at Home » Tools » My licenced tools.

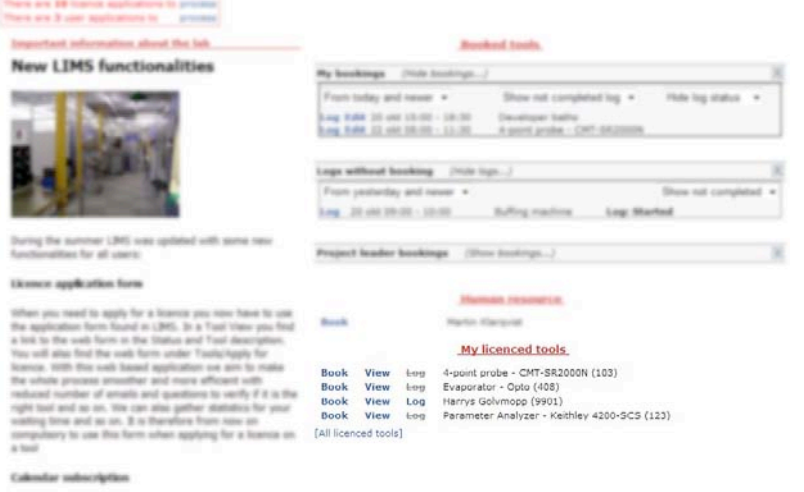

To see all licenced tools the user has to click the link "[All licenced tools]". See picture below.

#### My licenced tools

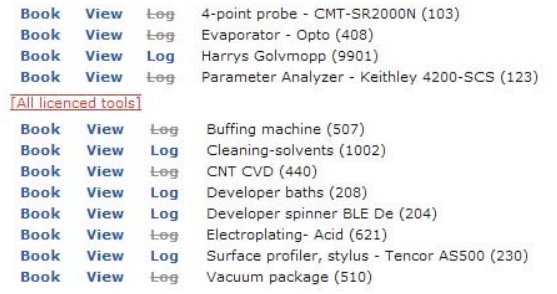

As seen above the user has the choice to perform bookings, perform logging or view the tool information in the list. This is done by clicking the links "Book" (to book a tool), "View" (to view a tool information page) and "Log" (to create a log on a tool without booking).

# **Tools**

Home » Tools

The "Tools" menu is accessible to all users of the system.

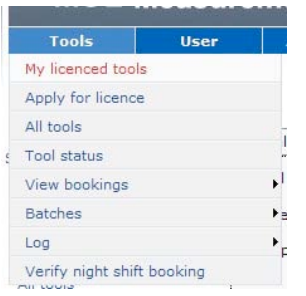

# **View'Tool**

This page is opened from several different tool lists like "All tools", "Tool list", "My Licensed tools" etc. View tool shows standard information, viewable to all users.

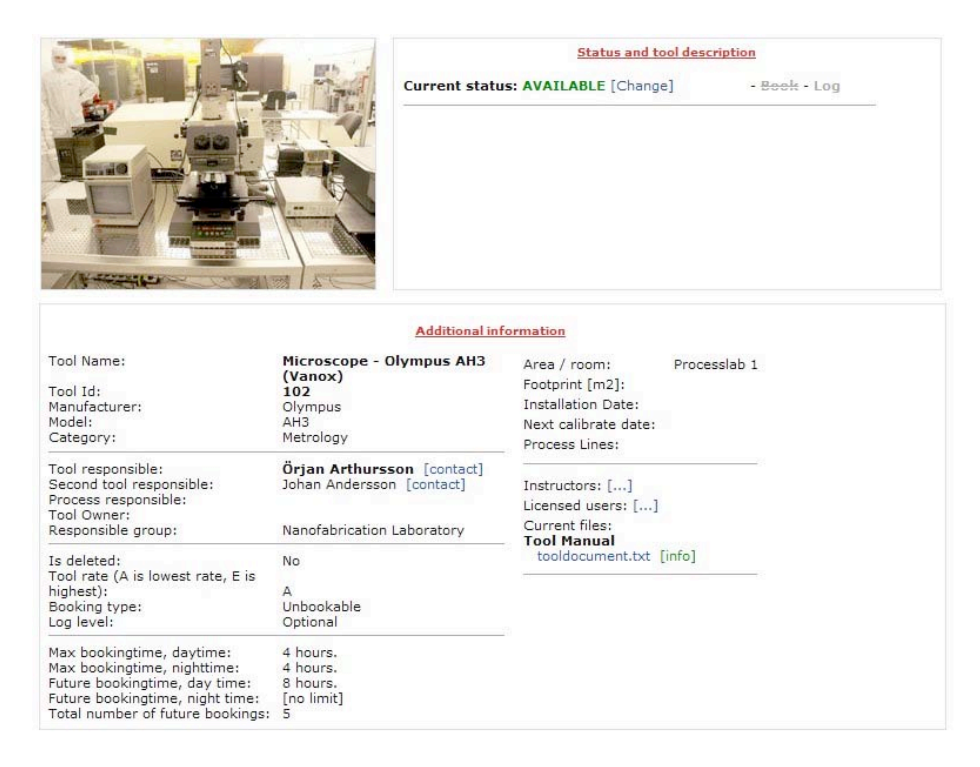

# **My licensed tools**

Home » Tools » My Licensed Tools

The page displays a list of the tools where the user has licence.

My licenced tools

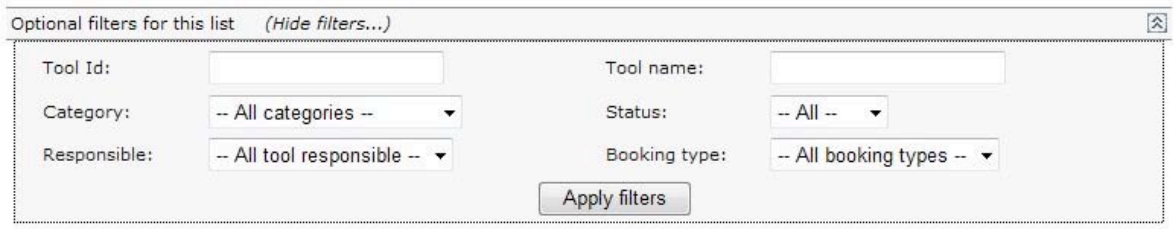

Add/remove columns (5 of 36 columns chosen)

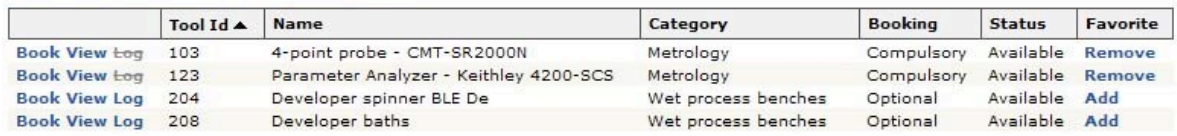

As seen above the user is able to perform bookings, perform logging or viewing the tool in the list. This is done by clicking the links "Book" (to book a tool), "View" (to view a tool) and "Log" (to create a log on a tool without booking).

It is also possible for the user to add or remove a tool as a favourite tool. The favourite tools are seen at the top of the list "My Licenced tools" in the LIMS start page.

How to create log on a booking see the section: Log for booked tools.

How to book a tool is described in the next section: **Book a tool.** 

### **Book'a'tool**

From the list described above (My licenced tools) the user clicks the link "Book" to start booking a tool.

When clicking the link "Book" a calendar is displayed, all bookings are made in this calendar view. See picture below.

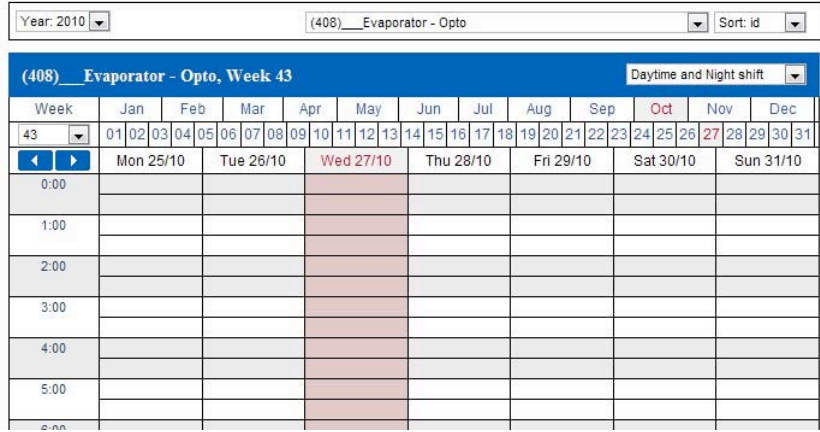

Booking is made by clicking the start time and end time in the calendar. See picture below.

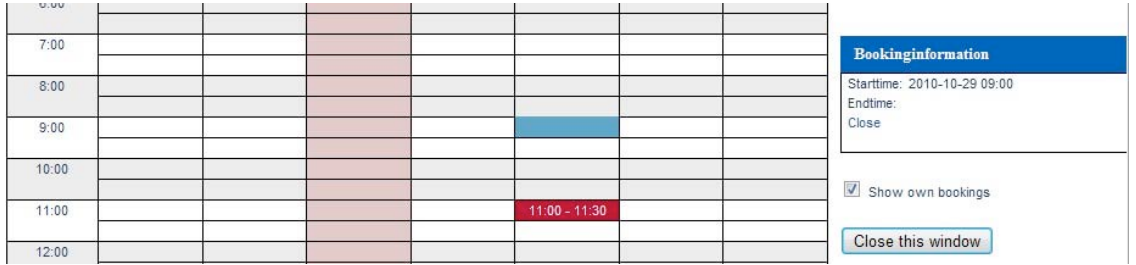

After clicking the end time a popup is displayed where the user selects project, batch no (optional) and confirms the booking by clicking the button named "Book". See picture below.

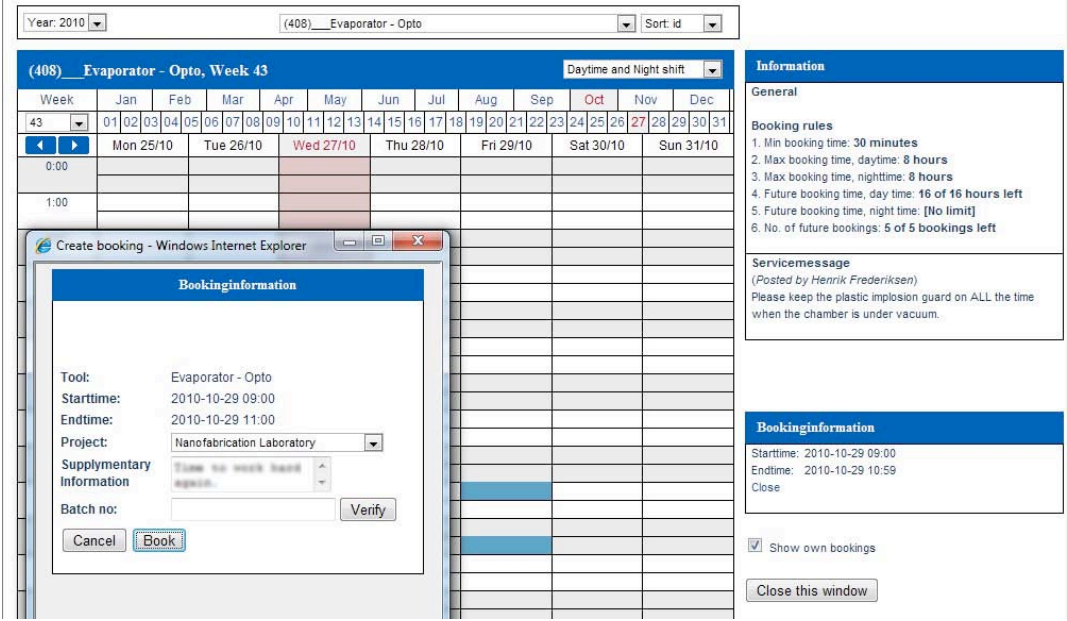

After confirmation the booking is displayed in the calendar as shown in picture below.

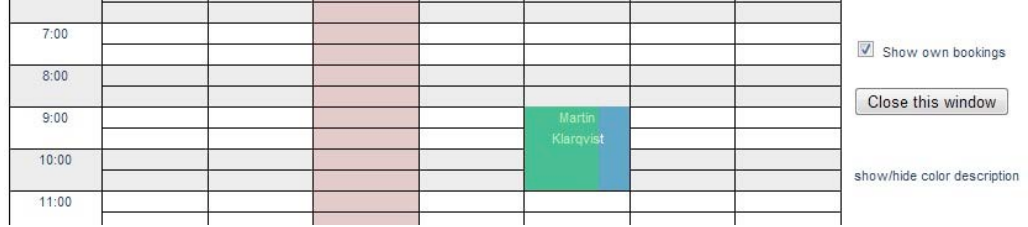

By selecting another tool at the top of the page the user can book several tools at once. The bookings for the selected tool are displayed in blue. Other tool bookings made by the user are displayed in green. See pictures below.

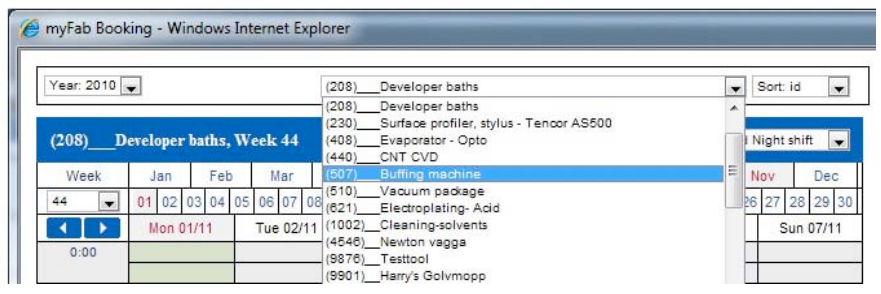

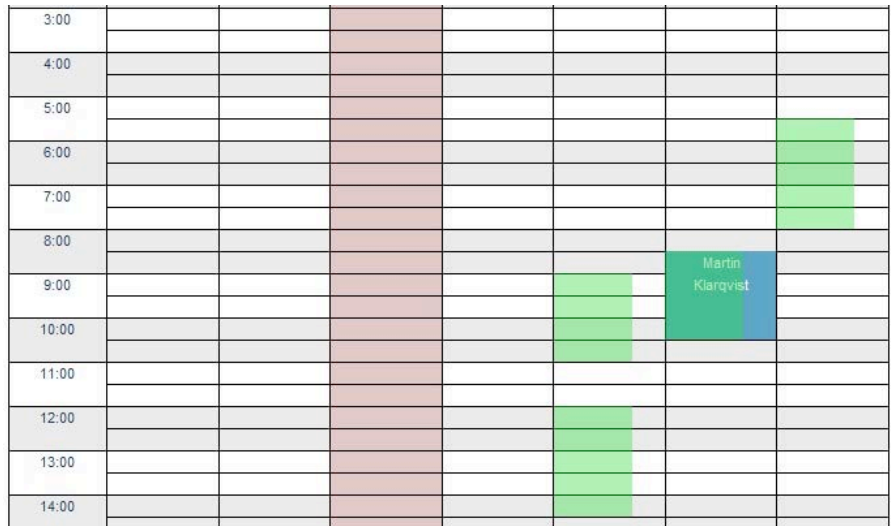

The easiest way to edit a tool booking is simply to click the link "Edit" from the list Booked Tools at the **Start** page.

There are a number of rules and settings affecting the booking of tools. These are described in the section Booking in LIMS.

# **Apply for licence**

Home » Tools » Apply for licence

In this page any user can apply for a tool licence.

The three different dates are suggestions for the necessary overhaul done by a tool responsible or an instructor. The practical coach is another user who has licence for that tool. The practical coach must be a user that has helped the applicant using the specific tool.

The application is sent by mail to  $1^{st}$  or  $2^{nd}$  tool responsible and all instructors for that tool. When the license is confirmed by a tool responsible or instructor the user receives a "driving" license for that tool. This means that the user is allowed to book and use that tool.

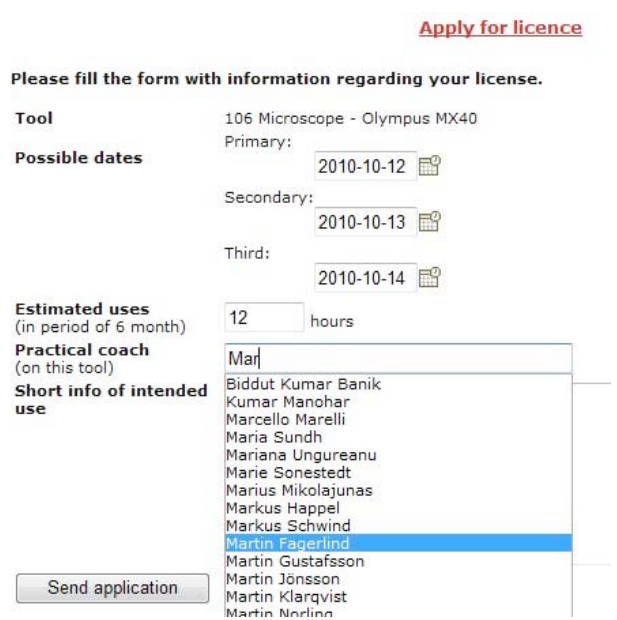

# **All'tools**

Home » Tools » All tools

This page lists all tools registered in the system. It is possible to do some filtering to narrow down the number of tools displayed.

To book a tool click the link "Book".

To view the details click the link "View".

To perform logging, click the link "Log".

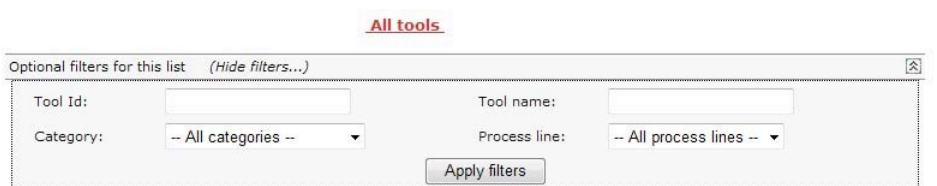

Add/remove columns (5 of 32 columns chosen)

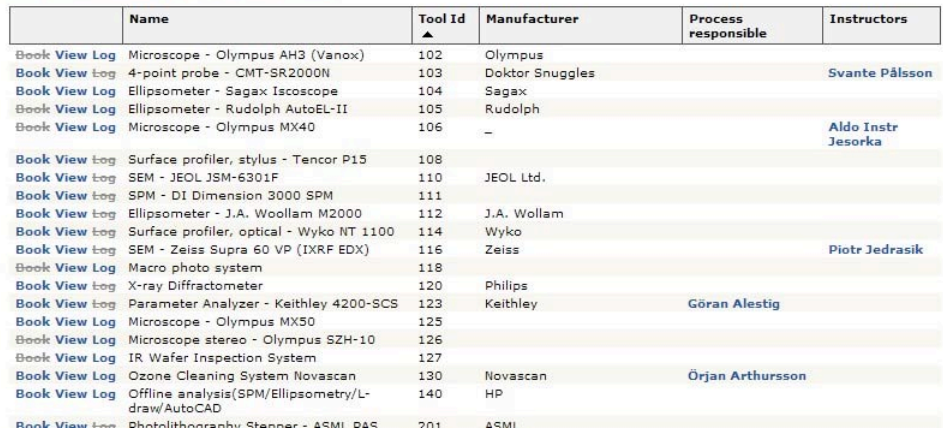

# **Tool'status**

Home » Tools » Tool status

This page lists all tools registered in the system displaying their current status. It is possible to do some filtering to narrow down the number of tools displayed.

Users with proper permissions can change the status for a tool by clicking the link "Change status".

**Status for tools** 

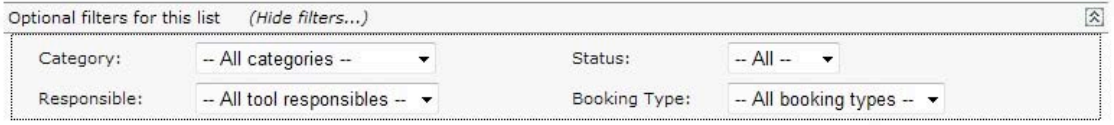

Add/remove columns (4 of 30 columns chosen)

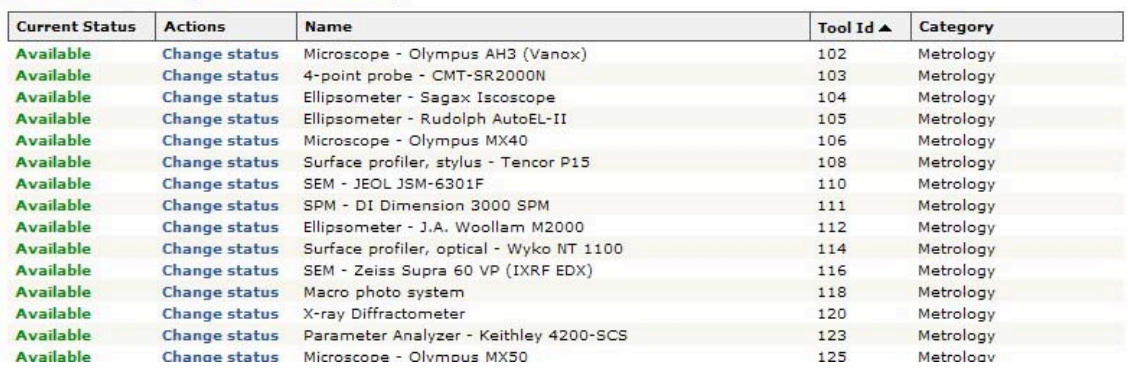

The popup window used to change tool status, see picture below.

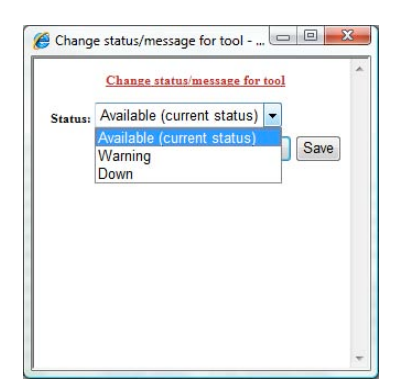

When the user changes the tool status it will probably affect the bookings made on that tool.

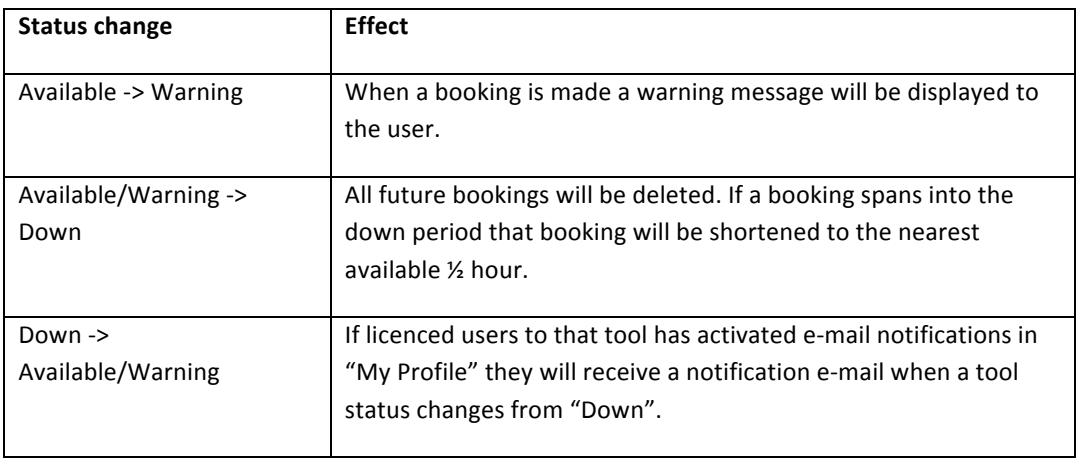

The setting in that activates e-mail notification, see picture below.

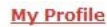

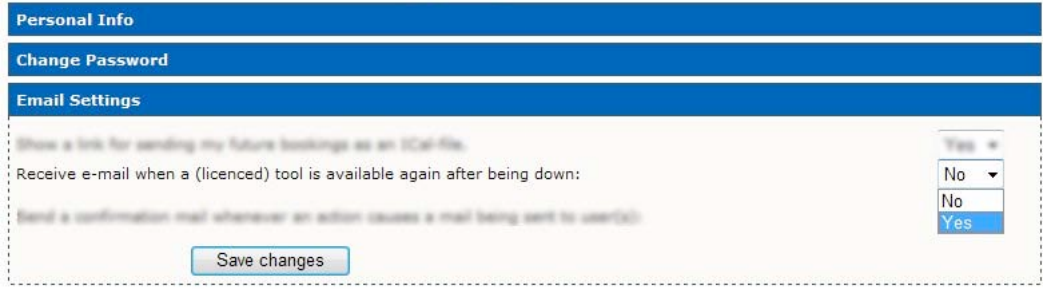

# **View'bookings**

Home » Tools » View Bookings

This part of the application give the users an overview of their own bookings and the opportunity overview other bookings as well.

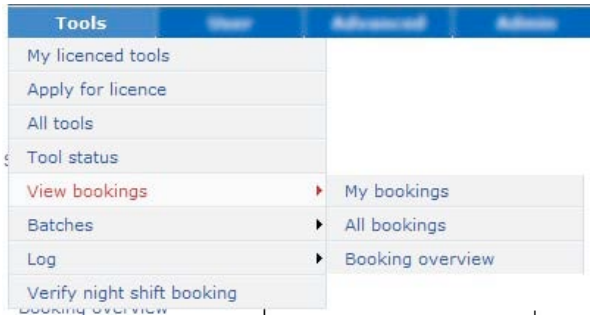

#### **My'bookings**

Home » Tools » View Bookings » My bookings

The page is an overview of the bookings made by the user. The listed bookings can also be edited, viewed and deleted.

To edit a booking click "Edit" in the list.

Bookings can be deleted by selecting booking(s) and pressing the button "Delete checked bookings". The user can also perform logging by clicking the link "Log".

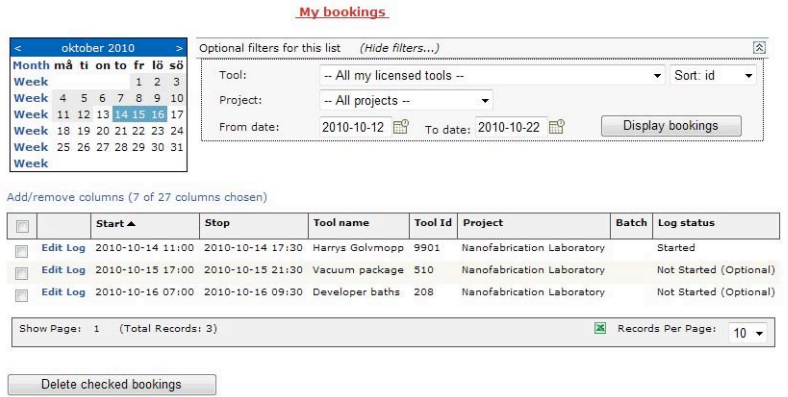

#### **All'bookings**

Home » Tools » View Bookings » All bookings

The page lists all bookings for a tool AND/OR a project during a period of time. In the example below the user is listing all bookings in the project "Nanofabrication Laboratory".

The listed bookings can also be edited, viewed and deleted.

To edit a booking click "Edit" in the list.

Bookings can be deleted by selecting booking(s) and pressing the button "Delete checked bookings". The user can also perform logging by clicking the link "Log".

**All bookings** 

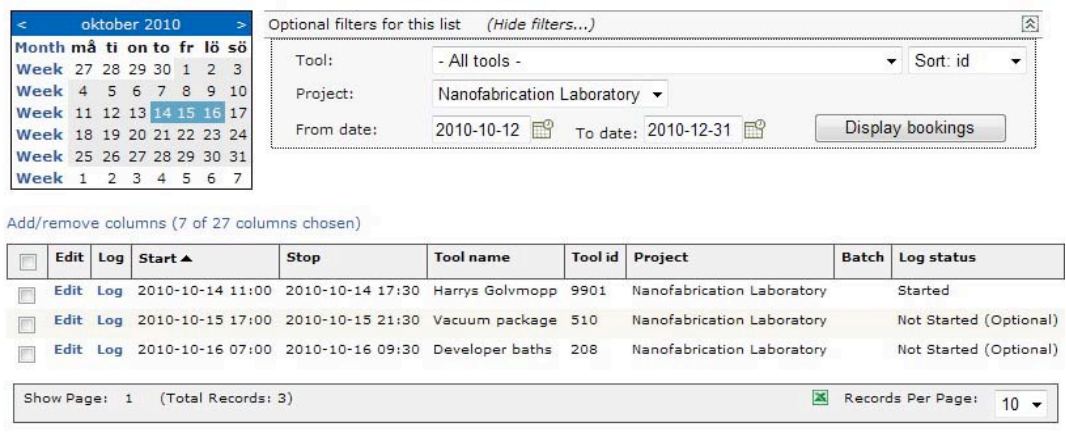

Delete checked bookings

#### **Booking'overview**

Home » Tools » View Bookings » Booking overview

This page displays an overview of bookings the selected date. It is possible to see all bookings the selected day by setting the filter seen below.

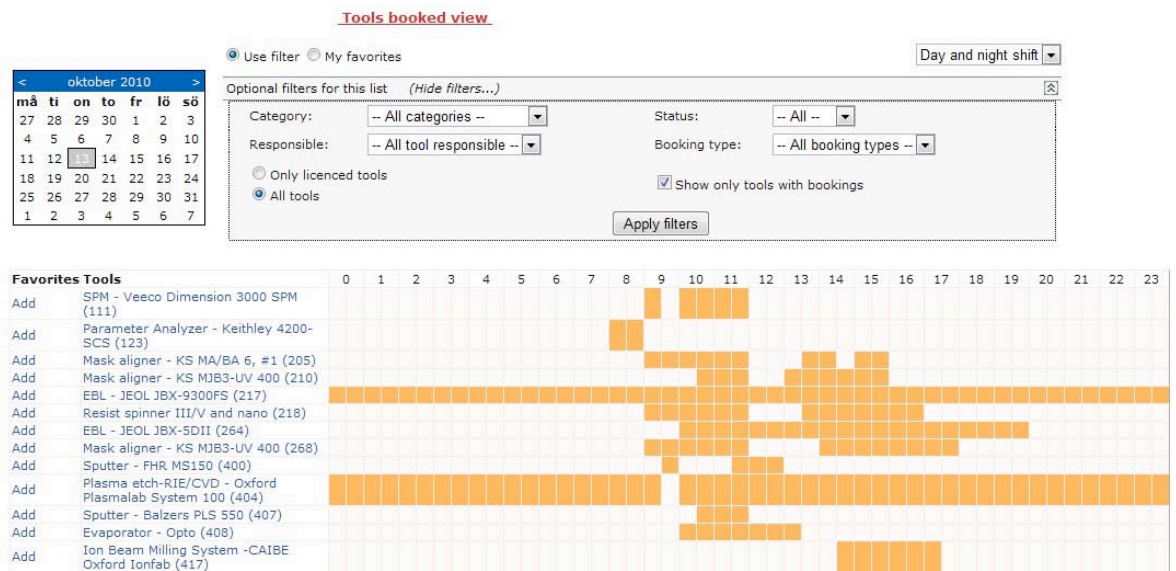

# **Batches**

Home » Tools » Batches

In this section the users have the possibility to view and manage batches.

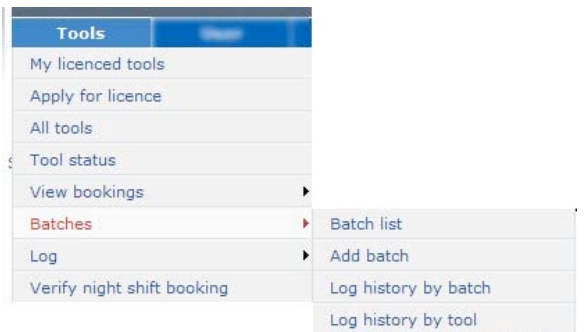

# **Batch list**

Home » Tools » Batches » Batch list

The page lists batches in the system. By changing the filter it is possible to see all batches. The user has the possibility to edit/change the batch by clicking the link "edit". It is also possible to display the log history by clicking the link "History".

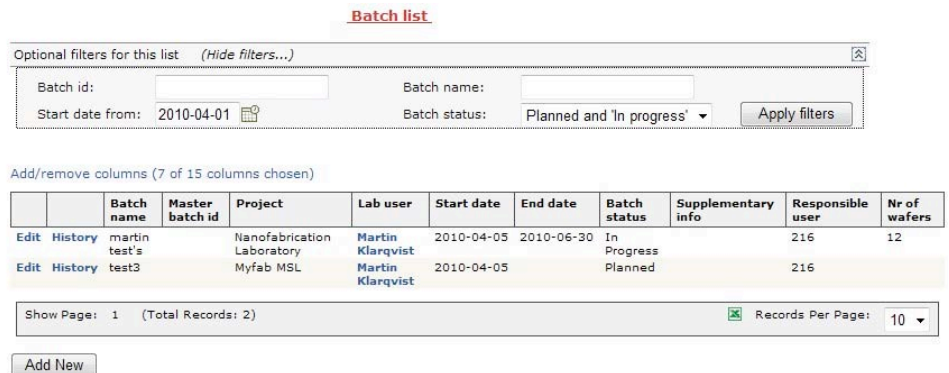

#### Log history by batch

Home » Tools » Batches » Log history by batch

This page lists all log entries where the user has entered a batch number/name in that specific log entry.

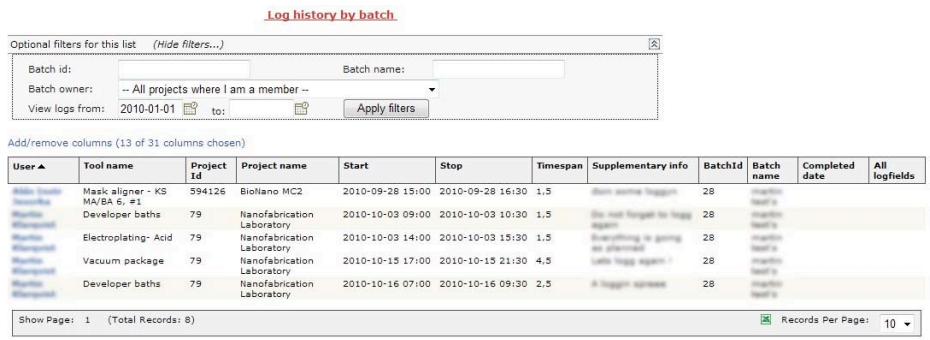

#### Log history by tool

Home » Tools » Batches » Log history by tool

This page lists log entries by a specific tool where the user has entered a batch number/name in that specific log entry.

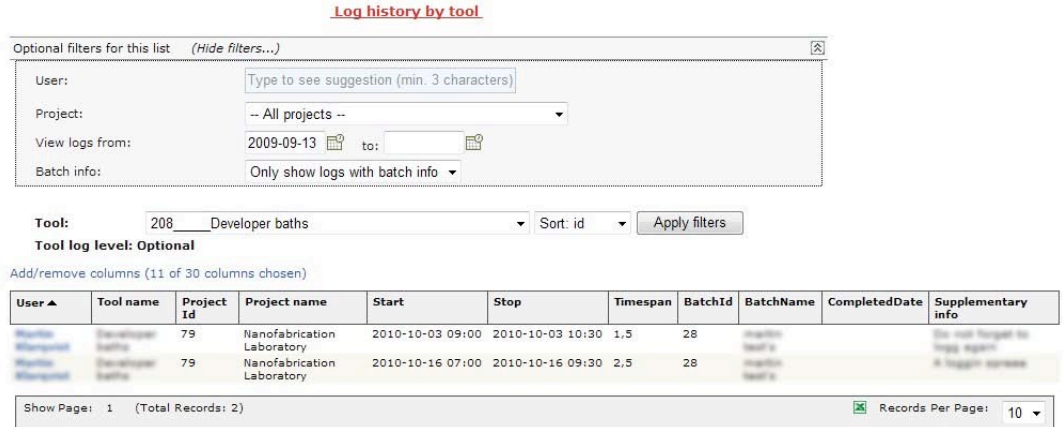

# **Log'**

Home » Tools » Log

This section provides the user with a summary / overview of the logs created.

#### **Log'status**

Home » Tools » Log » Log Status

This list displays logs and their status, see picture below. Only the users own bookings are displayed in the list.

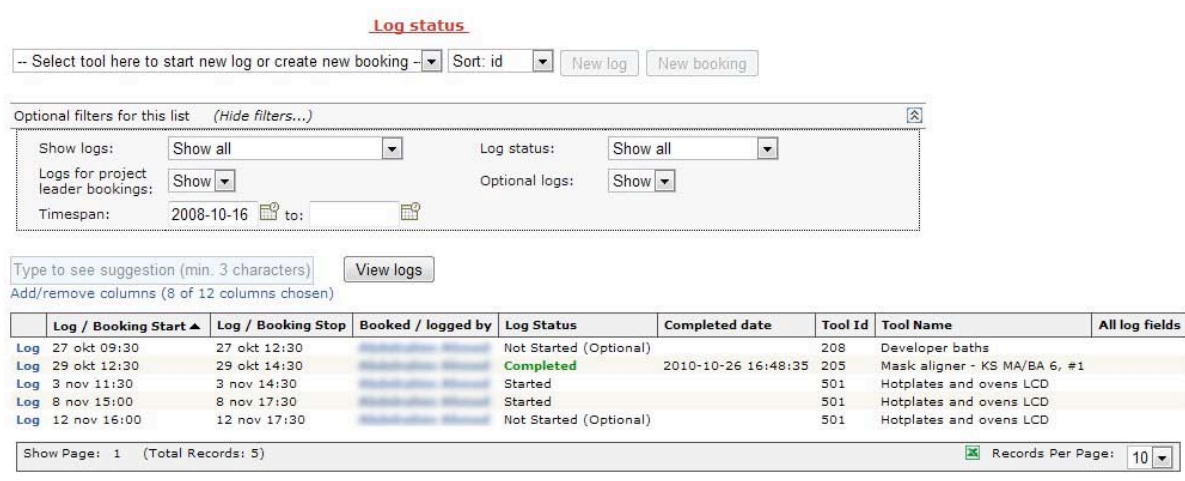

The user can create a log or continue logging by clicking the link "Log".

In this page the user also has the option to create logs directly on a tool or to create a booking. See the picture below. To create a booking on the selected tool just press the button "New booking" and to create a log just press the button "New log".

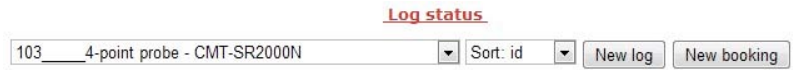

#### **Create'a'log'on'a'booking /'Log'for'booked tools**

The user can create a log or continue logging by clicking the link "Log" in the list displaying

When creating a new log or continues logging on a booking the page below is displayed.

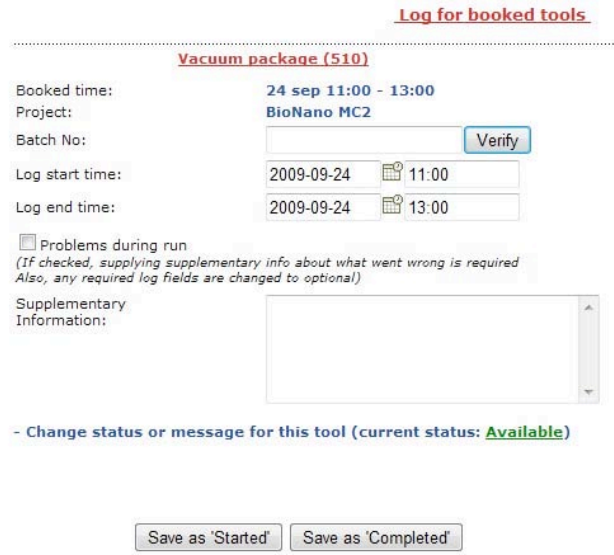

When pressing the button "Save as 'Started'" the log is marked "Started" and not closed, it is possible to perform more logging on that booking. If the button "Save as 'Completed'" is pressed the log on that booking is marked "Completed", logging is not supposed to continue on that booking.

#### **Create'a'log'on'a'tool /'Log'without'booking**

In this page the user also has the option to create logs directly on a tool or to create a booking. See the picture below. To create a booking on the selected tool just press the button "New booking" and to create a log just press the button "New log".

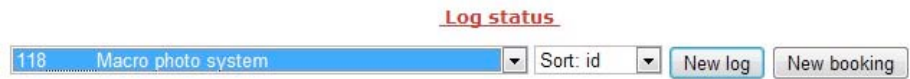

When creating a log on a tool without booking the page below is displayed.

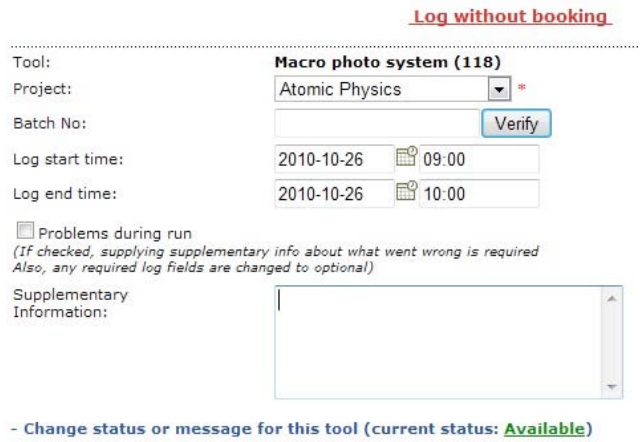

Save as 'Started' | Save as 'Completed'

The functionality of the buttons is the same as for Log for booked tools.

#### Log history by tool

Home » Tools » Log » Log history by tool

Same as described in section Log history by tool.

#### **Log'history'by'batch**

Home » Tools » Log » Log history by batch

Same as described in section Log history by batch.

## **Verify night shift booking**

Home » Tools » Verify night shift booking

This page helps users to find lab buddies during night shift. Users search for bookings during the period of their lab stay.

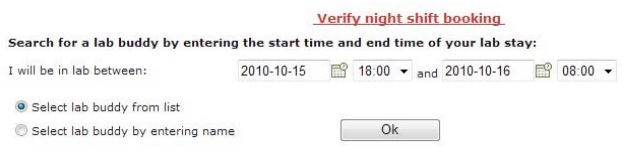

If there are bookings during selected period they will be shown in the list.

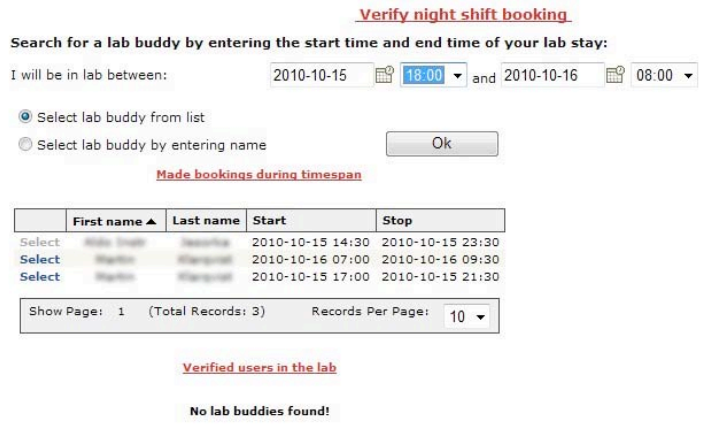

A lab buddy is selected by clicking the link "select".

After selecting a lab buddy the user must confirm/complete the verification and optionally supply some extra information.

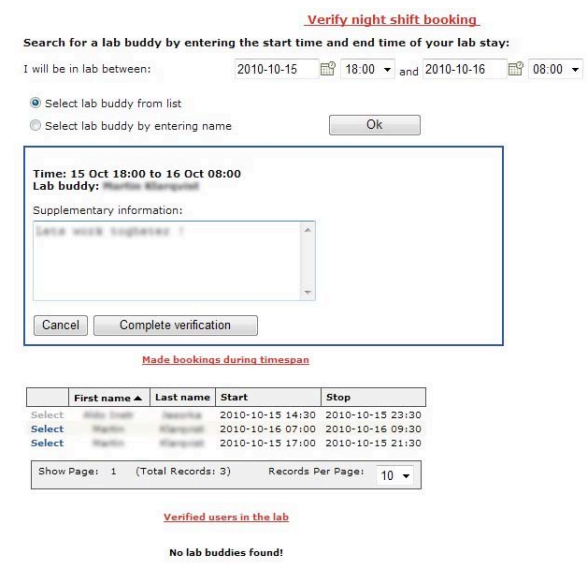

An e-mail is sent to the selected lab buddy upon confirmation. The confirmed lab buddy is shown in the list "Verified users in the lab", see picture below.

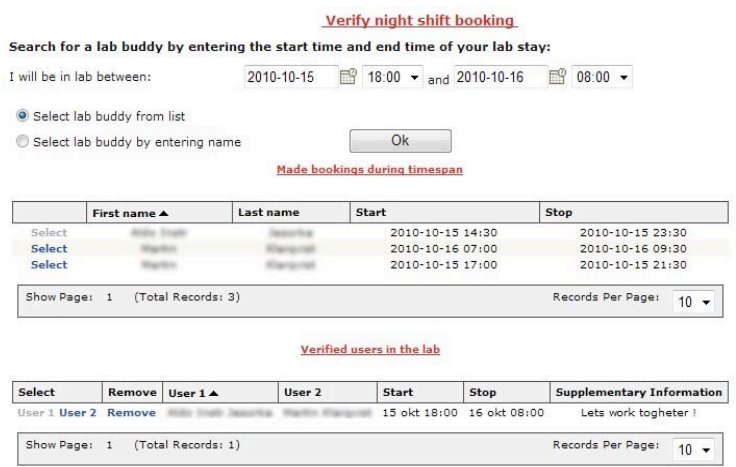

# **User**

#### Home » User

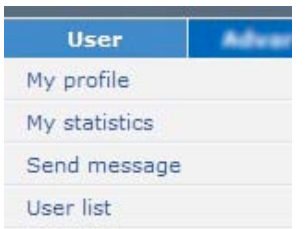

All users have access to the "User" menu.

In this section it is possible to:

- View and edit my own profile
- View some statistics over my bookings.
- Send messages to other users
- View some user information of other users.

# **My Profile**

Home » User » My Profile

There are five sections in "My Profile", "Personal Info", "Change Password", "Email Settings", "User Settings" and "Favorites". In the different sections the logged in user can view and edit his/her settings.

## **Personal Info**

To change the settings, simply edit the fields and press the button "Save Changes".

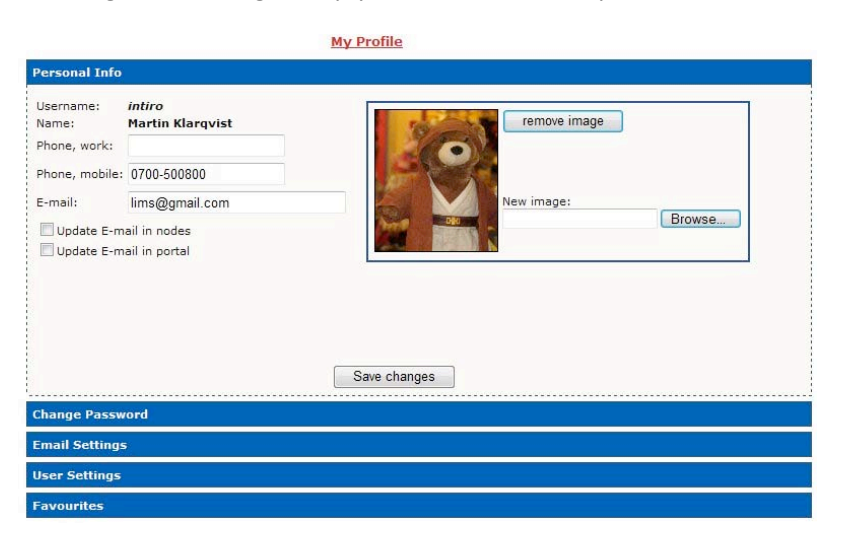

#### *Change Password*

In this section the user can change the password by entering a new password and press the button called "Change Password". If the checkbox called "Update password in nodes" is checked the password change is made in other connected LIMS nodes as well. If the checkbox called "Update password in portal" is checked the password will be updated in the portal as well.

It is possible to distribute the current password to the other LIMS-nodes by clicking the link "Set this password as password in other nodes". In this case it is not necessary to change the password, just click the link and the password will be the same in all LIMS-nodes.

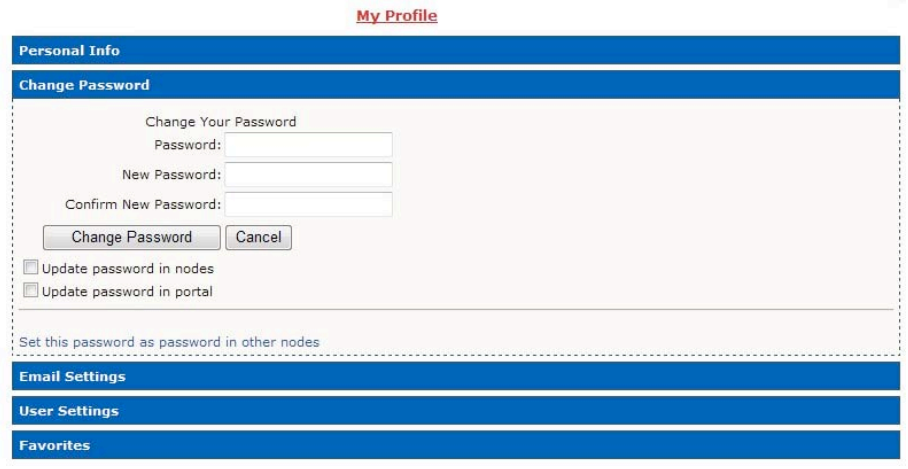

#### *Email)settings*

This section allows the user to change the personal Email settings.

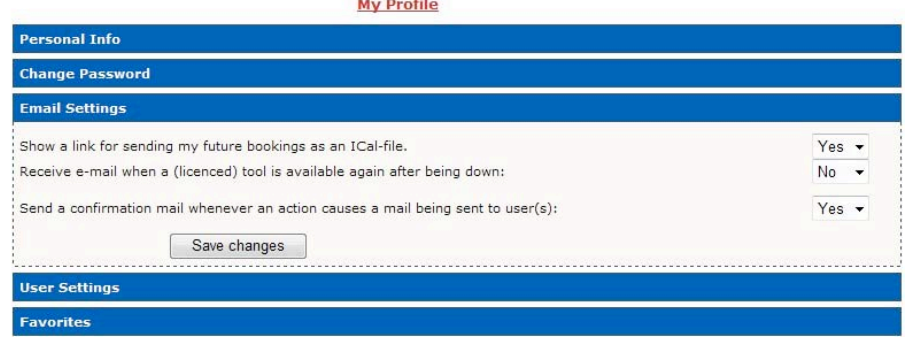

#### *User Settings*

This section allows the user to change settings:

- My default project when booking
- Use simultaneous booking windows. When booking in the calendar, more than one booking window can be open at a time.
- Default timeout for login. The time before the user will be logged out due to inactivity.
- Use iCalendar-feed. If checked the user gets a link that can be imported to a calendar.

By clicking the link "Show" the link to the iCalendar feed is shown.

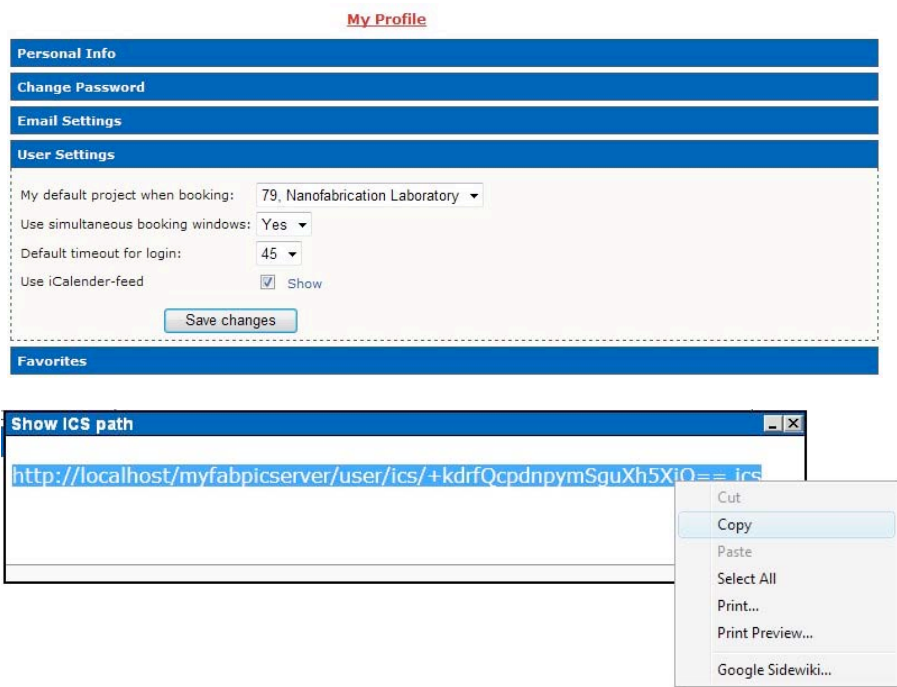

By copying the link into a calendar that supports iCalendar (like the Google calendar) the user's future bookings is shown in the calendar. See picture below.

iCalendar Example 1 – MonoCalendar:

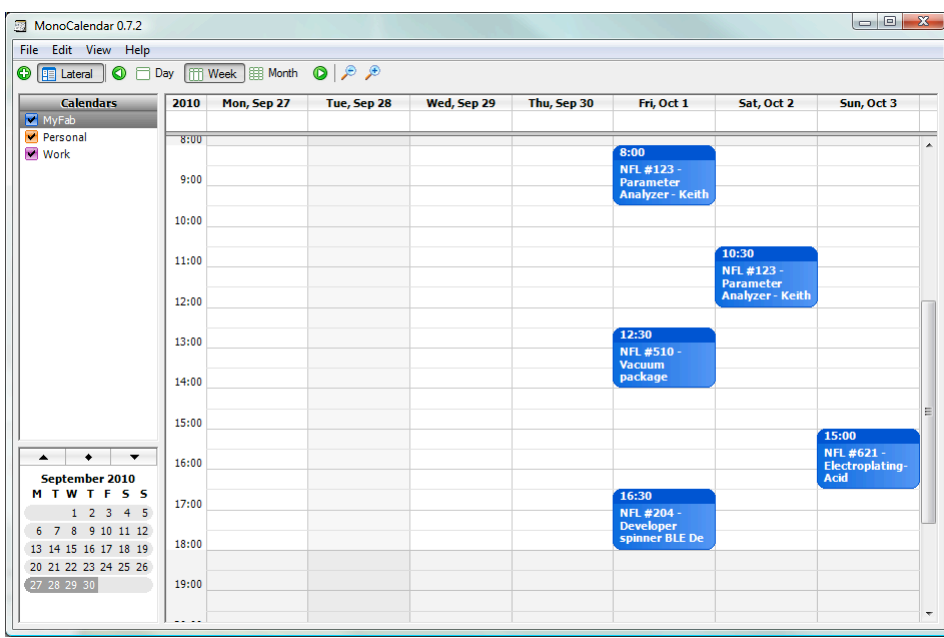

# iCalendar Example 2 - Google Calendar

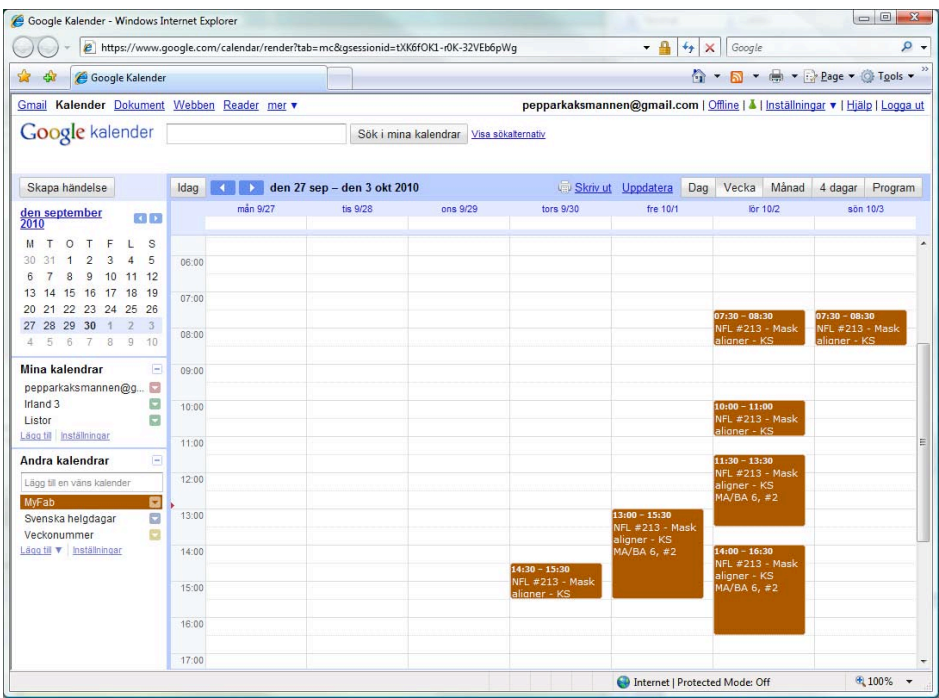

### *Favorites*

Favorites are created by checking different sections, see picture below to the left. The selected sections is displayed as "Favorites" in the left hand menu, see picture to the right.

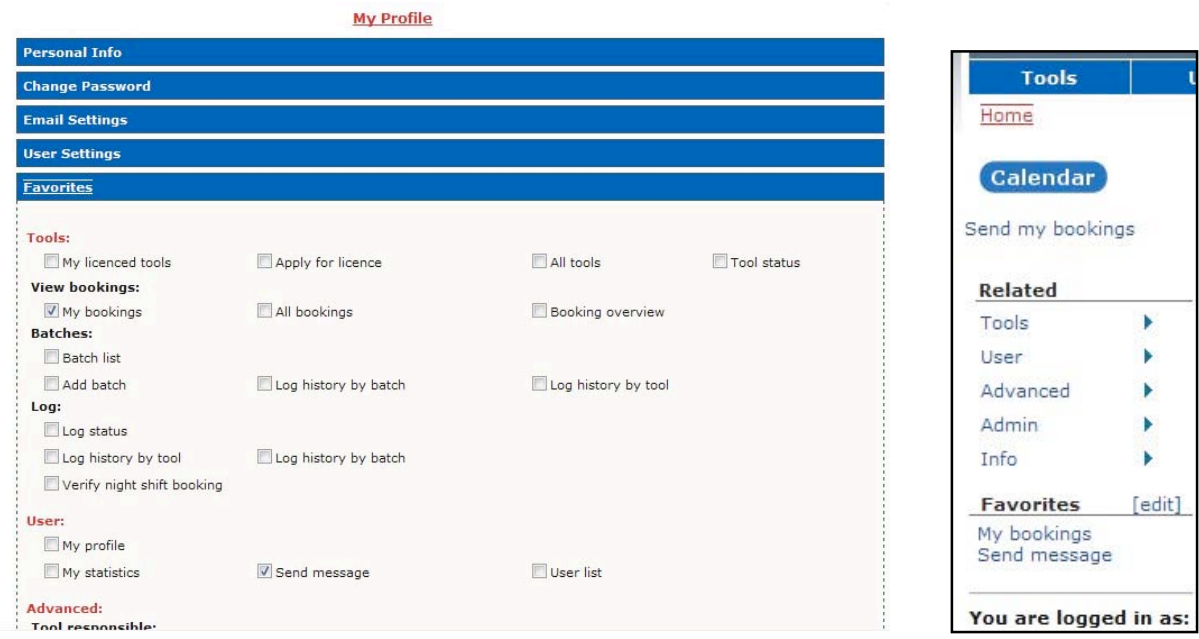

# **My Statistics**

Home » User » My Statistics

Statistics is presented to the user, see picture below.

The data displayed is a summary of the bookings performed by the logged in user during selected period.

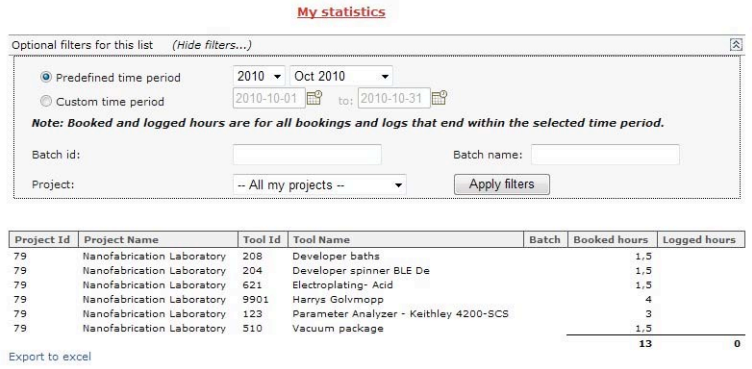

# **Send'message**

Home » User » Send message

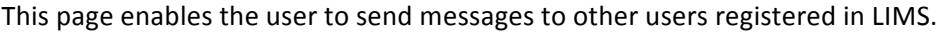

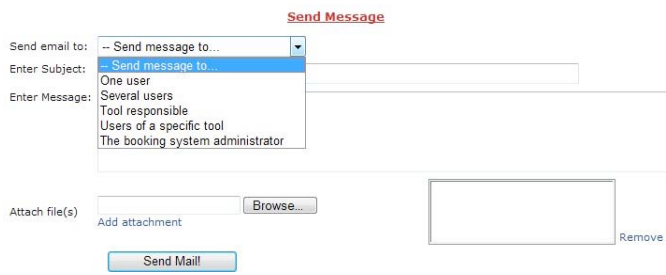

The user first selects a recipient type in the drop down box.

When a recipient type is selected the page changes appearance and the user is presented with different options:

- One user. A text field is shown. Use the text field to enter the name of a user. The text field will display a list of users when entering the name.
- Several users. Displays a list of all users with filtering options.
- Tool responsible. Displays a drop down box containing all tools.
- Users of a specific tool. Displays a drop down box containing all tools.
- The booking system administrator.

After selecting recipient type the user selects the actual recipient(s) and enters subject, the message text and attaches file(s).

# User list

### Home » User » User list

# Displays users in LIMS, all users can be listed here.

#### User list

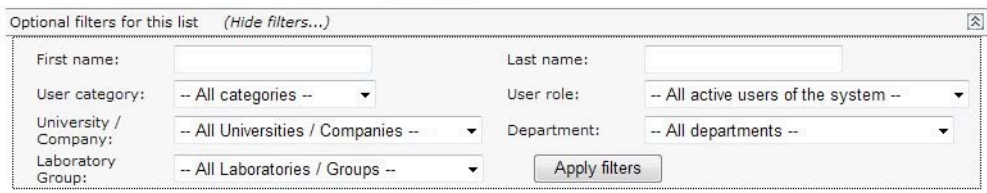

Add/remove columns (4 of 15 columns chosen)

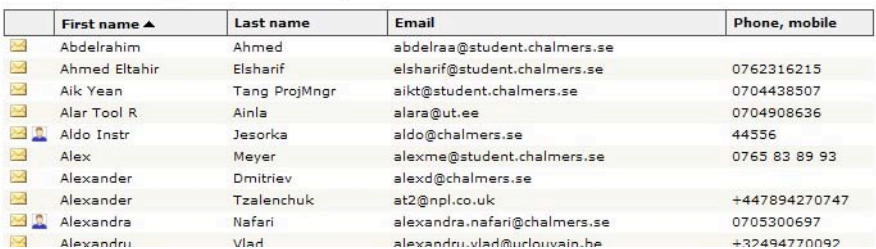

# **Advanced**

Four different roles have access to the "Advanced" section. Users with the roles: Instructor, Tool Responsible, Project Manager and Administrator.

# **Tool'Responsible**

The Advanced menu for users with the Role "Tool Responsible".

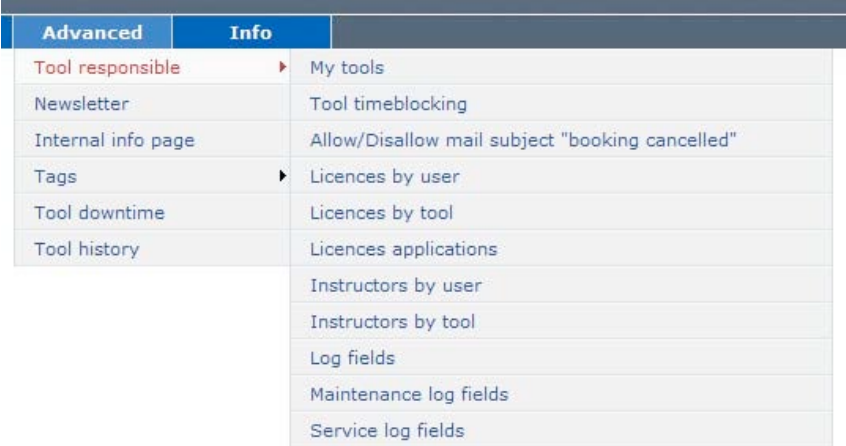

## **My'Tools**

#### *Home »* Advanced » Tool responsible » My tools

The page displays a list with the tools under the responsibility of the logged in user. The user also have the possibility do some actions related to the tools in the list, edit, view, to perform logging, to set a service message and to set a general message.

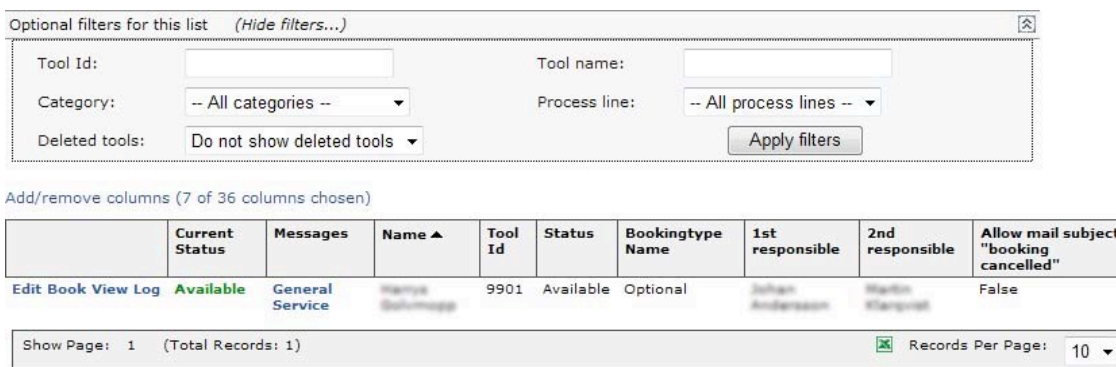
## **Tool'time'blocking**

*Home »* Advanced » Tool responsible » Tool time blocking

The page for tool time blocking enables the tool responsible to block bookings on a tool during certain times.

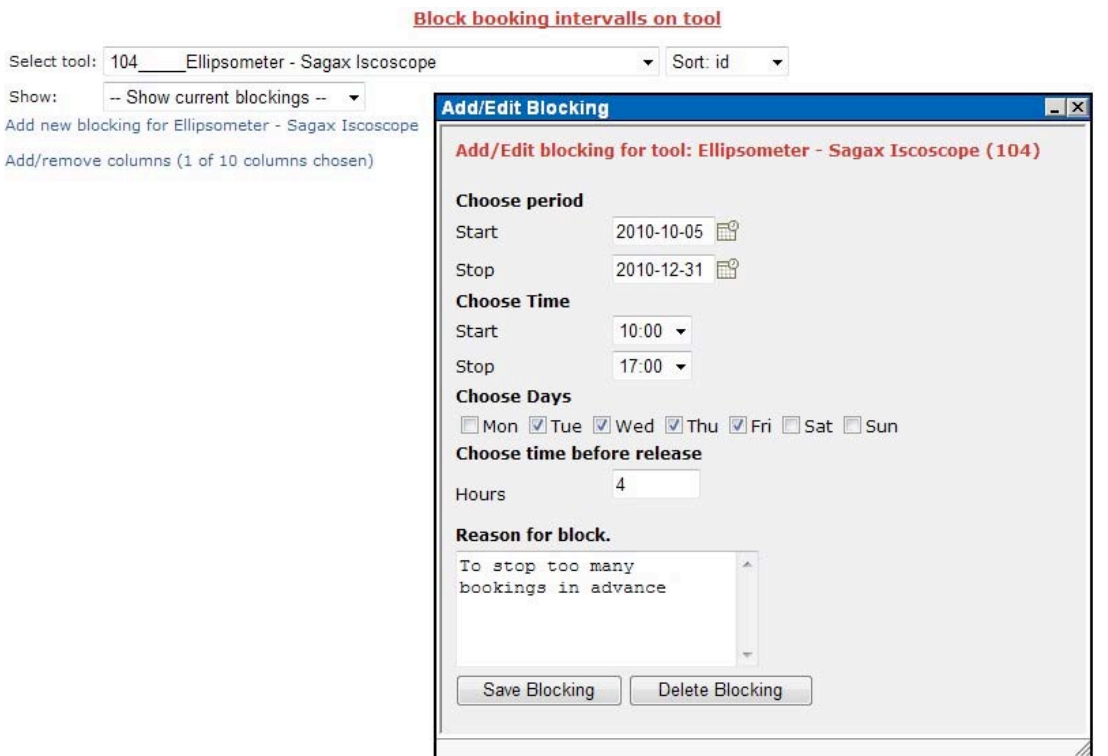

### *Choose)period*

Specifies a time period during which the specified blocking will be active.

### *Choose time*

Specifies a time during the day when the tool is blocked from being booked.

#### *Choose days*

Specifies the days in the week when the blocking is active.

### *Choose time before release*

Specifies how many hours before the specified time the booking block will be released.

### *An)example*

As seen in the picture above. The tool responsible has created a new blocking for a tool during the period 2010-10-05 to 2010-12-31. During that time the tool cannot be booked in advance during 10:00 to 17:00 on Tuesdays, Wednesdays, Thursdays and Fridays. These days users will be able to make bookings between 10:00

to 17:00 from 06:00 (4 hours before 10:00).

Tool blocking does not apply to tool responsible, administrators and members of the service project. They can book at any time.

### **Allow/Disallow'mail'subject'"booking'cancelled"**

Home » Advanced » Tool responsible » Allow/Disallow mail subject "booking cancelled"

When a booking is cancelled it is possible to send a mail with the subject "booking cancelled".

The list enables the tool responsible to allow or disallow mail with the subject "booking cancelled" when a booking has been cancelled. Toggle between enabling and disabling this feature by clicking True/False in the "Allow" column.

#### Allow/Disallow mail subject "booking cancelled"

-- All categories -- $\cdot$ Add/remove columns (5 of 7 columns chosen)

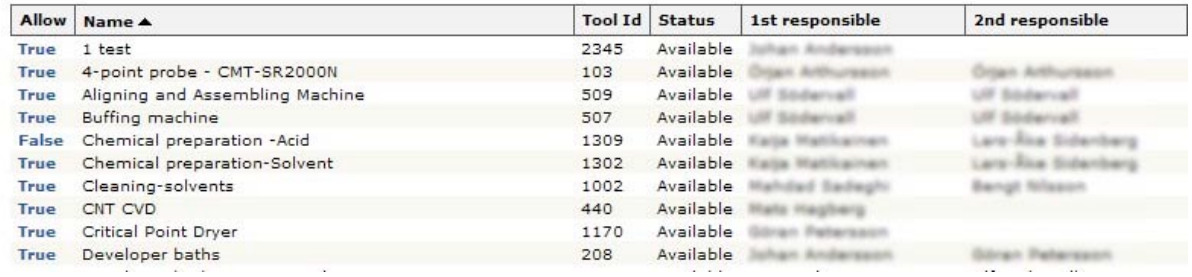

### **Licenses by user**

*Home »* Advanced » Tool responsible » Licenses by user

In this page a tool responsible manages licenses for using tools. This is done by selecting user and adding/removing licenses for different tools.

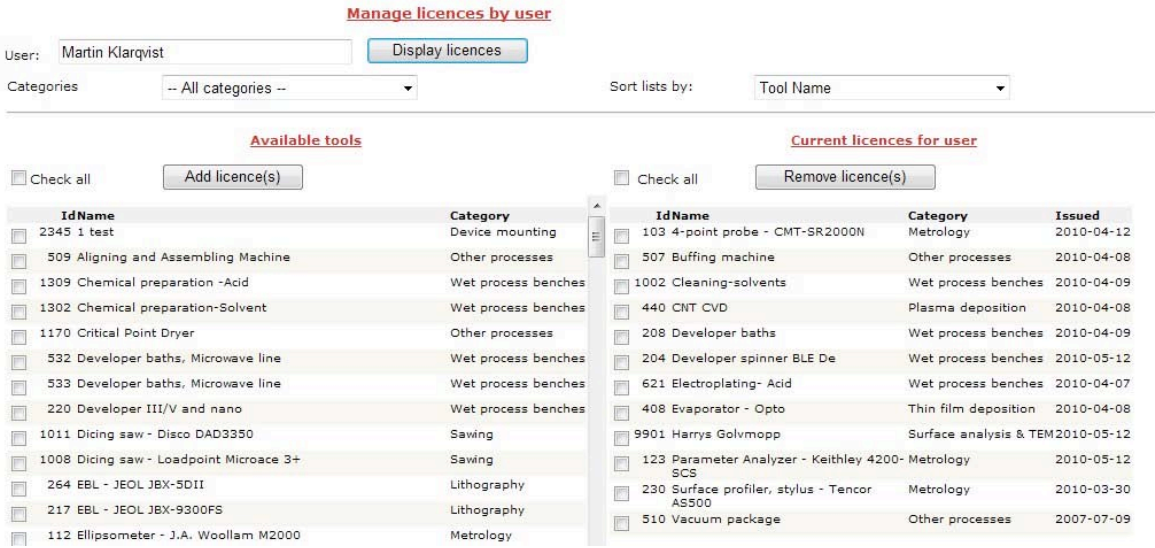

#### Licenses by tool

*Home »* Advanced » Tool responsible » Licenses by tool

In this page a tool responsible manages licenses for using tools. This is done by selecting a tool and adding/removing licenses for different users.

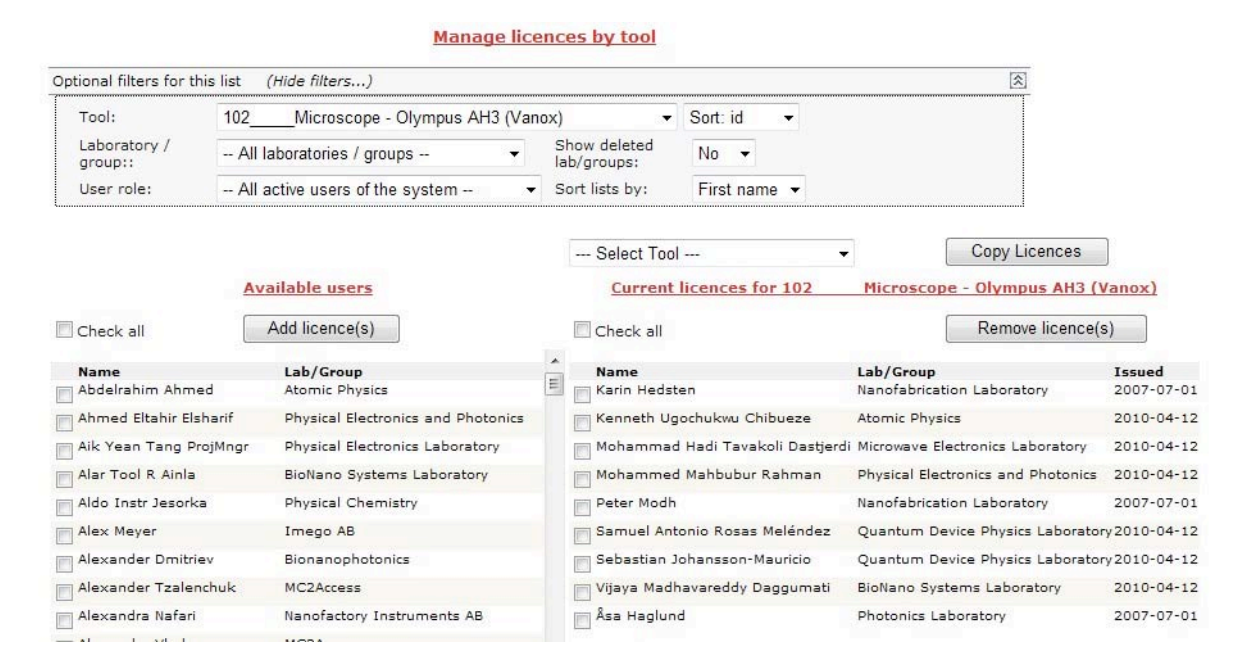

#### **Manage Licence applications**

*Home »* Advanced » Tool responsible » Manage Licence applications

The first page shown displays applications from users applying for tool "driving" licenses. By clicking "Process" the user can manage individual license applications.

#### **Manage Licence applications**

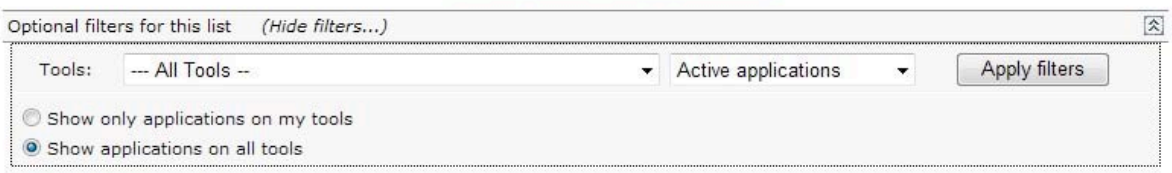

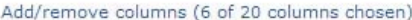

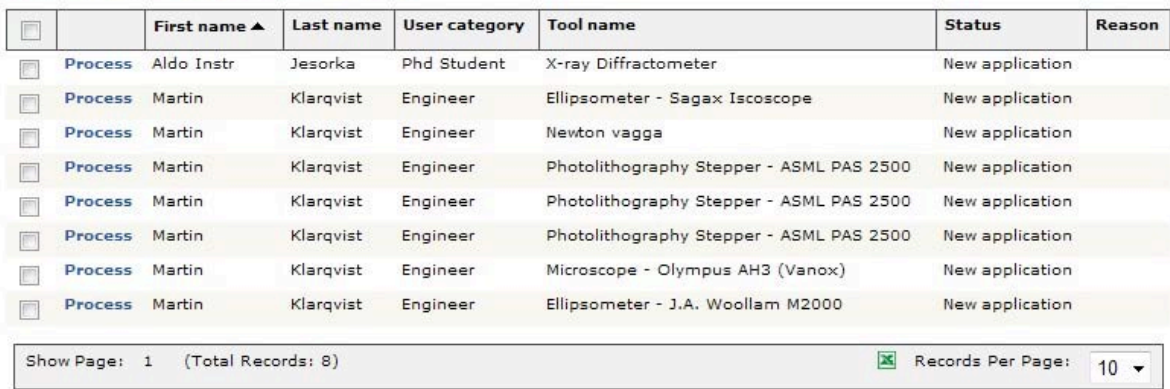

The tool responsible manages the license application as seen below. The application can be declined, saved as pending and confirmed. There are also some text fields so that the tool responsible can supply the application with supplementary information about the tool and its intended use. As soon as the application is confirmed the user can book that specific tool.

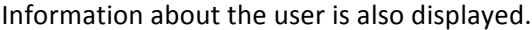

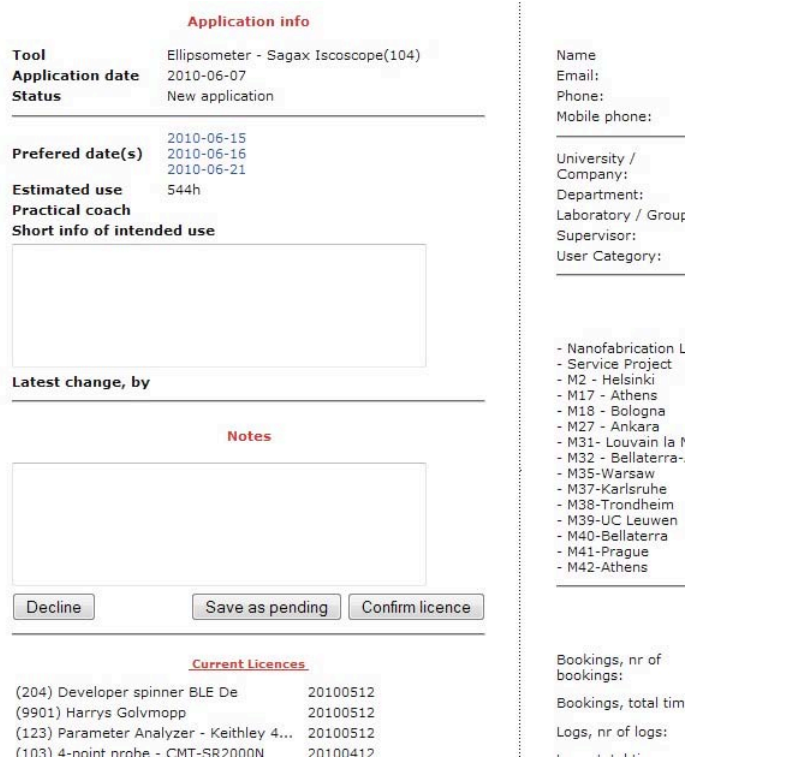

### **Manage instructors by user**

*Home »* Advanced » Tool responsible » Instructors by user

This page is used to add/remove users as tool instructors. This is done by selecting user and adding tool to that user.

The first page shown displays only a search field. Type/Select the name of the user who is going to be an instructor. Display the user's tools by clicking the button "Display Tools".

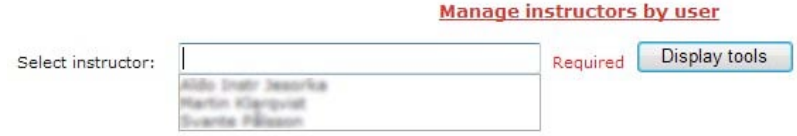

The tools available for that user are displayed as shown below.

Add the user as instructor by selecting tools in the list named "Available Tools" and click the "Add tool(s)" button.

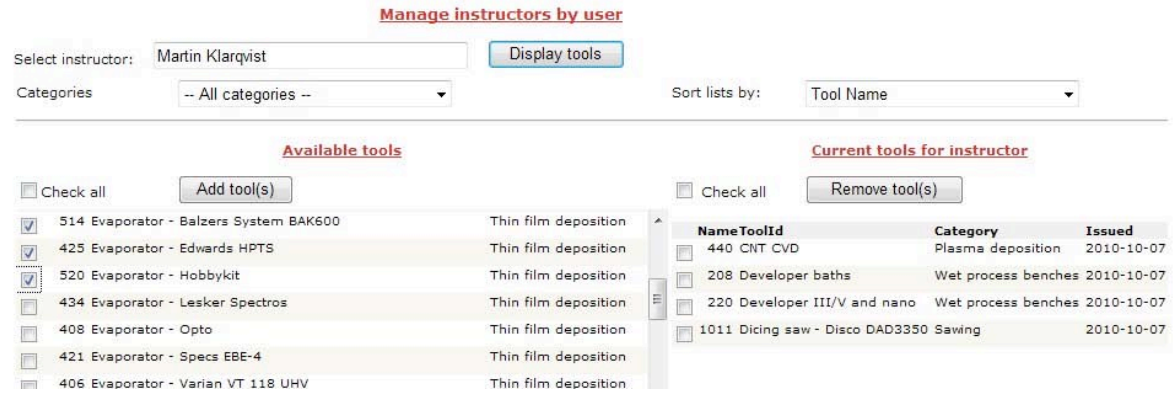

### **Manage'instructors'by'tool**

*Home »* Advanced » Tool responsible » Instructors by tool

This page is used to add/remove users as tool instructors. This is done by selecting tool and adding users as instructors too that tool.

When selecting a tool a list of available users is displayed, just select and add/remove users as instructors in that list.

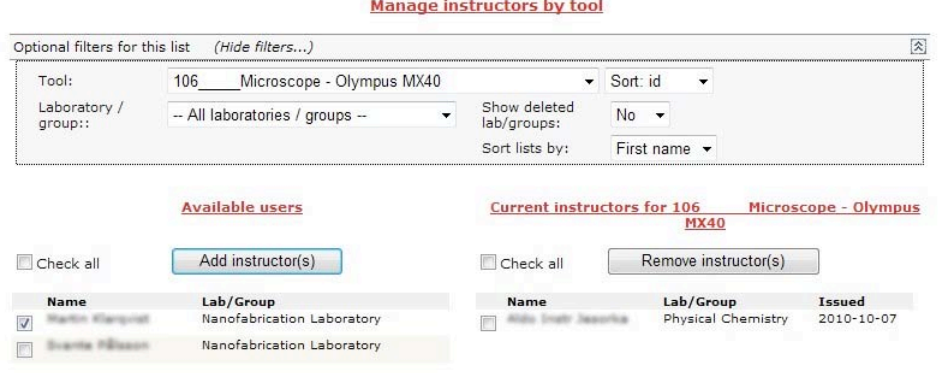

### **Edit log fields**

*Home »* Advanced » Tool responsible » Log fields

This page is used for add/remove/edit additional log fields for a specific tool. Every tool has three standard log fields; these fields cannot be changed or removed from a tool. The standard log fields are: "Log start" (Date and time), "Log stop" (Date and time) and "Additional info" (Text).

To add additional log fields, start by selecting a tool. Current additional log fields are displayed as shown below. Add new log field by clicking the button "Add new log field". Edit existing log fields by clicking "Edit" in the list.

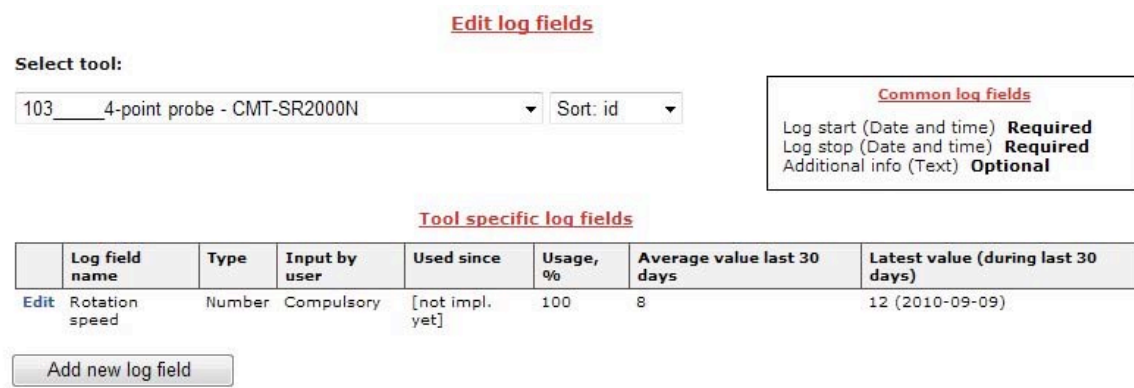

It is possible to add additional 9 numeric log fields and 9 additional text log fields. The fields can be set to Optional, Optional - but warning if not filled on and Compulsory.

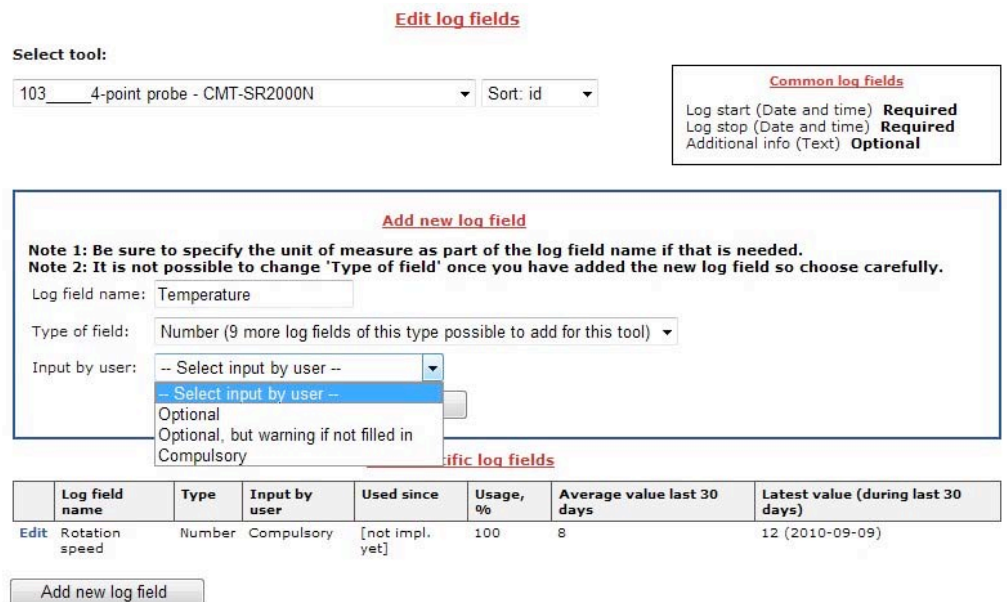

### **Maintenance log fields**

Home » Advanced » Tool responsible » Maintenance log fields

The functionality is the same as in "Log fields". See the section "*Home » Advanced » Tool Responsible* » Log fields" for more information.

The only difference is that these custom fields only are available in maintenance projects.

### **Service log fields**

*Home »* Advanced » Tool responsible » Service log fields

The functionality is the same as in "Log fields". See the section "*Home » Advanced » Tool Responsible* » Log fields" for more information.

The only difference is that these custom fields only are available in service projects.

## **Instructor**

The Advanced menu for users with the Role "Instructor".

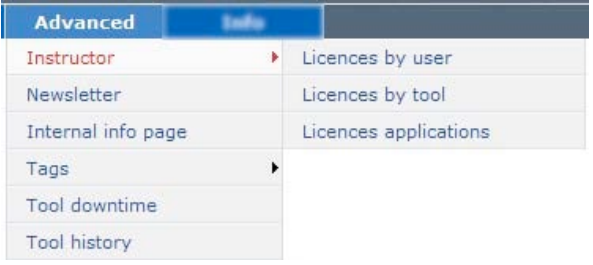

### Licenses by user

*Home »* Advanced » Instructor » Licenses by user

In this page a tool responsible manages licenses for using tools by selecting user and adding/removing licenses for different tools.

See the section "*Home » Advanced » Tool Responsible » Licenses by user*" for more information.

### **Licenses'by'tool**

*Home »* Advanced » Tool responsible » Licenses by tool

In this page a tool responsible manages licenses for using tools by selecting a tool and adding/removing licenses for different users.

See the section "*Home »* Advanced » Tool Responsible » Licenses by tool" for more information.

## **Manage Licence applications**

*Home »* Advanced » Tool responsible » Manage Licence applications

The first page shown displays applications from users applying for tool "driving" licenses. By clicking "Process" the user can manage individual license applications.

See the section "*Home » Advanced » Tool Responsible » Licenses applications"* for more information.

# **Manage my projects**

The Advanced menu for users with the Role "Project Manager".

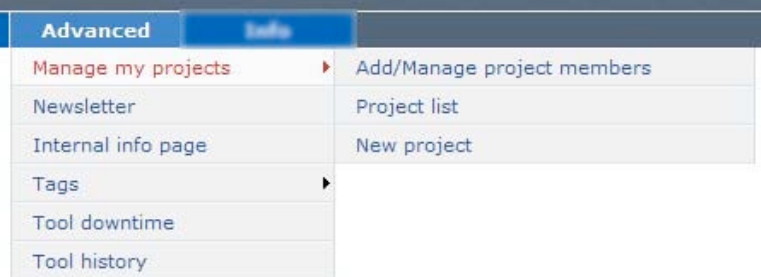

# **New'project**

Add Cancel

*Home »* Advanced » Manage my projects » New project

The page enables a project manager to create a new project.

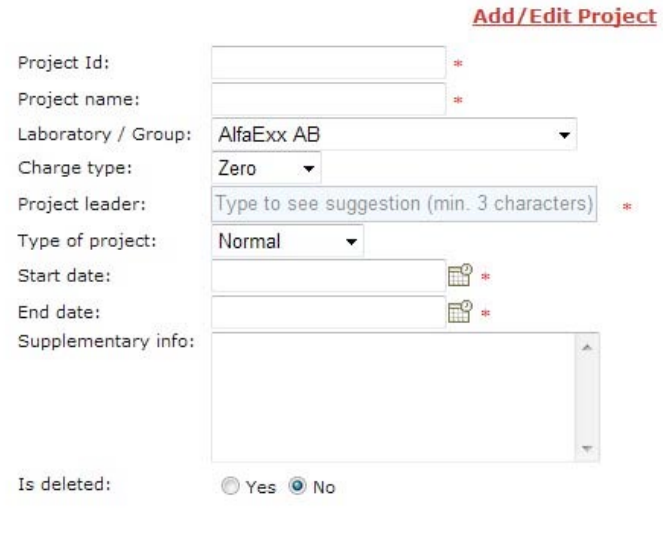

### **Add/Manage'project'members**

Home » Advanced » Manage my projects » Add/Manage project members

In this page the project managers can Add/Remove project members. This is done by checking users and pressing the "Add" button or the "Remove" button.

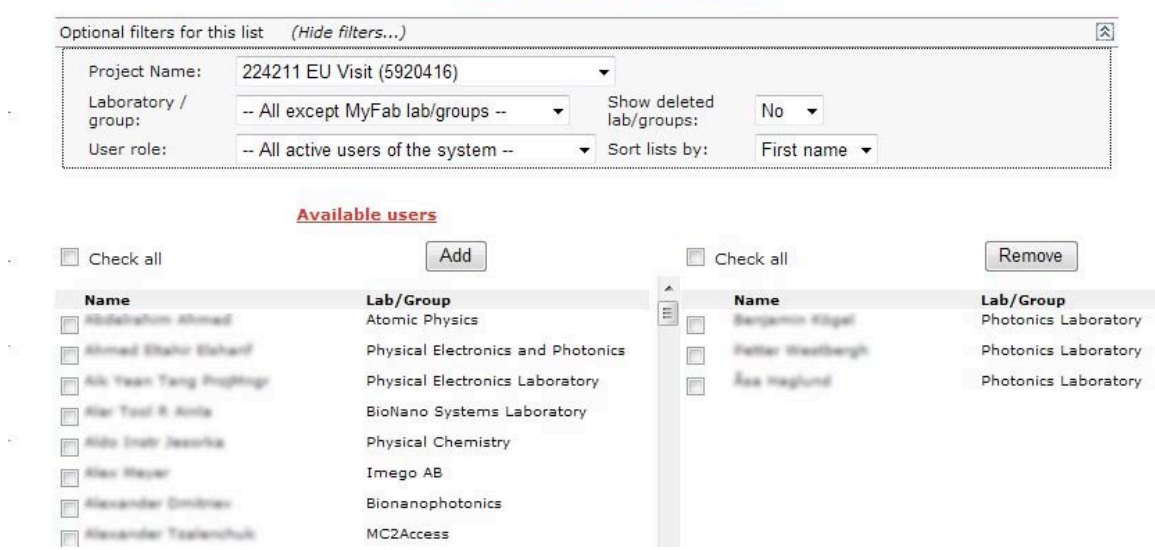

#### Add/Manage project members

#### **Add/Manage project list**

*Home »* Advanced » Manage my projects » Project list

The page displays the projects registered in LIMS.

#### **Project list**

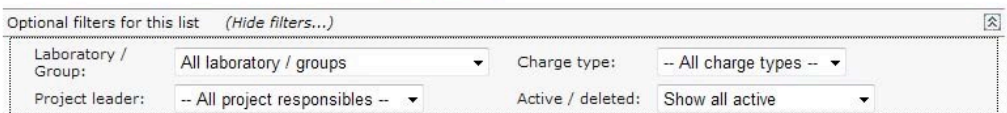

Add/remove columns (6 of 19 columns chosen)

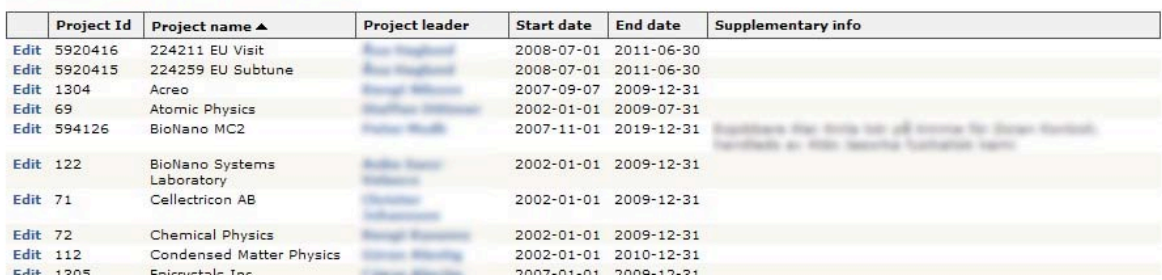

As shown below, users can send message to the project leader by clicking a name in the "Project leader" column.

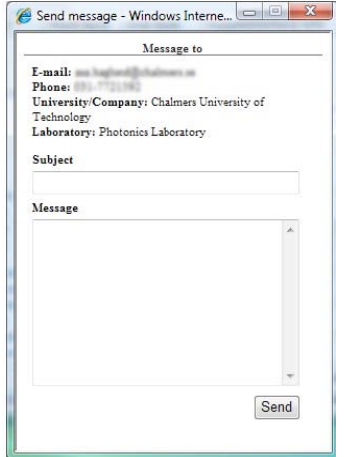

As shown below, administrators and project managers can edit a project by clicking the "Edit" column.

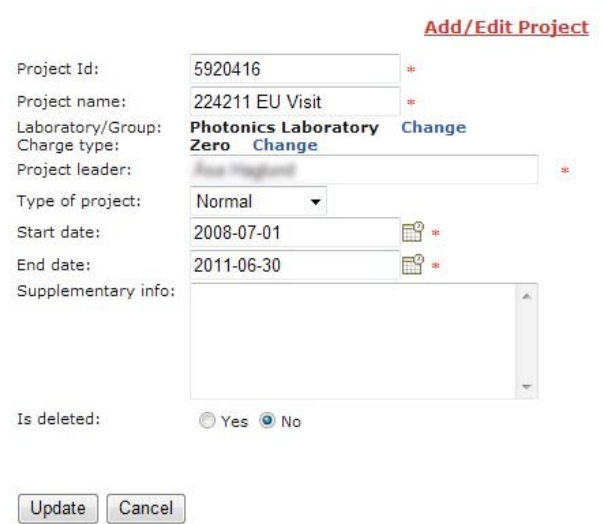

To delete a project simply set the radio button "Is deleted" to true.

# **Administrator**

The Advanced menu for users with the role "Administrator". As shown below, user with the administrator role have access to all sections.

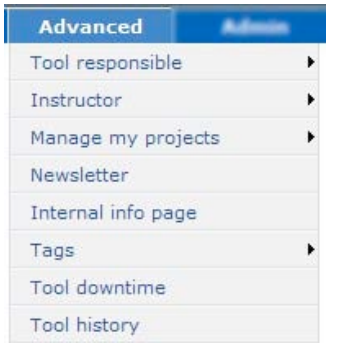

## **Common'menu'sections**

There are 5 sections in the "Advanced" menu that are accessible by all roles that have permissions in the "Advanced" menu. These sections can be accessed by users with the roles of Instructor, Tool Responsible, Project Manager and Administrator.

Although these roles have permission to the different areas, the do not have the same level of access to all parts.

As seen below the sections that are accessible to all roles with permission to the "Advanced" menu is: Newsletter, Internal info page, Tool downtime and Tool history.

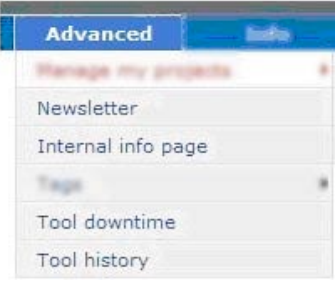

### **Newsletter**

### *Home » Advanced » Newsletter*

Newsletters are sent to all registered users. The newsletter is also sent to all external receivers that are registered in the "External mail receiver list".

The "External mail receiver list" is managed by an administrator and can be found at *Home* » Admin »<sup>1</sup> System info » External receivers.

There are 4 parts in the newsletter.

- General news  $-$  Anything goes here.
- Incidents Reports about incidents in the lab.
- Service and Maintenance Information about service and maintenance in the lab.
- News/Info about a specific tool.

See picture below.

**Newsletter** 

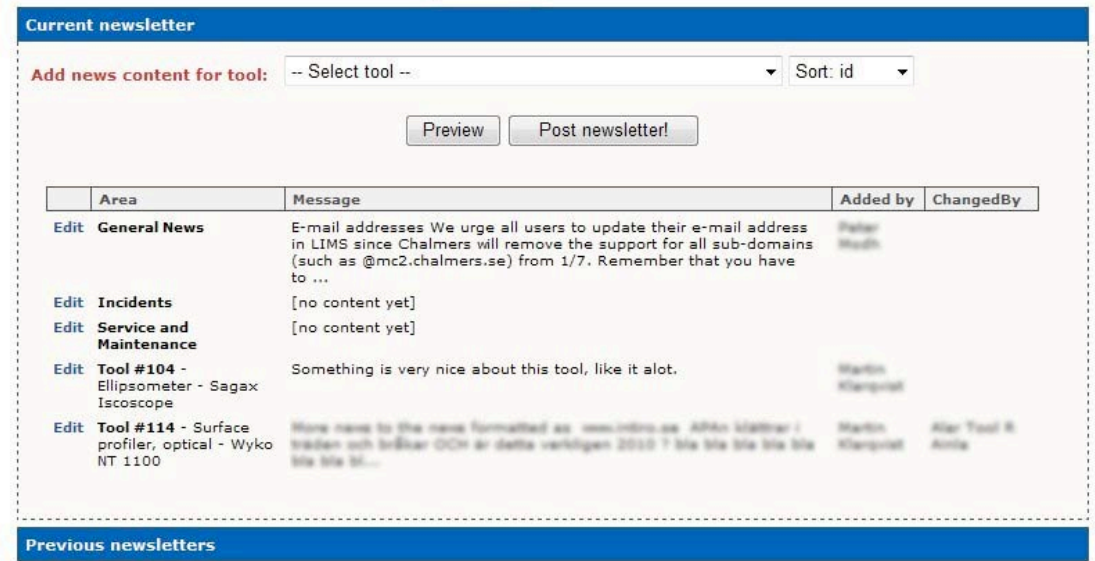

The two rows in the bottom are news about specific tools. Permissions:

- An administrator is allowed to edit all parts of the newsletter.
- Only an administrator is allowed to post the newsletter.
- A tool responsible is allowed to add/edit news content about tools where the user is  $1^{st}$  or 2<sup>nd</sup> tool responsible.
- A user with the role "tool responsible" is just allowed to view news content about any other tool.
- An instructor is only allowed to view news content about the tool(s).
- A project manager is only allowed to view news content about the tool(s).

To edit the different parts of the newsletter simply click "Edit" on that specific row/part.

Select a tool in the drop down to add news content about that specific tool.

To send the newsletter simply click the button "Post newsletter", this can only be performed by an administrator.

#### **Internal'Info'Page**

*Home » Advanced » Internal Info Page* 

In this page the users can manage the content of the internal info page.

The internal info page is the start page for LIMS.

After a successful login the user will be directed to the start/home page which displays the information entered for the internal info page along with information about the user's bookings. Usually the information is about the latest changes and updates.

Editing of the internal info page supports formatting and adding pictures, se picture below.

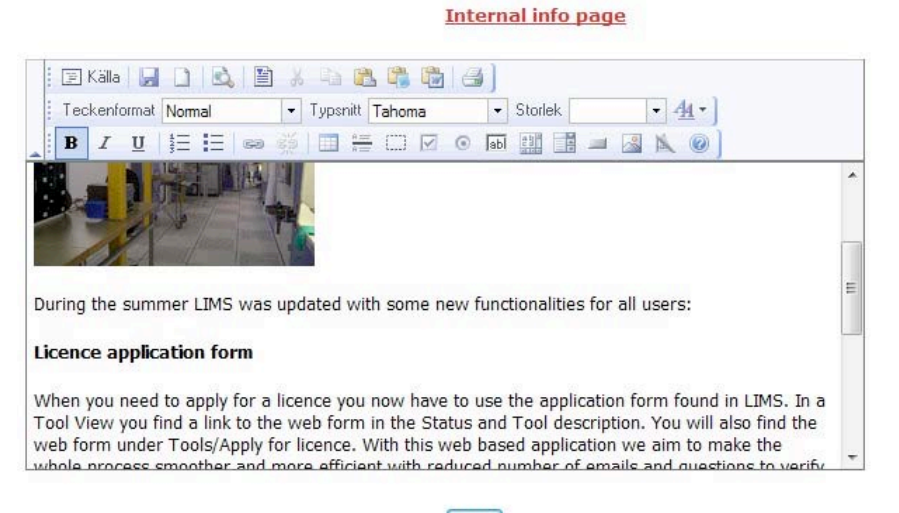

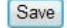

The start page with the updated text and picture is shown below.

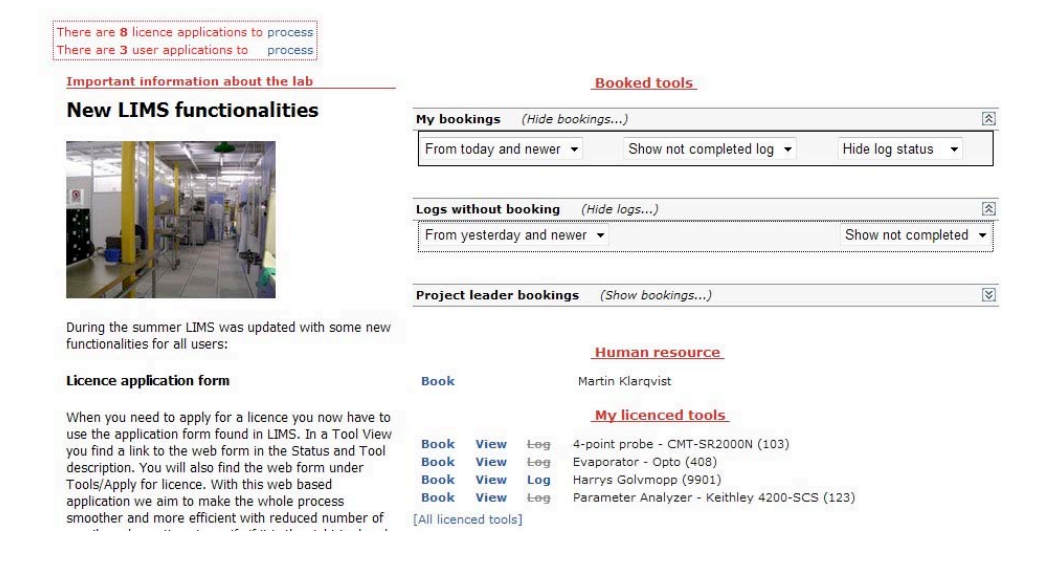

### **Tool'downtime**

#### *Home » Advanced » Tool downtime*

This page displays a list of the tool downtime during selected period, and how many hours the tool has not been available for booking.

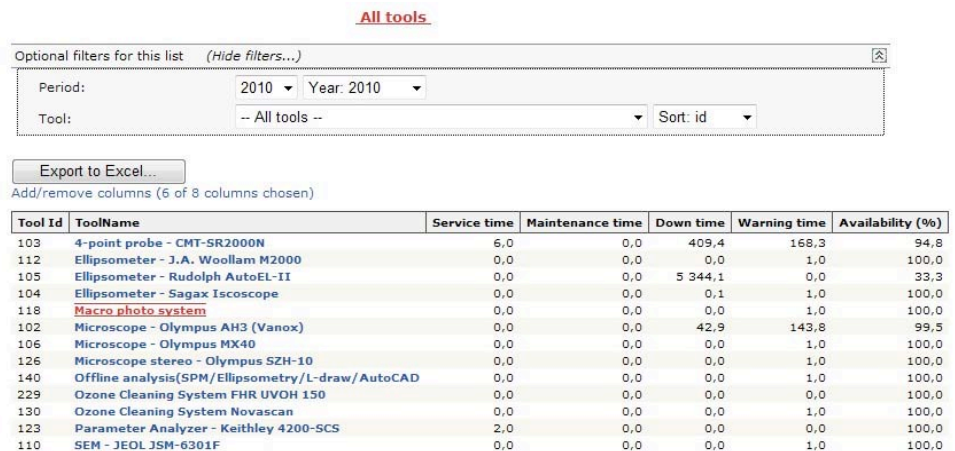

Click the tool name for details, a popup window will display the details as shown in picture below.

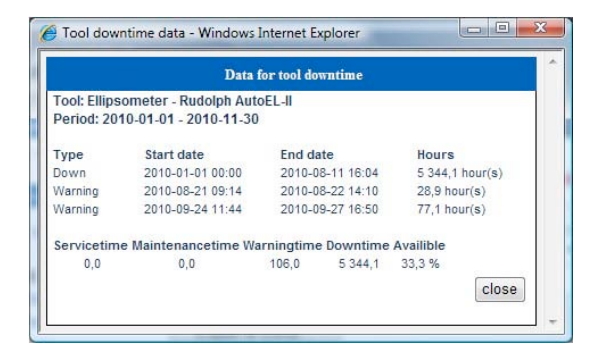

### **Tool'History**

#### *Home » Advanced » Tool history*

This page displays warnings, services and downtimes for a selected tool during for a specific year, or part of a year. The list displayed is very similar to the one displayed in the popup detail window in Tool downtime. See picture below.

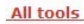

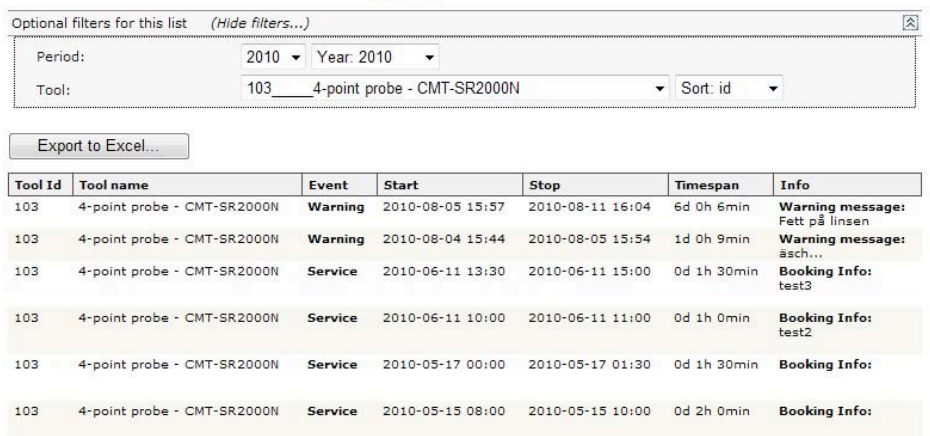

# **Admin**

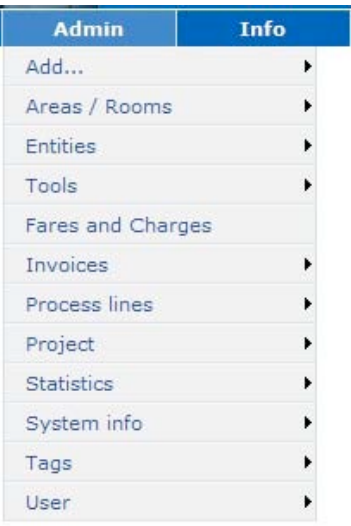

Following pages requires the role "Administrator" to view. Though, some pages that you can reach from an adminpage, you can also reach from a different part of the system. Ex: "Admin -> Tools" -> "Tool list" -> "Edit tool", is also reachable from "Advanced" -> "Tool responsible" -> "My Tools" -> "Add tool / Edit tool"

# **Add**

Here you can add new entities. See picture below.

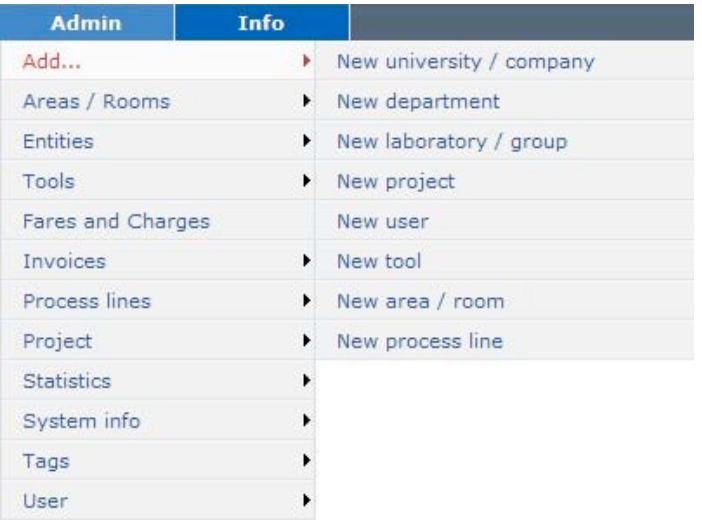

All entities are handled in separate menus.

# **Entities**

"University / company", "Department", "Laboratory / group" have dependencies. One university can have one or several departments. One department can have one or several laboratories / groups.

A laboratory / group have to belong to a department, and a department must belong to a university / company.

Each entity has a page for listing, and one page for add / edit.

## Add / Edit University or Company

Home » Admin » Entities » New university /

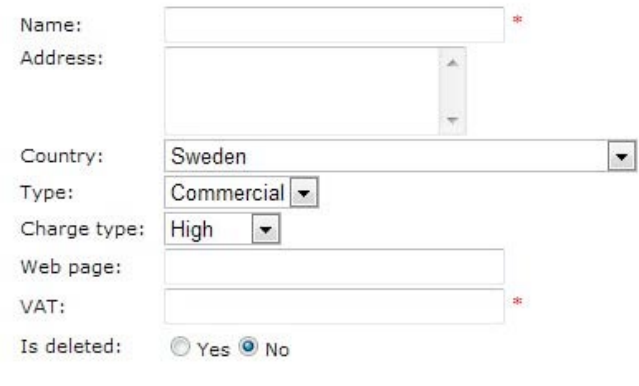

Add Cancel

*company*

Name and VAT are mandatory fields.

### *Type*

Organization type, values are "Commercial", "University" or "Institute".

### *Charge type*

Can be "Zero", "Low", "Medium", "High" This is to set the cost for bookings for people belonging to this type.

### Add / Edit Department

### *Home »* Admin » Entities » Add department

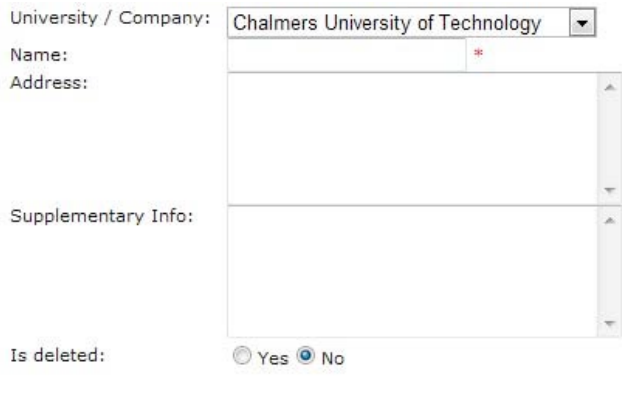

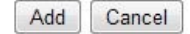

Only "Name" is mandatory.

Choose a university / company to connect the department to.

### **Add/Edit'Laboratory'or'Group**

### *Home » Admin » Entities » New laboratory / group*

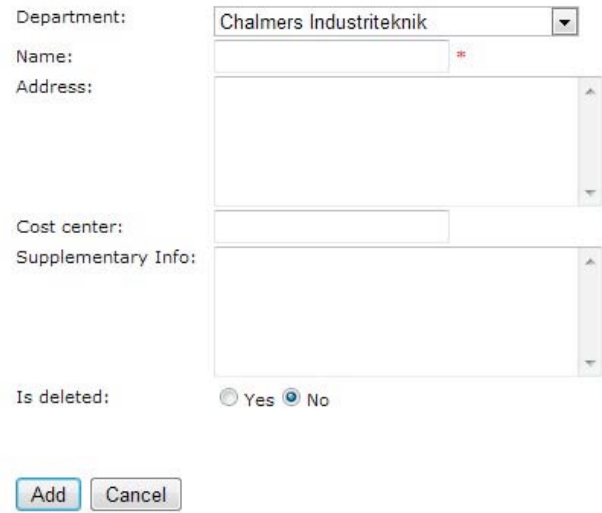

Only "Name" is mandatory.

Choose a department to connect the Lab / group with.

Laboratory / group are used at many places within the system. It tells belonging of a user, responsible group for a tool or group, and used for calculate invoices.

### Area / Rooms

Area / rooms are as the name suggests physical locations within the lab, which is set for equipment when you add it in the system. You can temporary close an area, which will prohibit booking on equipment in that area during the period.

#### Area / room list

*Home » Admin » Areas / Rooms » Area / room list* 

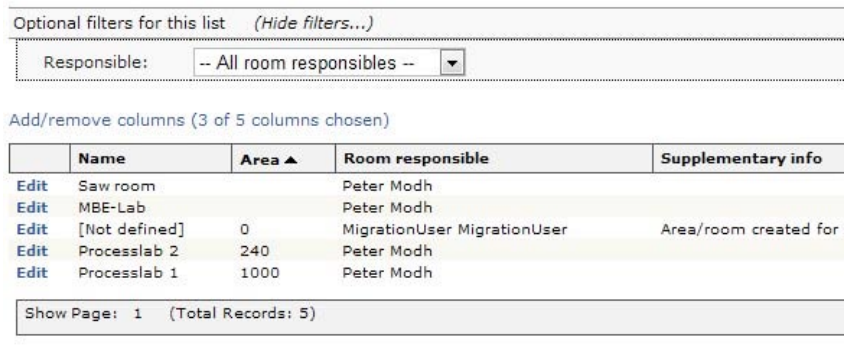

Add New

# Add / edit: area / room

### *Home »* Admin » Areas / Rooms » New area / room

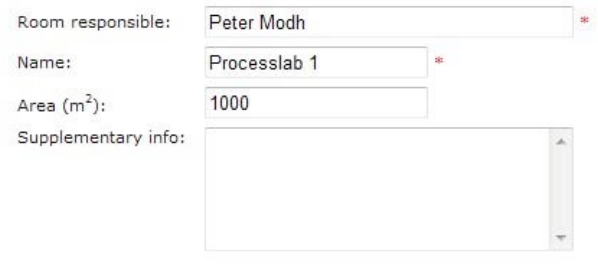

Update Cancel

### "Room responsible" and "Name" are mandatory

### Area closedowns

*Home »* Admin » Areas / Rooms » Area closedown

**Area closedowns** 

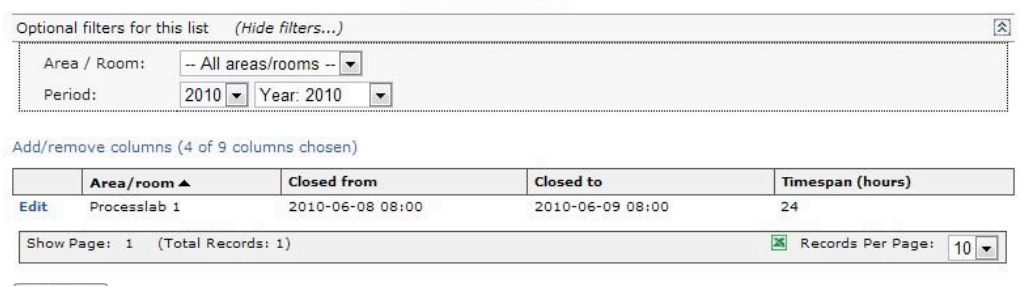

Add New

## **Add/Edit: Area closedown**

*Home » Admin » Areas / Rooms » New area closedown* 

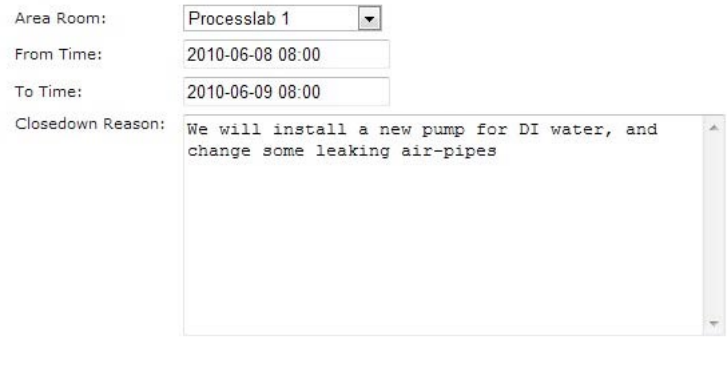

Update Cancel

"Reason" is optional – rest is mandatory.

"To Time" must occur after "From Time"

During the period, no one will be able to book on equipment standing in that area.

If there are any current bookings, they will be removed when you add the "closedown", so be careful.

### **Booking view during closedown**

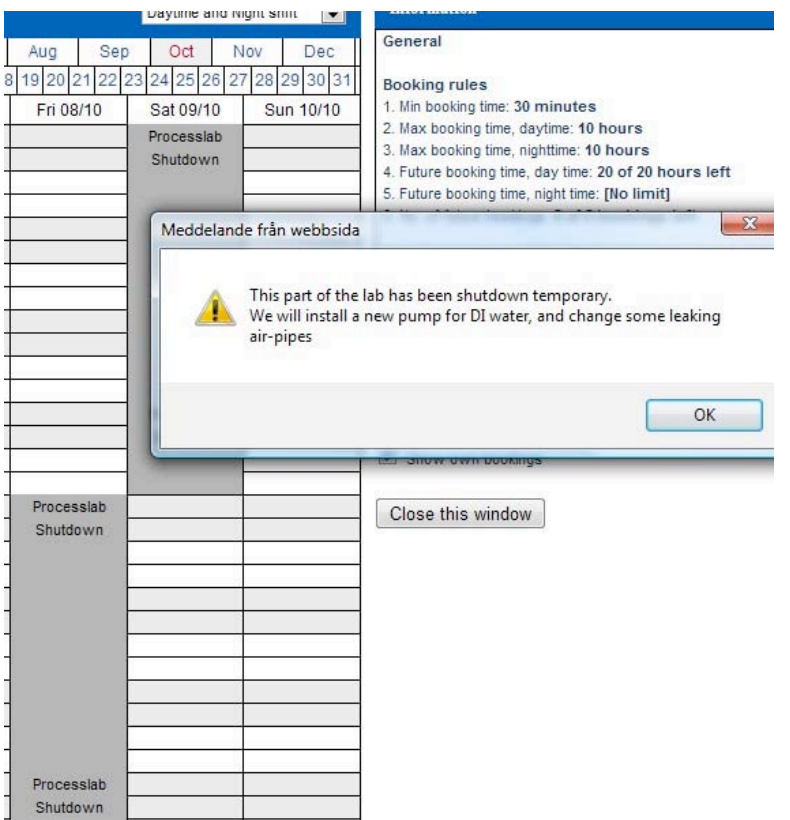

# **Tools**

### **Tool'list**

#### *Home » Admin » Tools » Tool list*

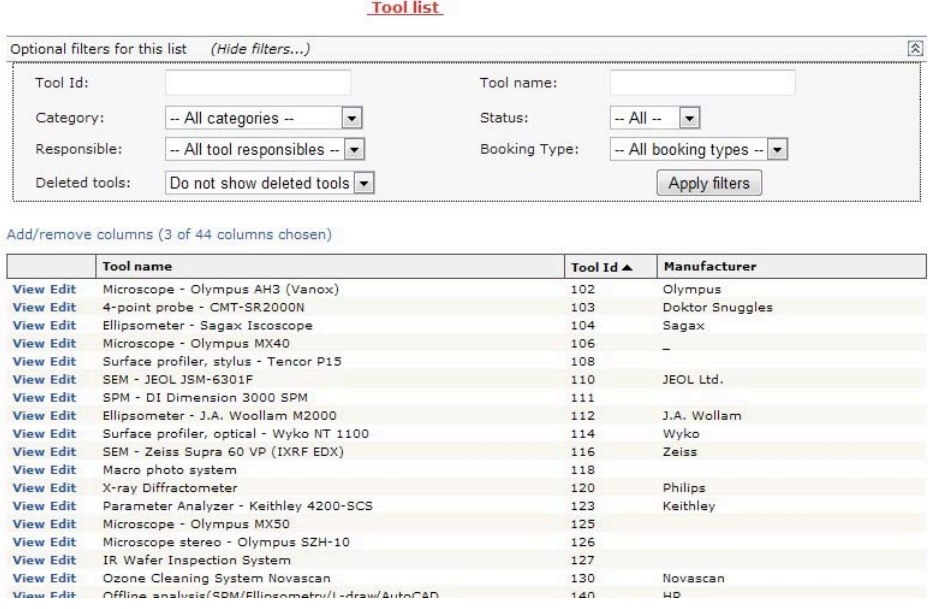

It is possible to view a tool or edit a tool from the list.

# **Fares and charges**

*Home » Admin » Fares and Charges* 

Fares and charges can be split up in "Hourly rates", "Monthly fee" and "Monthly fee reduction" Each rate/fee is showed as a matrix, and this is the values used for calculate invoices.

All fees have a period for which they are valid, and often you only set this once.

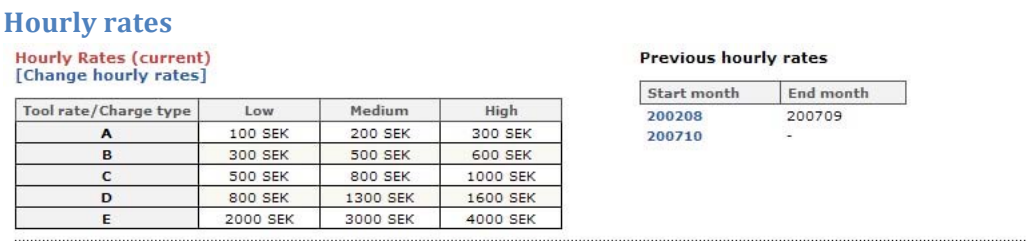

Hourly rates are for calculating cost of a booking per hour, combining the Tool rate and the Charge type of project. (?)

### **Monthly'fee**

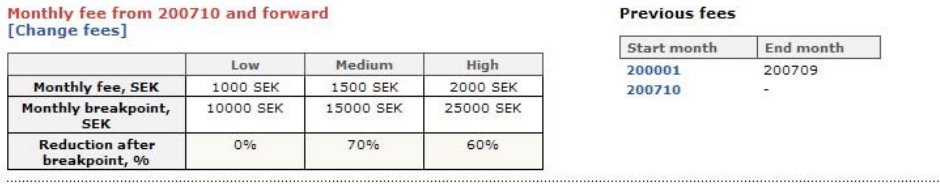

Monthly fee is for calculating the cost of members in a certain lab group.

#### **Monthly fee reduction**

Monthly fee reduction from 200710 and forward [Change reduction]

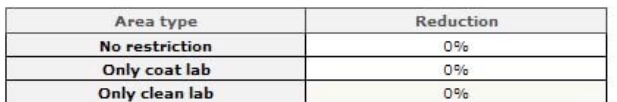

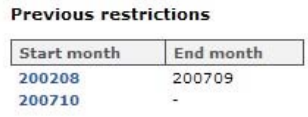

Users with access to only parts of the lab can have a reduction of monthly fee.

### **Invoices**

Invoices are being calculated by a lot of factors, by combining monthly fee, hour rate, booked or logged time.

This section covers generation of invoices, displaying invoices based on different parameters, and simulation of invoices.

#### Price levels and invoice functions as implemented in LIMS

Below follows a short description of how price levels are set and how invoices can be calculated using the Myfab LIMS system. There are several possibilities to calculate costs under "Admin" and "Invoices". It is also possible to sort the costs in various ways by choosing clicking on the headers. The main entity for handling costs is "Project" so it is important that projects and project members are correctly set-up before using the invoice functions.

#### Charge type

In LIMS, it is possible to assign three different "Charge types". The three levels are called "Low", "Medium" and "High". The intenteded use for "Charge type" is to have a possibility to set different price levels for different categories of users. It is thus possible to set lower rates for academia and higher rates for commercial users. The charge type "Medium" can be used if a middle price level is wanted.

However, it is not necessary to use all three charge types. If all users should pay the same rates, this can be achieved by always assigning the same charge type (e.g. Low). The charge type can be assigned to "University/Company" and to "Project". Normally, a user will only work on projects that belong to the user's University/Company. Then the charge type of the University/Company and the Project will be the same.

However, it is possible for a user to book some time on an academic project (usually charge type "Low") and some time on a commercial project (usually charge type "High").

## Tools

All tools must have an assigned "Tool rate". Five different rates are possible to set:

A, B, C, D or E. The rate is the hourly cost in SEK/hour. Rate A is the lowest, rate E is the highest. However, it is not necessary to use all five levels. If it is wanted that all tools should have the same price, this can be achieved by assigning the same rate (e.g. rate A) to all tools.

The tool rate is set using "Edit" in the tool list. The actual rate value in SEK/hour is set on the page "Fares and Charges". For each of the three "Charge types", a value for the tool rate should be set. This means that the matrix for hourly costs will consist of  $(A,B,C,D,E)$  x (Low, Medium, High) which gives  $5 \times 3 = 15$  values.

The hourly cost set by the tool rate can apply to "Booked hours" or to "Logged hours". The choice is made under "Invoice settings" on the "System settings" page.

Please note that tools with "Compulsory booking" will always result in a cost when invoice calculation is done. Tools with "Optional booking" will result in a cost only if a booking was made. Tools which are "Unbookable" will not result in a cost.

## Monthly fee

In LIMS, it is possible to set a monthly fee for the users. The monthly fee is calculated on a calendar month basis. This cost is fixed and will not be influenced by the number of booked or logged hours. The fixed cost is intended to cover such things as cleanroom clothing, use of tools that are not booked (e.g. microscopes, wet benches and similar) and administration costs. Alternatively, the monthly fee can be used if a lab wants to charge **only** by a fixed monthly fee. The hourly rates mentioned above should then be set to zero.

A setting under "Invoice settings" on the "System settings" page allows a lab to choose between applying the monthly fee to all "Active users" without regard to any booking or logging that month **or** applying the monthly fee only to active users that have at least made one booking/logging during the month.

If the setting is chosen to always apply a monthly fee to active users and a user do not have any booked or logged time for a month, the University/Company that the user belongs to will be charged the monthly fee. In the invoice generation this will be accomplished by creating a special project named "<Name of Laboratory/Group> - Monthly Fees". The monthly cost for users with no booked or logged hours will be charged to this project.

The monthly fee can have three different levels (Low, Medium, High) as described under "Charge type". The level for a specific user is determined by the charge type of the University/Company that the user belongs to. The actual cost in SEK/month is set on the page "Fares and Charges".

The monthly fee for each user is divided equally amongst the university/companies that own the projects that the user has booked or logged time on for the given month. The cost will then be divided amongst the projects.

As an example: User A has booked time on Project1, Project 2 and Project 3 for one month. He has a monthly fee of 1200 SEK. Project 1 and Project 2 belongs to University/Company XX and Project 3 belongs to University/Company YY. Since both Project 1 and Project 2 belongs to same University/Company the monthly fee will be divided as follows:

Project 1: 300 SEK Project 2: 300 SEK Project 3: 600 SEK

### Fee reduction based on booked or logged hours

In LIMS, it is possible to apply a discount for users with many hours during a month. The discount is calculated by adding all hourly costs for an individual user during a calendar month. A reduction in percent is given on hourly costs above a specified breakpoint.

The actual value in SEK for the breakpoint and the percentage of the reduction is set on the page "Fares and Charges".

Only hours for projects that belong to the **same** University/Company and have the **same** charge type are basis for the fee reduction. If a user book or log time on projects belonging to different Universities/Companies or different charge types, the adding of costs for the discount calculation is done separately for each (University/Company and/or charge type).

The fixed monthly fee is not included in the calculation of the fee reduction.

### Monthly Fee reduction based on user area restriction

It is possible to apply a monthly fee reduction for users that do not have access to all areas of the laboratory. When editing a user in LIMS the area restriction can be set for that user. On the page "Fares And Charges" the reduction for each "Area Restriction" is set.

### **Simulation of invoices.**

Note: If the simulation period span over several months, the difference between real and simulated invoices is not only related to changes done in "Simulate invoices", but also because any real changes within the simulation period will not have an effect in the simulation because of the initial values for the simulation origin from the last month in the chosen period.

A suggestion would be to first make a simulation for the same period without any changes at all to see the effect of no changes.

# Invoice by project

### *Home » Admin » Invoices » Invoice by project*

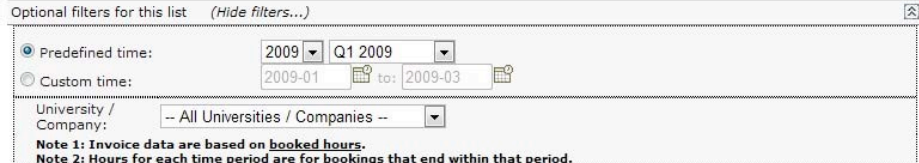

Add/remove columns (6 of 13 columns chosen)

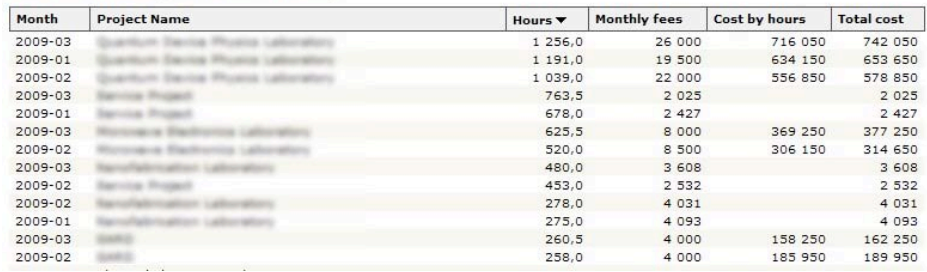

# **Invoice'by'tool**

*Home » Admin » Invoices » Invoice by tool* 

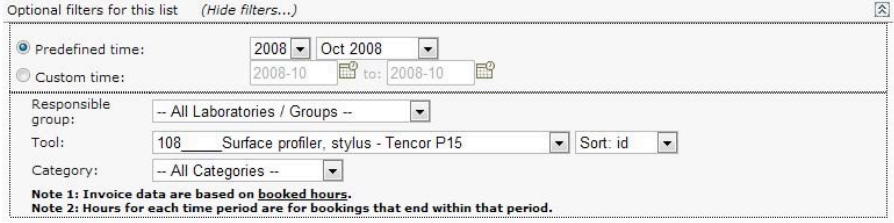

Add/remove columns (8 of 16 columns chosen)

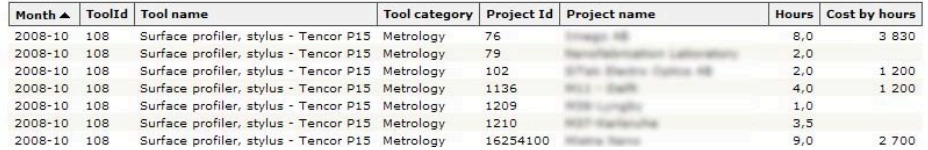

## **Invoice by User**

### Home » Admin » Invoices » Invoice by tool

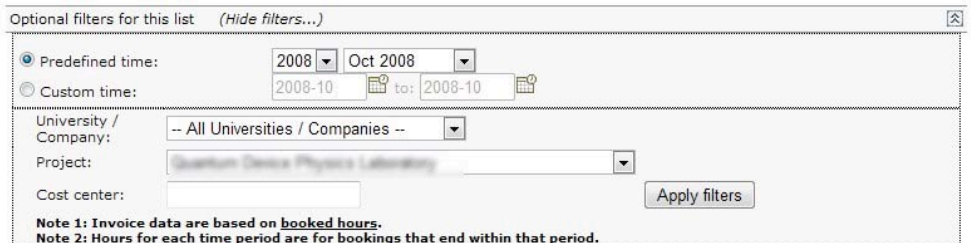

Add/remove columns (7 of 31 columns chosen)

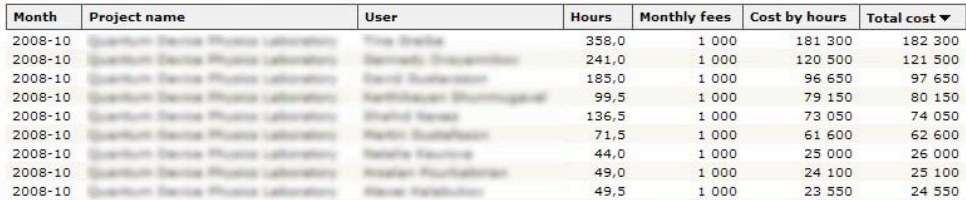

### **Regenerate'invoices**

*Home » Admin » Invoices » Regenerate invoices* 

Since invoices are calculated, you must regenerate them if you have been changing a previous booking or logging.

Regenerate invoice data from: 2009-08 to 2010-08 Ok

Select period, and click "Ok" to regenerate the invoices.

#### **Simulate'invoices**

Step 3: Change Hourly rates

2000 2000

and/or

and/or

Rate E:

#### *Home » Admin » Invoices » Simulate invoices*

#### Simulate invoice data

- Step 1: Choose the period for which you want to simulate invoices by entering from-month and to-month (YYYYMM).
- Step 1: Choose the period for which you want to simulate invoices by entering from-month and to-month (YYYYMM).<br>
Step 2: Press button 'Step 2: Initialize values for given period<br>
Step 3: Go through all lists below a
- 
- 

3000 3000

Step 1: Simulation period (YYYYMM - YYYYMM): 2010-05 - 2010-08 - Step 2: Initialize values for given period Monthly fees

Area restriction reductions

Step 4: Start simulation calculation

Update page

Step 3: Change mo New values<br>for Low

1000 1000

10000 10000  $\ddot{\rm{o}}$  $\overline{0}$ 

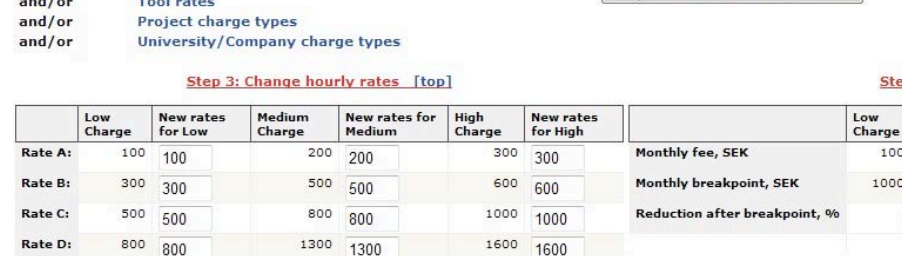

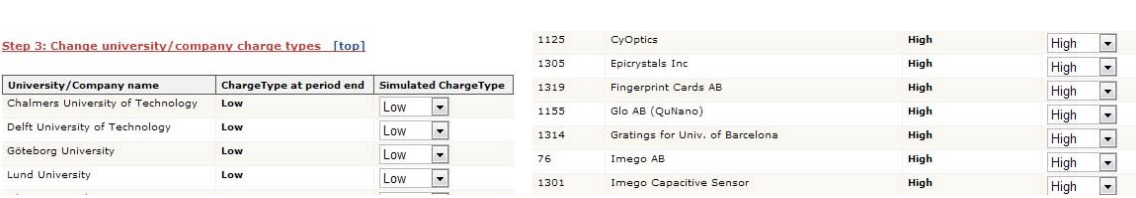

4000 4000

By changing fares and charges on this page, you can simulate invoices to see what the outcome would be.

• Step 1: Choose the period for which you want to simulate invoices by entering from-month and tomonth (YYYYMM).

•Step 2: Press button 'Step 2: Initialize values for given period'

•Step 3: Go through all lists below and change to desired values. For each textbox or dropdown list in the lists below the actual real value (for your chosen to-month) is on the left of that textbox or dropdown list. If you press enter after you have changed a value in a textbox the background will be changed for that cell to make it easier to see the changes you have done.

• Step 4: Press button 'Step 4: Start simulation calculation'.

• Step 5: Go to any of the other simulation pages to see the result of your simulation.

### **Simulated invoice by project**

Home » Admin » Invoices » Simulated invoice by project

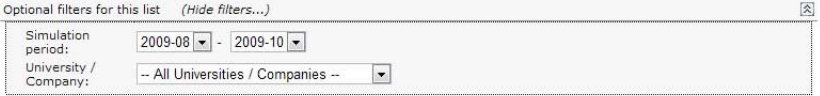

Note: If the simulation period span over several months, the difference between real and simulated invoices is not only related to changes done in "Simulate invoices", but also because any real changes within the simulatio

Add/remove columns (11 of 19 columns chosen)

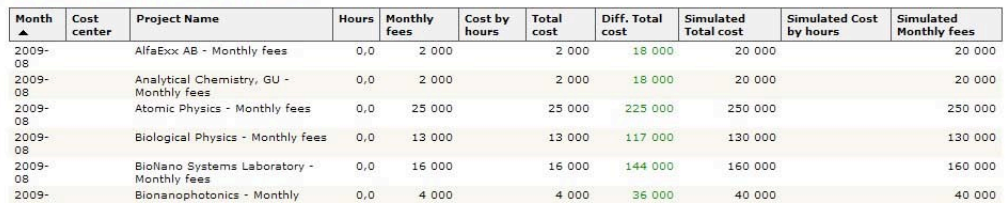

#### **Simulated invoice by tool**

#### Home » Admin » Invoices » Simulated invoice by project

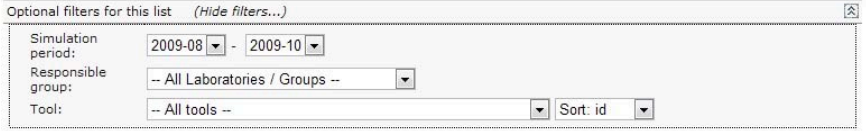

Note: If the simulation period span over several months, the difference between real and simulated invoices is not only related to changes done in "Simulate invoices", but also because any real changes within the simulatio

Add/remove columns (8 of 20 columns chosen)

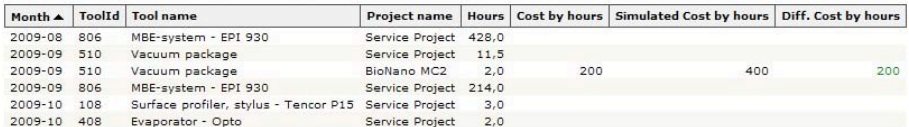

#### **Simulated invoice by user**

#### *Home » Admin » Invoices » Simulated invoice by project*

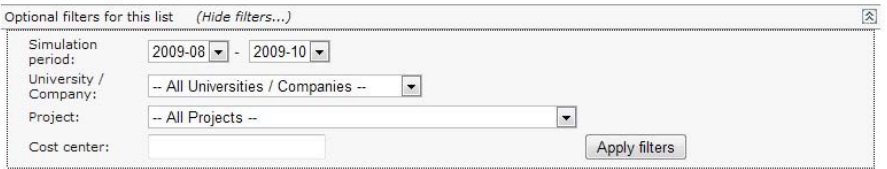

Note: If the simulation period span over several months, the difference between real and simulated invoices is not only related to changes done in "Simulate invoices", but also because any real changes within the simulatio

Add/remove columns (9 of 38 columns chosen)

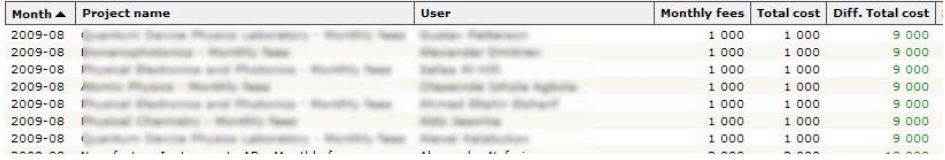

## **Process line**

Tools used in a process flow can be grouped using a process line.

### **Process line list**

*Home » Admin » Process lines* 

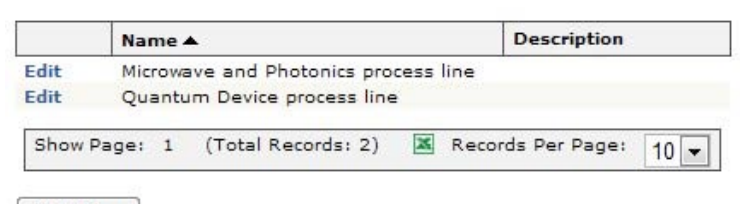

Add New

### **Add/Edit Process line**

*Home » Admin » Process lines » New process line* 

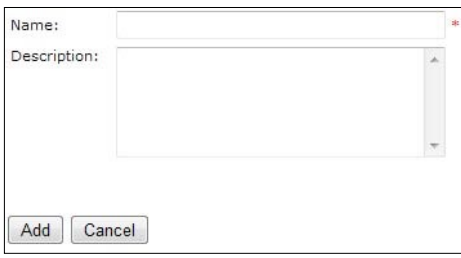

Edit or adding a new process line gives only two options: Name and description, the name is mandatory.

After you added a process line, you can associate tools to it.

#### Add/Manage tools for process lines

*Home » Admin » Process lines » Add/Manage tools for process line* 

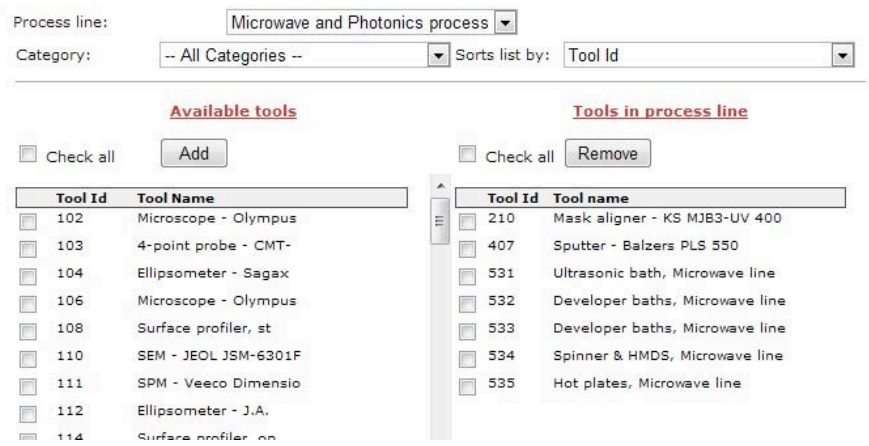

Select tools that you want to add/remove from the process line.

# **Project**

In order to make a booking, you must associate it to a project.

A user can be member of different projects at the same time. Each project has a start and a stop date, and outside of this period, it's not possible to make a booking on the project. Each project does also have a charge type, for calculating invoices.

## **Add/Edit'projects**

*Home » Admin » Project » New project* This page is also reached by users with role "Project manager"

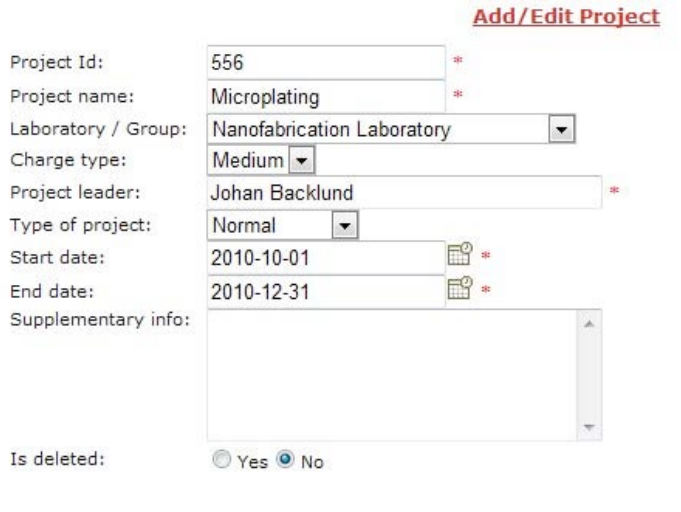

Add Cancel

All fields but "Supplementary info" are mandatory.

## *Project)Id*

This is the Id you choose for the project. This must be a unique number.

# **Project name**

Name of the project

## Laboratory / group

Group responsible for the project

## *Charge type*

 $Zero - Low - Medium - High. This is to set the cost for bookings within this project.$ 

**Project leader** Responsible for project

### *Start)date)/)End)date*

Dates for start and stop. It's not possible too book before start or after stop.

### *Supplementary)info*

Optional. Short description of project.

When changing charge type or laboratory group, the user must select a start month for the new charge, since cost is calculated per month

### **Project list**

*Home » Admin » Project » Project list* This page is also accessible to users with role "Project manager"

Lists projects – both current and old/deleted, by using the filter.

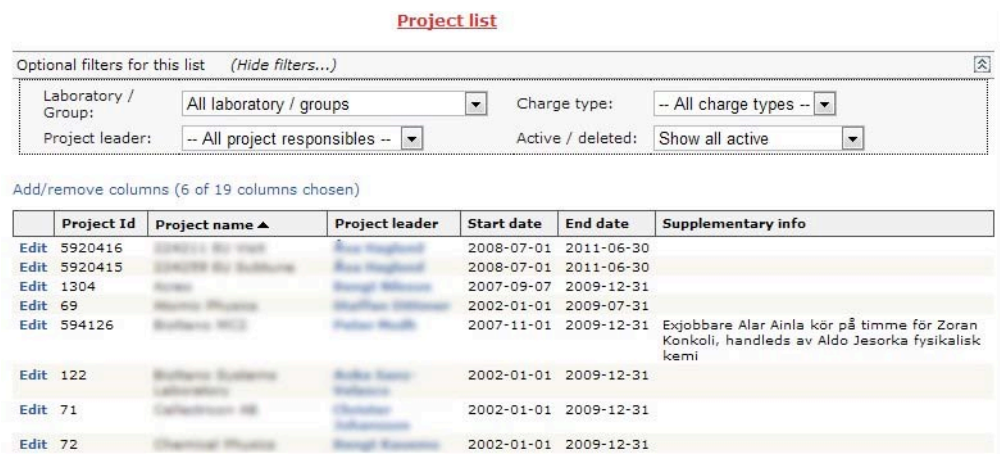

From the list, the user can choose to edit a project.

### Add / Manage project members

*Home » Admin » Project » Add/Manage project members.* This page is also reached by users with role "project manager" or "project leader"

#### Add/Manage project members

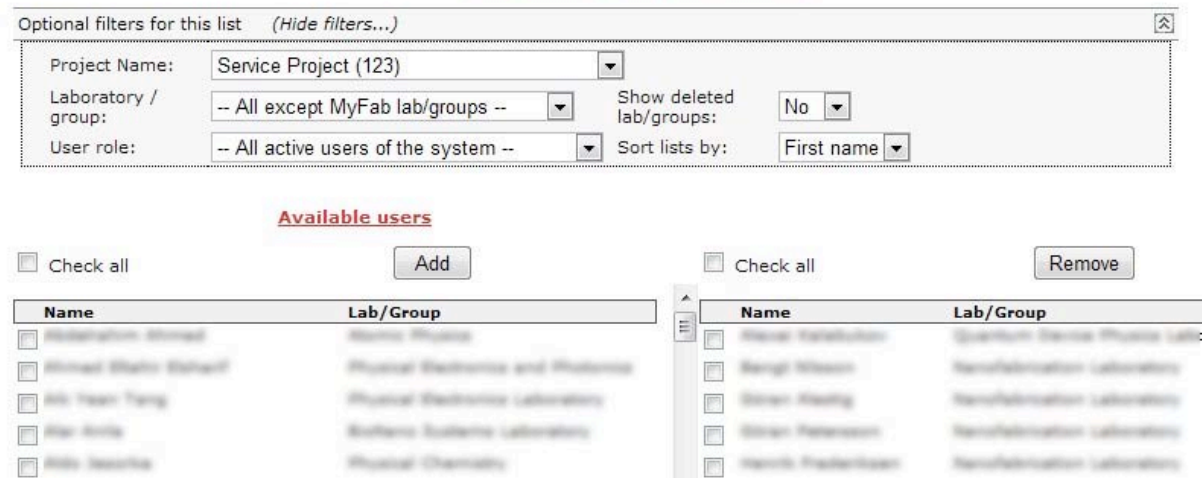

Here, you choose a project to view current members.

You can then choose other available users from the list to the left, and add as member of the project. Or, choose users from the list to the right to remove from the project.

## **Statistics**

The pages cover statistics for bookings and loggings, seen from different views.

One view is summarization of bookings/loggings, with the option to group by up to three entities – the other view is to see the actual bookings/loggings in a selected period.

#### **Statistics for booked time**

Home » Admin » Statistics » Statistics for booked time

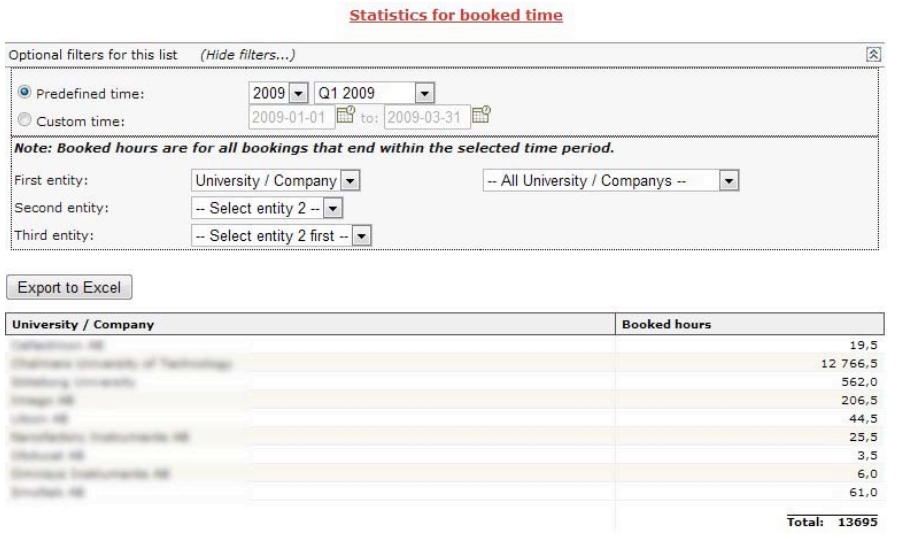

This page shows bookings during a specific period of time, grouped by entities. Using the groups in different order, you can create a very specific report, example: "How many hours have Person X booked in the Project Y, on Tool Z, during period P?" Or, like above: "Booked hours, grouped by University/Company, during first quarter of 2009"

### **Statistics for logged time**

### *Home »* Admin » Statistics » Statistics for logged time

This page works the same way as "statistics for booked time" – but displays a summary of the logged, time instead of the booked time.

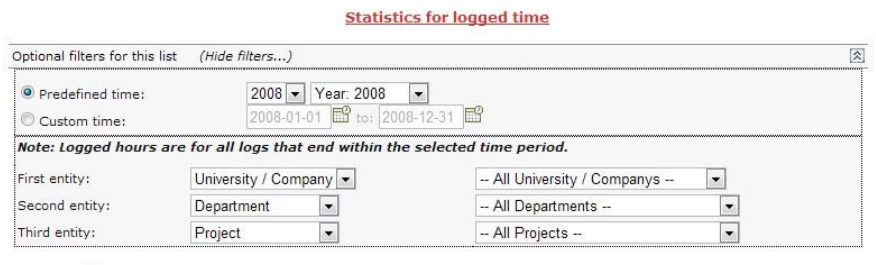

Export to Excel

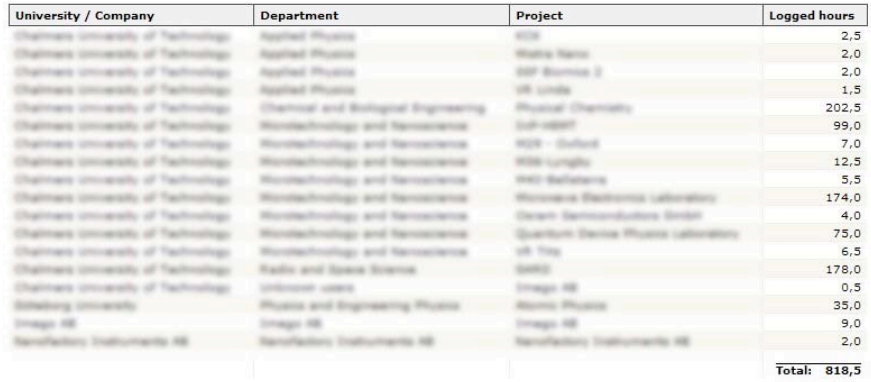

# **Booking'List**

*Home » Admin » Statistics » Booking list* 

This page shows all bookings within a certain period of time. Service bookings have the color of yellow, maintenance orange – but can be filtered not to be visible.

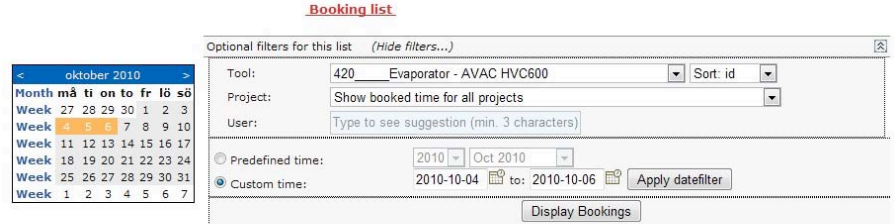

Add/remove columns (7 of 30 columns chosen)

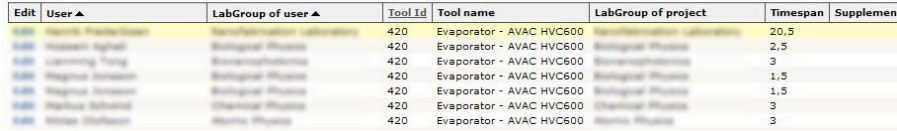

#### Log list

### *Home » Admin » Statistics » Log list*

A page just like booking list  $-$  but in this case, all logs during a certain period.

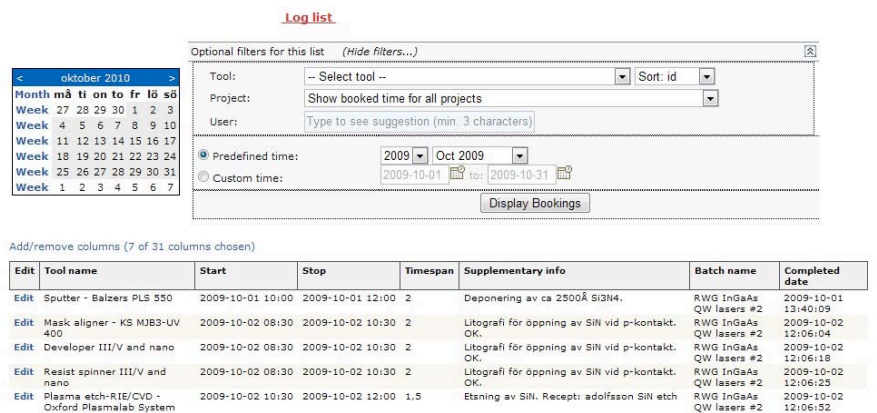

#### **Project time by resource**

*Home » Admin » Statistics » Person project hours* 

Gather all resource bookings for a project or person, during a certain period. (Hours booked on a project, without booking on a tool)

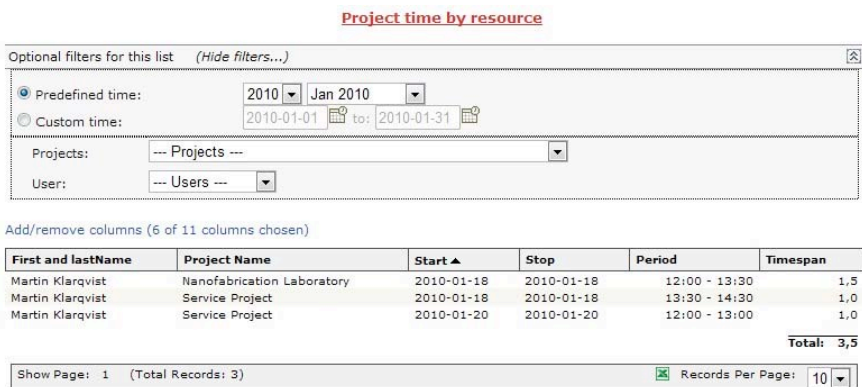

# **System'Info**

### **System settings**

*Home »* Admin » System info » System settings

Most of these settings are made only once, since changing them can create usage problems, especially when changing something from "allow" to "don't allow" or the opposite way around.

#### Settings are.

E-mail settings, Invoice settings, Booking settings and General settings

*E-mail settings:* These settings are for receivers of mail at certain events in the system.

- When a night shift booking is made
- When a user applies for access
- When a mail is sent to "system admin"

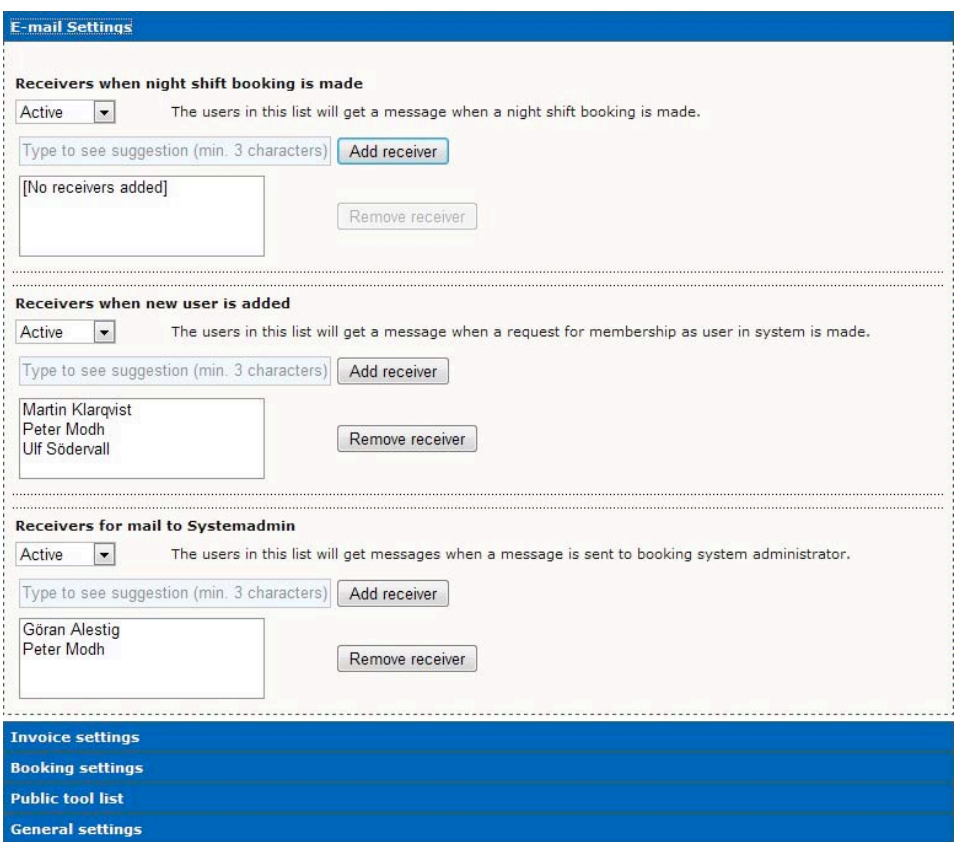

#### *Invoice settings:* For generation of invoice data.

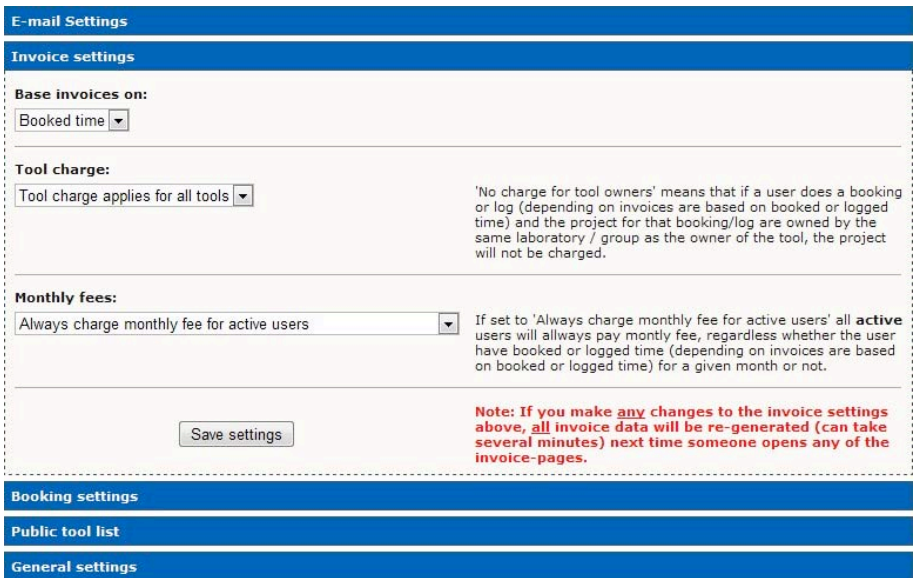

### *Tool charge:*

"Tool charge applies for all tools" or "No charge for tool owners"

No charge for tool owners means that if a user does a booking or log (depending on invoices are based on booked or logged time) and the project for that booking/log are owned by the same laboratory / group as the owner of the tool, the project will not be charged.

#### *Monthly fees*

If set to "Always charge monthly fee for active users" all **active** users will always pay monthly fee, regardless whether the user have booked or logged time (depending on invoices are based on booked or logged time) for a given month or not.

Note: If you make any changes to the invoice settings above, all invoice data will be re-generated (which can take several minutes) next time someone opens any of the invoice-pages.

**Booking settings:** These general rules apply to all users of the system.

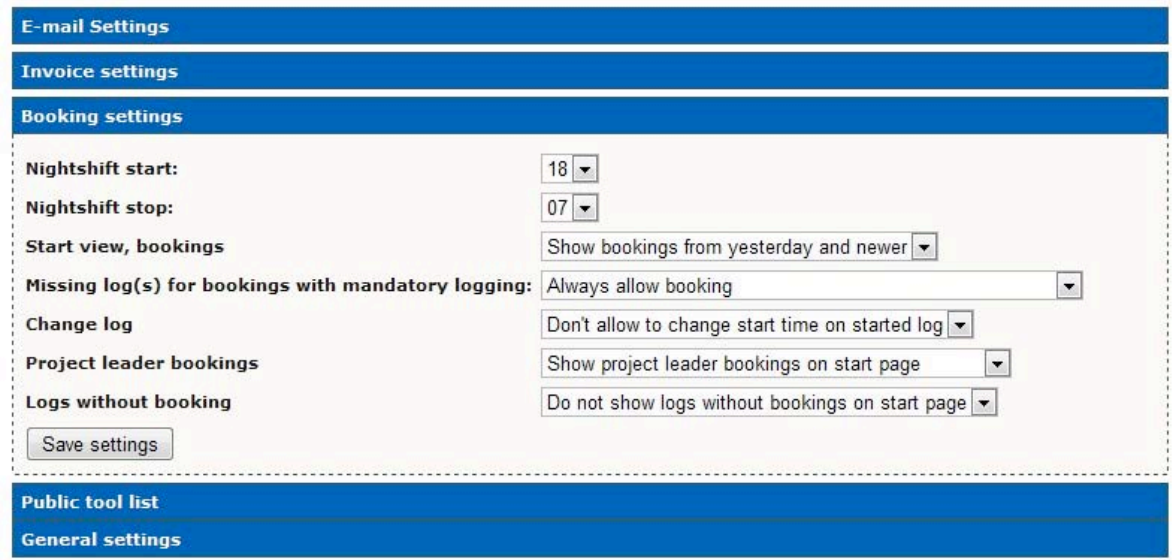

### *Nightshift)start)and)stop*

In this case, a booking made between 07 and 18 is considered a "daytime booking", while a booking between 18 and 07 is a nighttime.

At nighttime, you are not allowed to be alone in the lab – just must have a so called "Lab buddy". There can also be a difference in the amount of time you can book for a tool at day or at night. (Those settings are made at tool-level)

### *Startview,)bookings*

Default sorting on startpage, when a user log in.

Values: "Show from yesterday and newer", "show from today and newer", "show non logged bookings"

### *Missing log(s) for bookings with mandatory logging*

You can force the user to log his previous bookings, before he's allowed to create a new.

### *Change)log*

Allow user to change start time on an existing log.

### *Project)leader)bookings*

Show the list of (if used) project leader bookings on homepage.

### *Logs)without)bookings*

Show the list of logs with no connected booking.
## **Public tool list:**

Select which columns should be visible in the public tool list – showed for anonymous users.

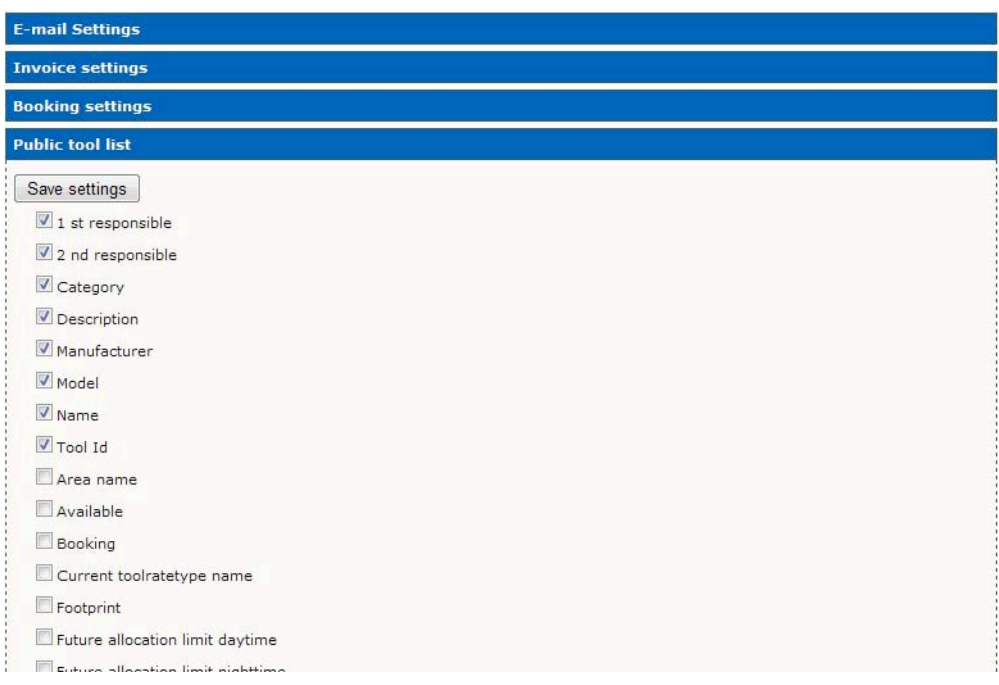

*General settings:* This is general texts – like Laboratory name, Newsletter headers and settings for what a user can choose when making an application.

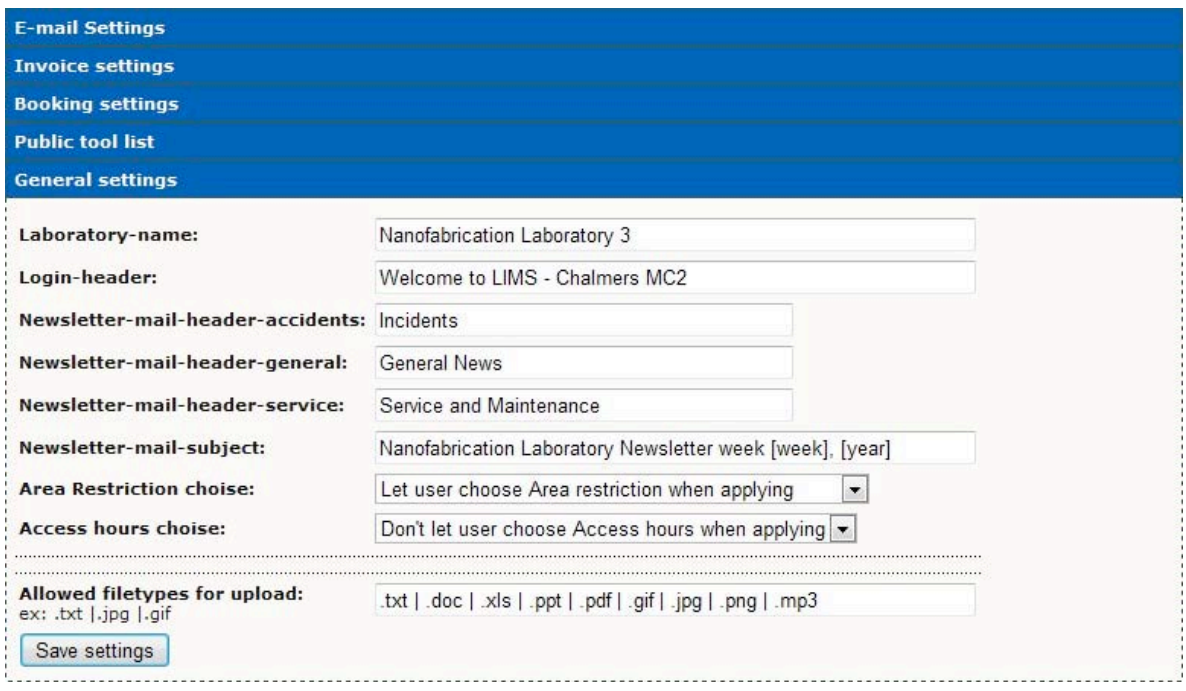

### *Area restriction choice*

Determinates if the user, when creating an application, can choose which part of the lab he wants to gain access to.

### Access hours choice

Determinates if the user, when creating an application, can choose for which times he wants to gain access to the lab.

### **External'info'page'**

*Home »* Admin » System info » External info page

This page controls the information published on the start page of the system, for anonymous users. Using the "what you see is what you get"-editor, you can format and adding text, links and information.

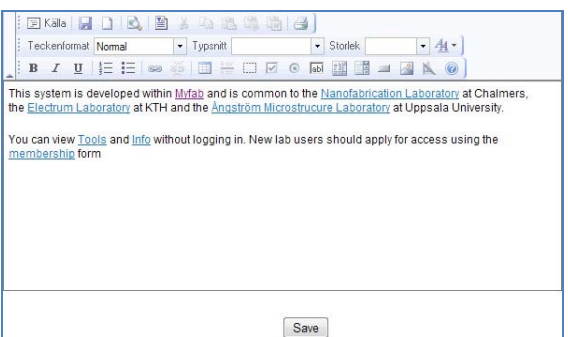

### **Night shift message**

*Home »* Admin » System info » Nightshift message

This is the info showed when you are doing a booking that partly or whole are outside the daytime perimeters. Using the "what you see is what you get"-editor, you can format and adding text, links and information.

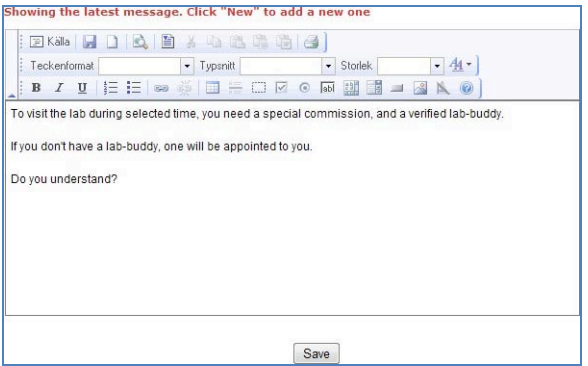

## **External mail receivers**

*Home » Admin » System info » Add external mil receivers* 

Add/Edit/Remove mail addresses for users who are not member of LIMS, but should have the newsletter.

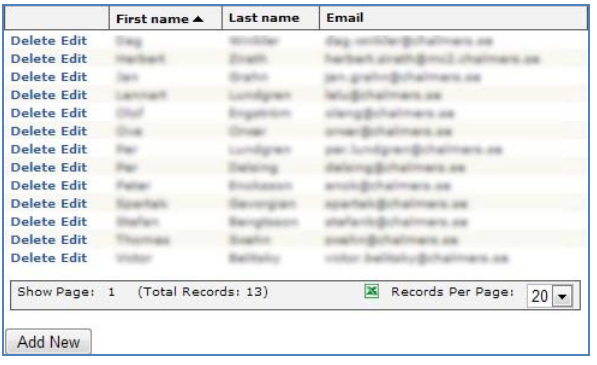

## **User**

# **List'Users**

Home » Admin » User » User list

The list displays all users. The list is configurable, it is possible to filter the content and selecting columns.

You can send a mail to a user, Edit a user or View a user.

### **View'User''**

Home » Admin » User » View user

View Users shows detailed information about a user:

**Tabe suit** 

Both the standard information – like first name/last name, email, status, group role. And information about what the user is involved with – like his licences, projects and statistics of previous bookings.

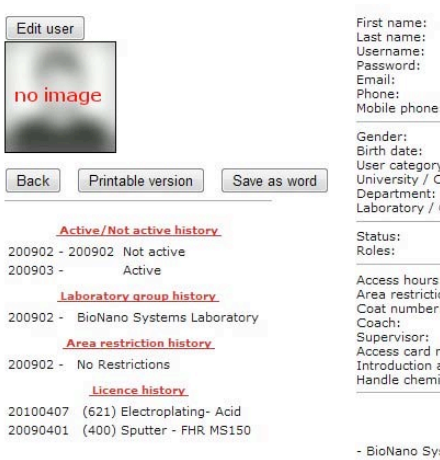

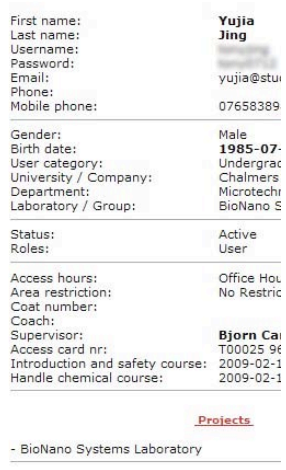

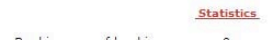

### **Add/Edit'User**

#### Home » Admin » User » Add user

Add/Edit User changes the standard information about a user, or adds a new user.

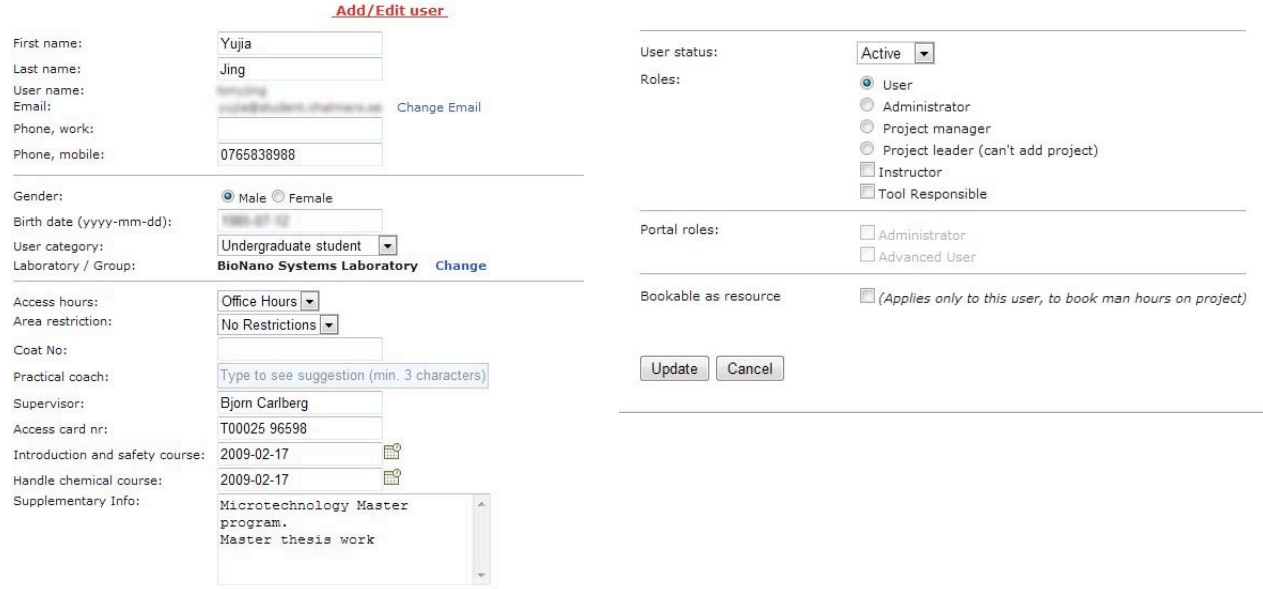

Most of the fields are "information only", with no specific connection to the system, with a few exceptions.

### Laboratory / Group

This affects invoices, since different groups can have different fees.

If you change the "Laboratory/Group", you choose "Make change from month" So in case you are in the middle of a month, that group will still be debit for that user, that month.

#### *User status*

Active / Inactive / Deleted.

An Inactive user can still log in, but can not do anything in the system. A deleted user can not log in at all. (Though, a deleted user can be set back to active again)

#### *Roles*

A role determinates what a user can see or do in the system. More info at: Roles of the system

#### **Bookable as resource**

This is a setting that gives the user the option to book/log time in projects. Primary this function is for lab personnel that are active in different projects, where someone else has booked. Project time by resource is found under [LINK]

### User status

Home » Admin » User » User Status

User status is a list of users, based on their status, when they logged in the last time, and when they last attended to a safety-/chemical course.

### New users to approve/decline

There are two ways to become a user of LIMS.

- 1) An administrator creates an account.
- 2) The user fills out a membership application.

New applications ends up in this list, and users selected under System settings, email-settings, get an email and see a notification when they log in, that there are applications to process.

New/Pending applications, is shown in a list on this page.

### **Process'application**

*Home »* Admin » User » New users to approve/decline

Page for processing an application is split in two parts:

The information that the applicant has entered, and fields corrected by administrator.

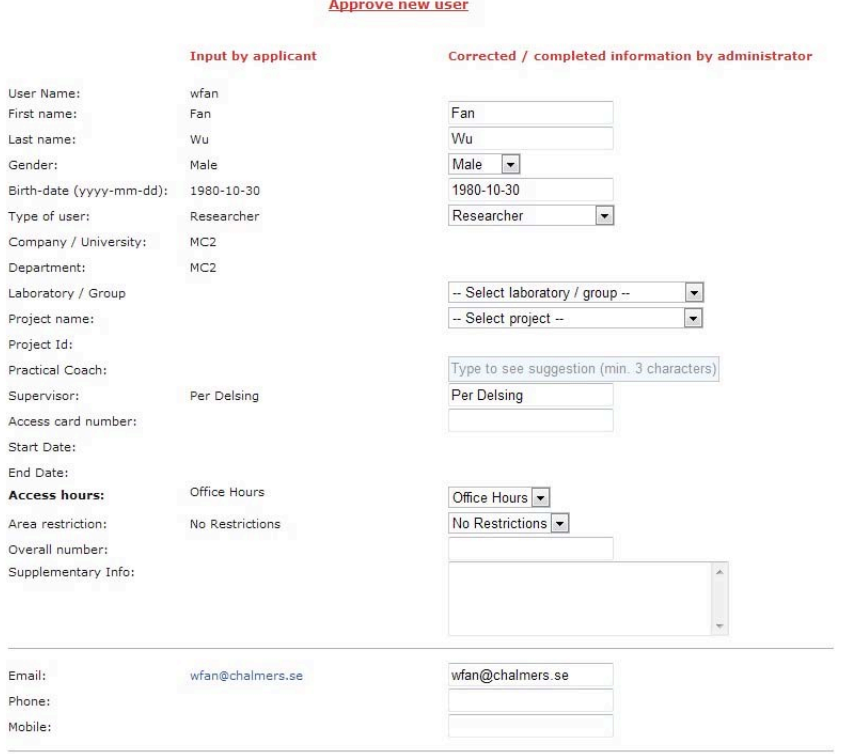

#### There are three options for an application:

The administrator declines the application, when an application is declined a message is sent to the user explaining why he/she won't be granted access.

The administrator can save the application as pending – for example, he completes the fields, but wants the user to go a course before the user gets access.

He can save and approve the user to use the system.

### **Unlock'user**

*Home » Admin » User » Unlock user* 

The system has a built in security, to prevent "brute force" – this means, if a user enters an invalid password five times in a row, they account is locked. An administrator can from this page "unlock" it.

## **Info**

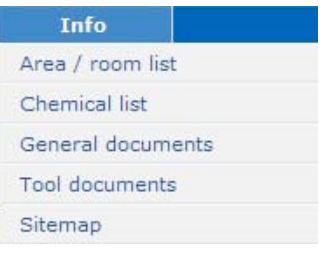

As a logged in user, this is what you see.

As a not logged in user, you only see General documents and sitemap.

## Area / room list

*Home »* Info » Area / room list

As the name indicates, this is a list with all areas in the lab.

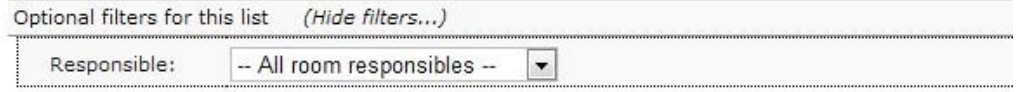

Add/remove columns (3 of 5 columns chosen)

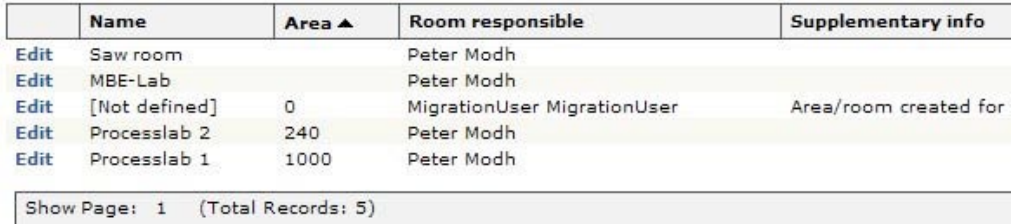

## **General'documents**

*Home » Info » General documents* 

#### **List'documents**

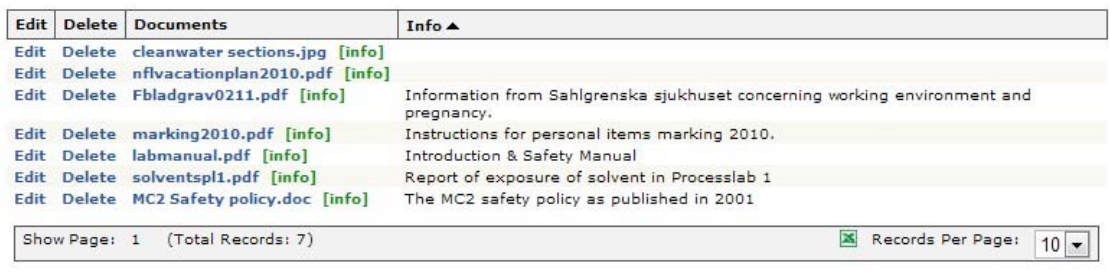

Add New

General documents are both viewable as logged in or anonymous user. Only a user with the role "administrator" can add, edit or delete documents.

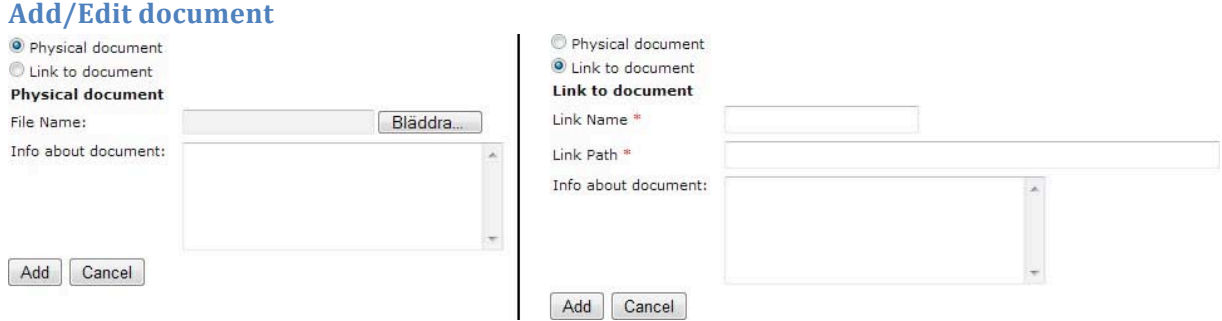

You can add two types of documents:

Physical document, or link to document.

In the first case, you select a file, and uploads it – in the second case, you point out a document on a network or on the internet.

## **Chemical list**

*Home » Info » Chemical list* 

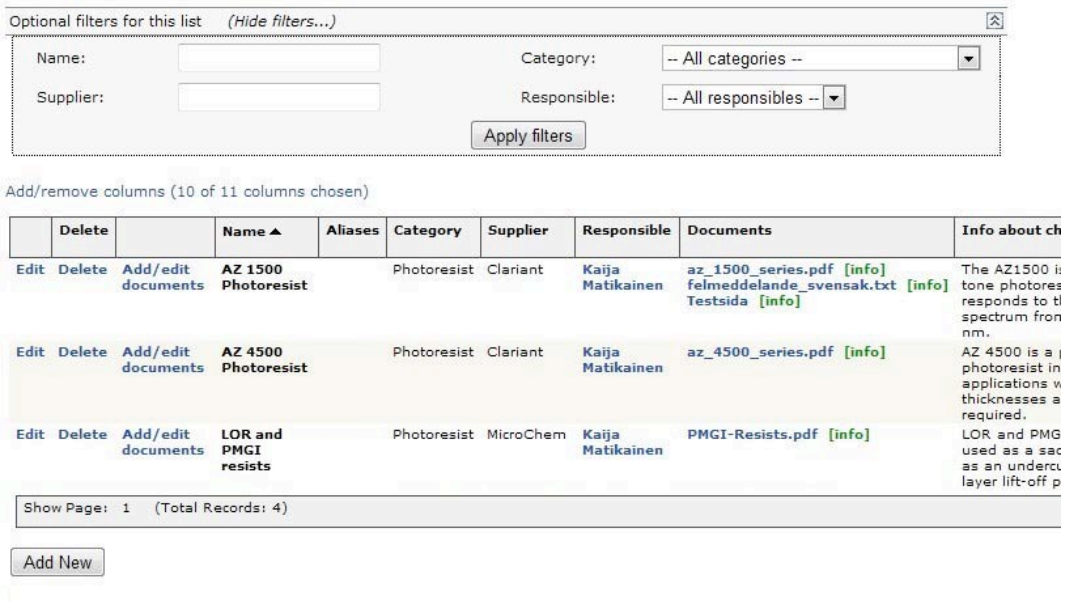

A standard user can view the list, and see the documents attached. An administrator, tool responsible or instructor can add new chemicals to the list, and attach documents to the chemicals in the list. Add a document works the same way as it does for a general document.

## **Tool'documents**

### *Home » Info » Tool documents*

### List tool documents

**Tool document list** 

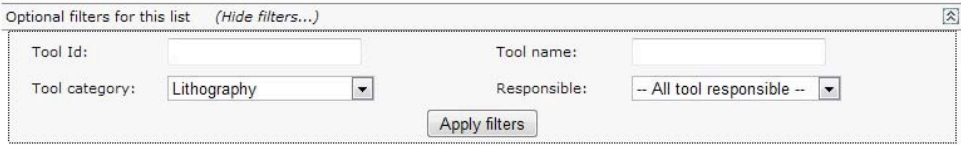

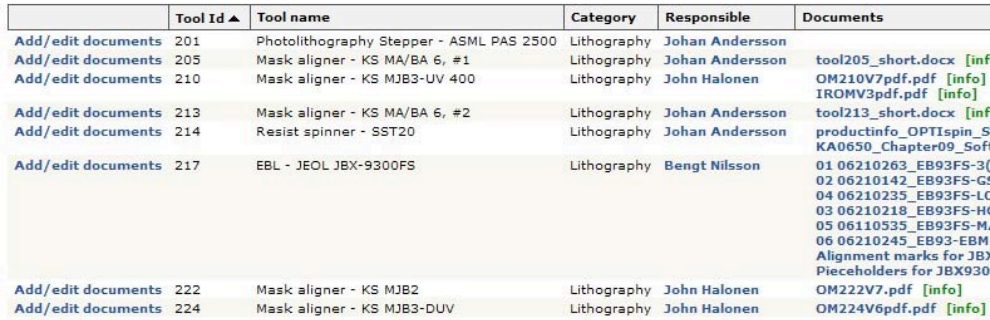

"Tool documents" lists all tools and belonging documents.

A logged in user can view the list and get the documents – an admin or tool responsible can add or edit documents.

#### Add / edit documents

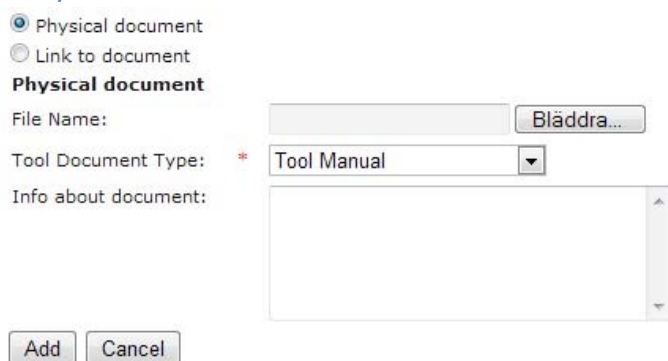

Adding document for a tool works the same way as for adding a General document or a Chemical document. But in addition, you also have to choose type of document:

Control Specification, Recipe, Service Instructions, Technical Description, Tool Manual, or User Instructions

## **Sitemap**

#### *Home* » Info » Sitemap

#### **Tools**

- 
- 
- 
- -
- My licenced tools (See list over tools where you have licence)<br>• Apply for licence (Make an application for a licence)<br>• All tools (See list of all tools in lab)<br>• View bookings (Manage bookings)<br>• View bookings (Manage
	-
	-
	- -
	- -
		-
- All bookings (See list over tools in order to see when tool is booked)<br>• Booking overview (See view over tools in order to see when tool is booked)<br>• Batches (Manage batches)<br>• Batch list (Find the batch owner for a giv
	-

#### User

- 
- 
- My profile (View and edit your profile)<br>• My statistics (See your statistics)<br>• Send message (Send message to users and admin personell of this lab )<br>• User list (See list of users)
- 

#### Advanced

- · Tool responsible (Functions for tool responsible)
	-
	-
	- Fresponsition (Mathematic Vietnam Controller)<br>- My tools (Administrate your tools)<br>- Tool timeblocking (Block time on tool)<br>- Allow/Disallow mail subject "booking cancelled" (Allow/Disallow mail subject "booking cancelled"
	-

#### Sitemap shows all accessible pages to the user.

This does not include pop-up windows, like booking view, send message.

# **Membership**

Researchers, graduates, students and others that require access to the lab(s) can apply for membership from the start page by clicking the menu "Membership".

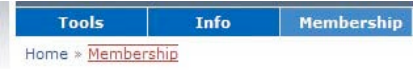

Applying for membership is done in two steps.

In the first step the applier enters name, age university etc.

As seen below, the mandatory fields are First name, Last name and Age.

The user that grants membership to LIMS will probably require more data to be entered.

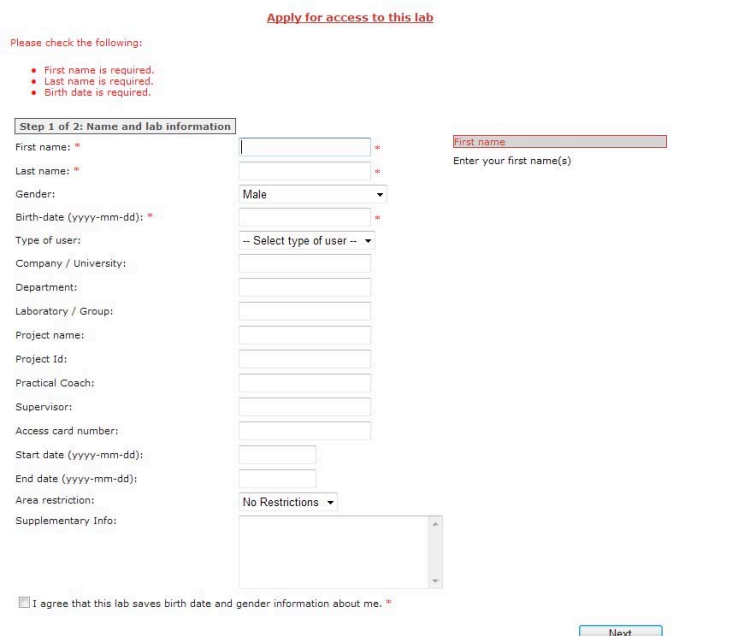

In step two of the membership process the applier enters user name, password and telephone numbers. The applier clicks the button "Finish" to send the application. Users responsible for process user applications receive a message that there are new membership applications. These users are set in system settings by an administrator.

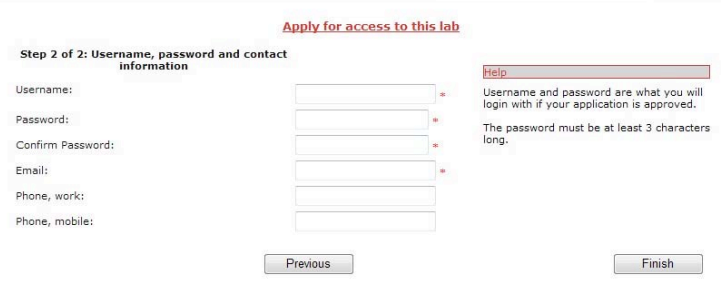

# **Booking in LIMS**

The booking rules in LIMS consists of some system settings telling when over all booking is possible, some tool settings telling how a certain tool can be booked, and some special rules that can be temporary applied when wanted.

## **System settings**

### *Admin&'>&System&Info&'>&System&settings*

Booking settings: This is the general rules for booking, and applies to all users of the system.

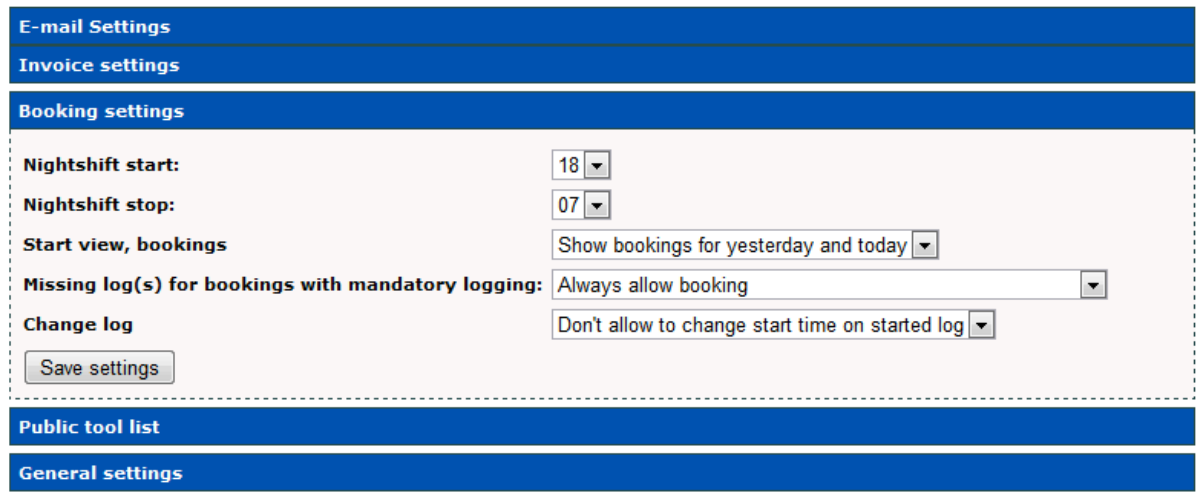

## **Nightshift start and stop**

In this case, a booking made between 07 and 18 is considered a "daytime booking", while a booking between 18 and 07 is a nighttime.

At nighttime, you are not allowed to be alone in the lab – just must have a so called "Lab buddy". There can also be a difference in the amount of time you can book for a tool at day or at night. (Those settings are made at tool-level)

## **Startview, bookings**

Default sorting on startpage, when a user log in.

## **Missing log(s) for bookings with mandatory logging**

You can force the user to log his previous bookings, before he's allowed to create a new.

## **Change** log

Allow user to change start time on an existing log.

## **Tool'settings**

### *Admin&'>&Tools&'>&Tool&list:&Edit&tool*

Among the **tool information**, there are also the booking rules. Here you apply rules at the level of a certain tool. (Preferable done by a tool responsible)

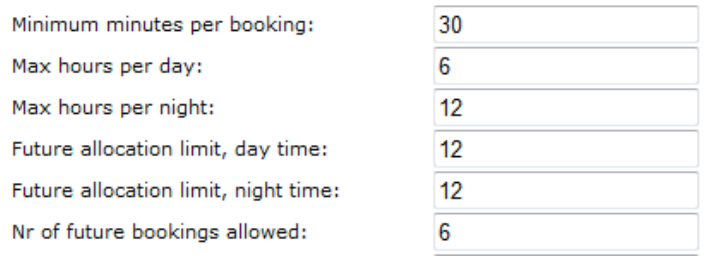

## **Minumum'minutes'per'booking**

The least time you can do a booking.

## Max hours per day / night

Total time a single user can book this equipment at day time / night time (systemsetting)

### Future allocation limit, day time / night time

The total time a user can book this equipment in the future.

Ex: If the user makes a booking for later today at day time, one for tomorrow day time for 6 hours, and one booking the day after that for 6 hours, he will get an error due to "future allocation limit, day time". But, as soon as the time has passed for the booking today, he will be able to book again.

## **Nr'of'future'bookings'allowed**

This can be for the occation, when a user tries to trick the system, doing bookings like: 07.00-07.30, 08.00-08.30.....12.00-12.30, 13.00-13.00.....18.00-18.30 - only booking a total of 6 hours, but "blocking" the tool for 12 hours.

## **Tool'blocking**

A tool can be blocked from booking during timespans – for example if you want to save spaces for last minute bookings. A blocking will be released at a predefined time.

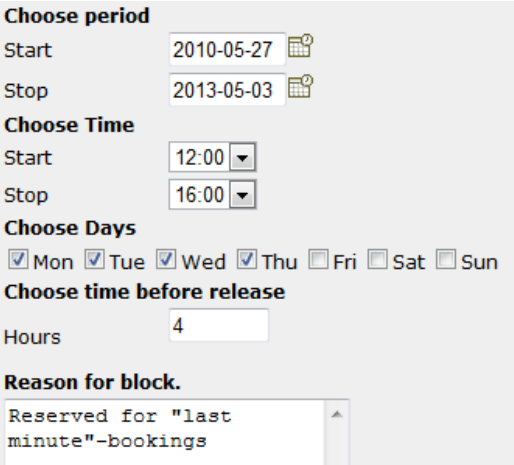

One scenario: An equipment shall not be bookable Monday to Thursday, between 12.00 an 16.00. Four hours before start time, the whole block will be released, and the time bookable

"Period" tells between which dates this block is valid.

## **Area'shutdown**

An area of the lab can be temporary shutdown. During shutdown, no equipment that is standing in that area is bookable until shutdown is over or canceled.

This applies to all users.

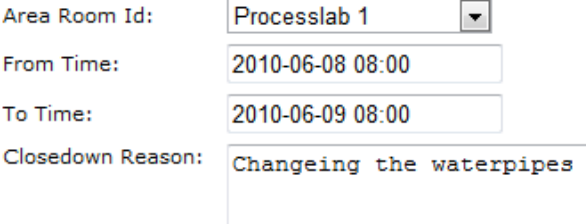

## **Exceptions**

As earlier mentioned, "system settings" and "Area shutdown" applies to all users. The rest comes with exceptions.

### **Administrator**

A user with the role administrator can do anything in the system. This also applies to bookings. An administrator doesn't need a license to do a booking, and he has no limitations in bookingtime or numbers of bookings. He can remove/change a users bookings, or overwrite them with his own.

### **Tool'responsible**

A tool responsible is like an administrator. He has no limitations on his own tools, but on other tools the same rules applies as for other users.

## **Member of service project**

If the user is member of a service project, he can override bookings - but only if the project he is booking on is of the type "service", and he has got a license for the tool.

Also, if you are a member of the service project, the "time blocking" does not apply – you can book anyway.

# **Overriding'bookings**

There are levels of how you can change/override an existing booking. Is a standard user tries to click at a time already booked, he will get a message that the time has already been taken – and the option to send a message to the user who has the booking.

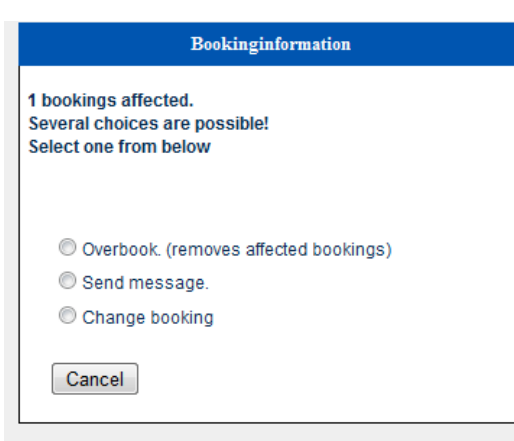

If an admin / tool responsible / service-member does the same, the following will show:

These choises is only given if you are a toolresponsible or admin. If you are in the serviceproject, you will instead get these choises:

- Make a service booking Send message.
- Change booking

"Make a service booking" or "Send a message". (Change booking is disabled)

In the case or "Overbook" or "Make service booking" all affected bookings will be removed permanently.